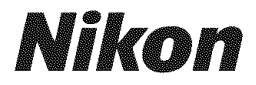

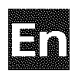

# **The** Nikon Guide to Digital Photography with the

# COOLPIX 56

# **DIGITAL** CAMERA

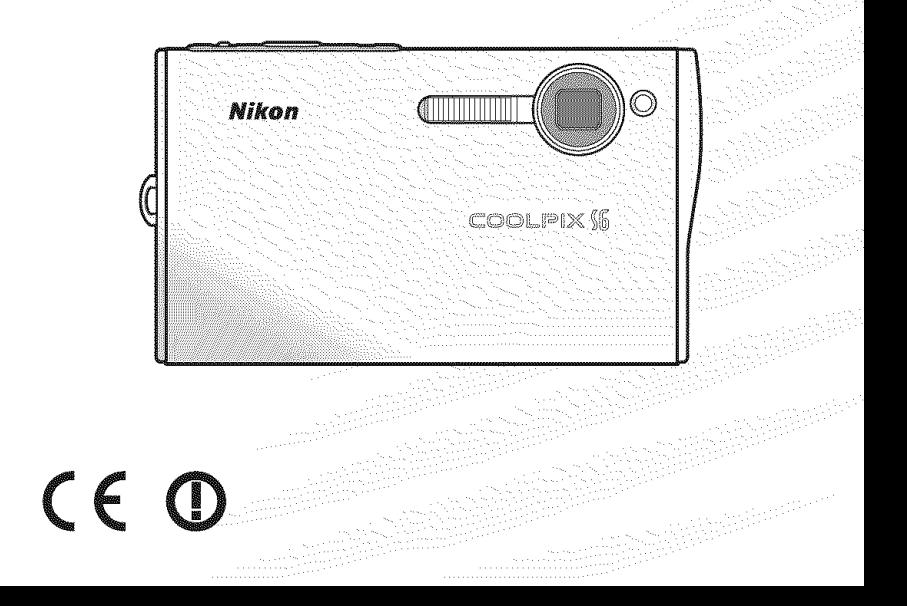

#### **Trademark Information**

Macintosh, Mac OS, and QuickTime are registered trademarks of Apple Computer, Inc. Microsoft and Windows are registered trademarks of Microsoft Corporation. The SD logo is a trademark of the SD Card Association Adobe and Acrobat are registered trademarks of Adobe Systems **Inc** ImageLink and the Im ageLink print system logo are trademarks of Eastman Kodak Company. Pictmotion is powered by muvee Technologies. PictBridge is a trademark. D-Lighting technology is provided by @ Apical Limited. Facepriority AF technology is provided by Identix<sup>®</sup>. All other trade names mentioned in this manual or the other documentation provided with your Nikon product are trademarks or registered trademarks of their respective holders

#### **Symbols and Conventions**

To make it easier to find the information you need, the following symbols and conventions are used:

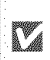

This icon marks cautions, information that should be read before use to prevent damlage to the camera.

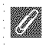

This Icon marks notes information that should be read before using the camera.

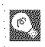

This Icon marks tips, additional information that may be helpful when using the camera.

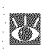

This icon indicates that more information is available elsewhere in this manual or in the Ouick Start Guide

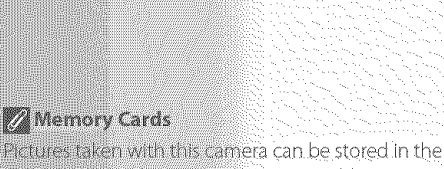

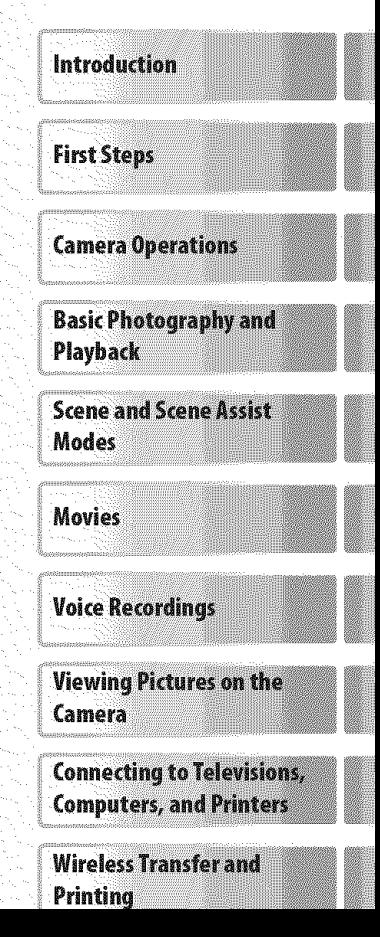

### **For Your Safety**

To prevent damage to your Nikon product or injury to yourself or to others, read the following safety precautions in their entirety before using this equipment. Keep these safety instructions where all those who use the product will read them.

The consequences that could result from failure to observe the precautions listed in this section are indicated by the following symbol:

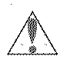

This icon marks warnings, information that should be read before using this Nikon product to prevent possible injury.

### **WARNINGS**

#### **/\_,"\ Turnoffin** the **event**of **rnalfunction**

Should you notice smoke or an unusual smell coming from the camera or AC adapter, unplug the AC adapter and remove the battery immediately, taking care to avoid burns. Continued operation could result in injury. After removing or disconnecting the power source, take the equipment to a Nikon-authorized service representative for inspection,

#### $\hat{\mathcal{A}}$  Do not disassemble

Touching the internal parts of the camera or AC adapter could result in injury. Repairs should be performed only by quali fied technicians. Should the camera or AC adapter break open as the result of a fall or other accident, take the product to a Nikon authorized service representative for inspection after unplugging the prod uct and/or removing the battery

#### **/\_€\ Donotuse**the **cameraorAC**adapter **in**the **pres**ence of flammable gas

Do not use electronic equipment in the presence of flammable gas, as this could result in explosion or fire.

#### \_!\ **Haedle**the **camera**strap**with** care

Never place the strap around the neck of an infant or child

### \_\ **Keepoutofreachof (hildren**

Particular care should be taken to prevent infants from putting the batteries or other small parts into their mouths

#### *A* Observe caution when handling batteries

Batteries may leak or explode if improperly handled. Observe the following precautions when handling batteries for use in this product:

- Before replacing the battery, turn the product off. If you are using the AC adapter, be sure it is unplugged.
- Use only rechargeable Nikon EN-EL8 lithium-ion batteries (supplied). Charge the battery either by inserting it in the camera and connecting the supplied AC adapter, or by inserting it in a MH 62 battery charger (available separately),
- When inserting the battery, do not attempt to insert it upside down or backwards
- Do not short or disassemble batteries
- Do not expose batteries to flame or to ex cessive heat
- Do not immerse in or expose to water
- Replace the terminal cover when transporting the battery. Do not transport or store with metal objects such as necklaces or hairpins
- Batteries are prone to leakage when fully discharged. To avoid damage to the product, be sure to remove the battery when no charge remains.
- Discontinue use immediately should you notice any change in the battery, such as discoloration or deformation
- If liquid from damaged batteries comes in contact with clothing or skin, rinse immedi ately with plenty of water

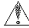

#### ,\_ Observe **the**following **precautionswhenhandling** the AC adapter

- Use only adapters designated for use with this product
- Keep dry. Failure to observe this precau tion could result in fire or electric shock
- Dust on or near the metal parts of the plug should be removed with a dry cloth. Continued use could result in fire
- Do not handle the power cable or go near the adapter during thunderstorms Failure to observe this precaution could result in electric shock
- Do not damage, modify, forcibly tug or bend the power cable, place it under heavy objects, or expose it to heat or flame. Should the insulation be damaged and the wires become exposed, take it to a Nikon authorized service representative for in spection. Failure to observe these precautions could result in fire or electric shock
- Do not handle the plug or battery charger with wet hands. Failure to observe this precaution could result in electric shock

#### $\sqrt{N}$  Follow the instructions of hospital and airline personnel

This device emits radio frequency radiation that could interfere with medical or naviga tional equipment, Do not usethis device in a hospital or on board an airplane without first obtaining the permission of hospital or airline staff

#### Use appropriate cables

When connecting cables to the input and output jacks, use only the cables provided or sold by Nikon for the purpose, to maintain compliance with product regulations.

### *f* **Handle moving parts with care**

Be careful that your fingers or other objects are not pinched by the lens cover or other moving parts

#### 术 (D-ROMs

The CD-ROMs supplied with this device should not be played back on audio CD equipment. Playing CD-ROMs on an audio CD player could cause hearing loss or dam age the equipment,

#### **Observe**caution**whenoperating**the flash ∧

Using the flash close to your subject's eyes could cause temporary visual impairment Particular care should be observed if pho tographing infants, when the flash should be no less than one meter (39in.) from the subject

#### **/.¢\ Donot**fire **the flashwhileit istouching**a **person or object**

Such use can result in the person being burned, and/or their clothes igniting from the heat of the flash

### \_\ **Avoidcontactwith liquid**crystal

Should the monitor break, care should be taken to avoid injury due to broken glass and to prevent liquid crystal from the mon-1tot touching the skin or entering the eyes or mouth

### nbites

- No part of the manuals included with this prod uct may be reproduced, transmitted, transcribed, stored in a retrieval system, or translated into any language in any form, by any means, without Nikon's prior written permission.
- Nikon reserves the right to change the specifications of the hardware and software described in these manuals at any time and without prior notice
- Nikon will not be held liable for any damages re sulting from the use of this product.
- While every effort has been made to ensure that the information in these manuals is accurate and complete, we would appreciate it were you to bring any errors or omissions to the attention of the Nikon representative in your area (address pro vided separately)

This product, which contains encryption software developed in the United States, is controlled by the United States Export Administration Regulations and may not be exported or re-exported to any country<br>to which the United States embargoes goods. As of November 2005 the following countries were subject to embargo: Cuba, Iran, North Korea, Libya, Sudan, and Syria.

#### Notice for Customers in the U.S.A.

#### **U.S.A.Federal** Communications Commission **(FCC)**Declaration **of** Conformity

This device complies with Part 15 of the FCC rules. Operation of the device is subject to the following two conditions: (1) this device may not cause harmful interference, and (2) this device must accept any interference received, including interference that may cause undesired operation

Products that contain a radio transmitter are labeled with FCC ID and may also carry the FCC logo.

#### FCCRadio Frequency Interference Statement

This equipment has been tested and found to comply with the limits for a Class B digital device, pursuant to Part 15 of the FCC rules. These limits are designed to provide reasonable protection against harmful interference in a residential instal lation. This equipment generates, uses, and can radiate radio frequency energy and, if not installed and used in accordance with the instructions, may cause harmful interference to radio communica tions. However, there is no quarantee that interference will not occur in a particular installation. If this equipment does cause harmful interference to radio or television reception, which can be determined by turning the equipment off and on, the user is encouraged to try to correct the interference by one or more of the following measures:

- Reorient or relocate the receiving antenna
- Increase the separation between the equipment and receiver
- Connect the equipment into an outlet on a circuit different from that to which the receiver is con nected.
- Consult the dealer or an experienced radio/televi sion technician for help

#### CAUTIONS

#### Modifications

The FCC requires the user to be notified that any changes or modifications made to this device that are not expressly approved by Nikon Corporation may void the user's authority to operate the equipment

#### *Interface* Cables

Use the interface cables sold or provided by Nikon for your equipment. Using other interface cables may exceed the limits of Class B Part 15 ofthe FCC rules

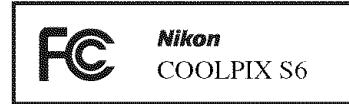

#### **FCC** Radiation **Exposure Statement**

The available scientific evidence does not show that any health problems are associated with using low power wireless devices. There is no proof, however, that these low power wireless devices are abso lutely safe. Low power wireless devices emit low levels of radio frequency energy (RF) in the micro wave range while being used. Whereas high levels of RF can produce health effects (by heating tissue), exposure to low level RF that does not produce heating effects causes no known adverse health effects. Many studies of low-level RF exposures have not found any biological effects. Some studies have suggested that some biological effects might occur, but such findings have not been confirmed by additional research. This digital camera (the COOLPIX \$6) has been tested and found to comply with FCC radiation exposure limits set forth for an uncontrolled equipment and meets the FCC radio frequency (RF) Exposure Guidelines in Supplement Cto OET65 The maximum SAR **levels** tested for this digital camera (the COOLPlX \$6) has been shown to be 0.094 W/kg at body.

This device should not be co located or operated in conjunction with any other antenna or transmitter

#### Notice for customers **in** the **State of** California

**WARNING;** Handling the cord on this product will ex pose you to lead, a chemical known to the State of California to cause birth defects or other reproduc tive harm. Wash hands after handling.

#### Nikon Inc.,

1SO0 Walt Whitman Road, Melville, New York 11747-3064, U.S.A. Tel: 031 5474200

#### **Notice** for **Customers** in **Canada CAUTION ATTENTION**

Regulations. **Example 2018** brouilleur du Canada.

#### RSS-GEH**Exposureof** Humans **to RF**Fields

The installer of this radio equipment must ensure that the antenna is located or pointed such that it does not emit RFfield in excess of Health Canada limits for the general population; consult Safety Code 6, obtain able from Health Canada's website at www.hc-sc.ac.ca/mb.

#### **Notice** for \_ustomer\_ in **Europe**

Hereby, Nikon, declares that this digital camera is in compliance with the essential requirements and other relevant provisions of Directive 1999/5/EC.

#### **Symbol for Separate Collection in European Countries**

This symbol indicates that this product is to be collected separately.

The following apply only to users in European countries:

- This product is designated for separate collection at an appropriate collection point Do not dispose of as household waste
- For more information, contact the retailer or the local authorities in charge of waste management.

#### **Disposing of Daf\_a Storag\_Devices**

Please note that deleting images or formatting data storage devices such as memory cards or built-in camera memory does not completely erase the original image data Deleted files can sometimes be recovered from discarded storage devices using commercially available sottware, potentially resulting in the malicious use of personal image data. Ensuring the privacy of such data is the user's responsibility.

Before discarding a data storage device or transferring ownership to another person, erase all data using commercial deletion sottware, or format the device and then completely refill it with images containing no private information (for example, pictures of empty sky). Be sure to also replace any pictures selected for the welcome screen. Care should be taken to avoid injury or damage to property when physically destroying data storage devices

#### **Notice Concerning Prohibition of Copying or Reproduction**

Note that simply being in possession of material that has been digitally copied or reproduced by means of a scanner, digital camera or other device may be punishable by law.

• Items prohibited by law from being copied or reproduced

Do not copy or reproduce paper money, coins, se curities, government bonds, or local government bonds, even if such copies or reproductions are stamped "Sample,"

The copying or reproduction of paper money, coins, or securities which are circulated in a foreign country is prohibited

Unless the prior permission of the government has been obtained, the copying or reproduction of unused postage stamps or post cards issued by the government is prohibited

The copying or reproduction of stamps issued by the government and of certified documents stipu lated by law is prohibited

#### • Cautions **on** certain copies and reproductions

The government has issued cautions on copies or reproductions of securities issued by private corn panies (shares, bills, checks, gift certificates, etc.), commuter passes, or coupon tickets, except when a minimum of necessary copies are to be provided for business use by a company. Also, do not copy or reproduce passports issued by the government, licenses issued by public agencies and private groups, ID cards, and tickets, such as passes and meal coupons.

#### • Comply with copyright notices

The copying or reproduction of copyrighted creative works such as books, music, paintings, woodcut prints, maps, drawings, movies, and photographs is governed by national and interna tional copyright laws Do not use this product for the purpose of making illegal copies or to infringe copyright laws

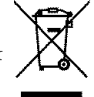

This class B digital apparatus meets all requirements Cet appareil numérique de la classe B respecte of the Canadian Interference Causing Equipment toutes les exigences du B6glement sur le mat6riel

# **Table of Contents**

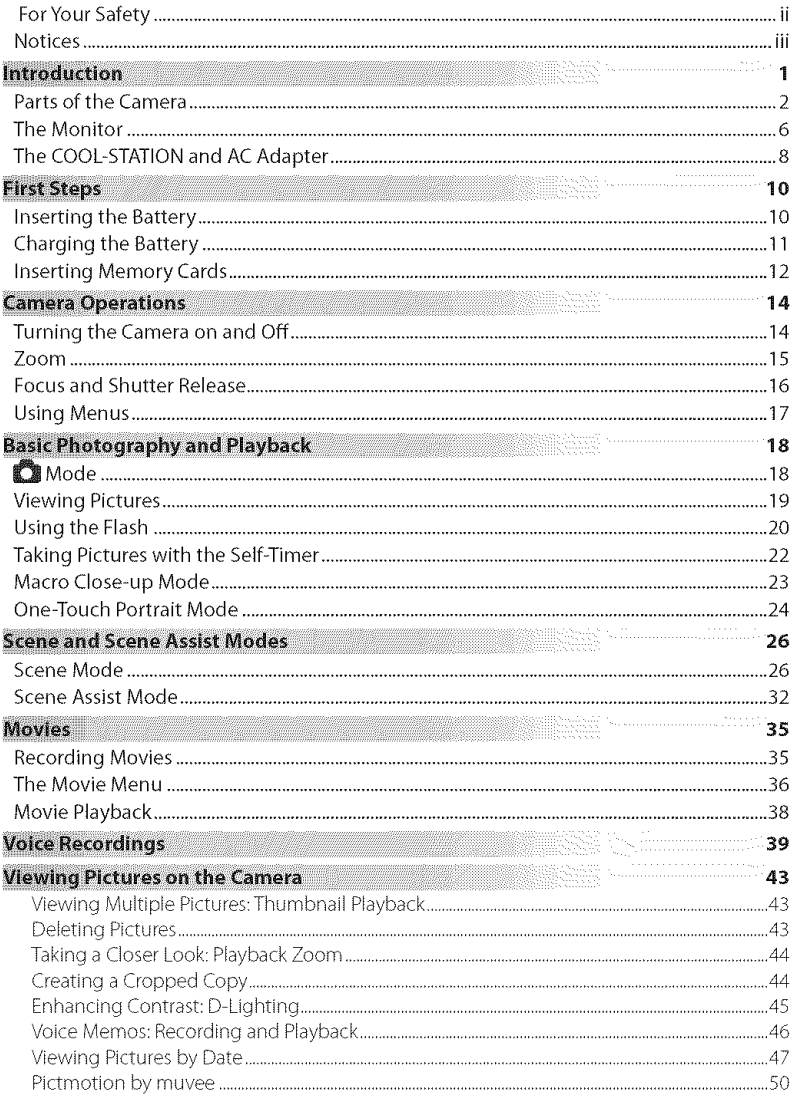

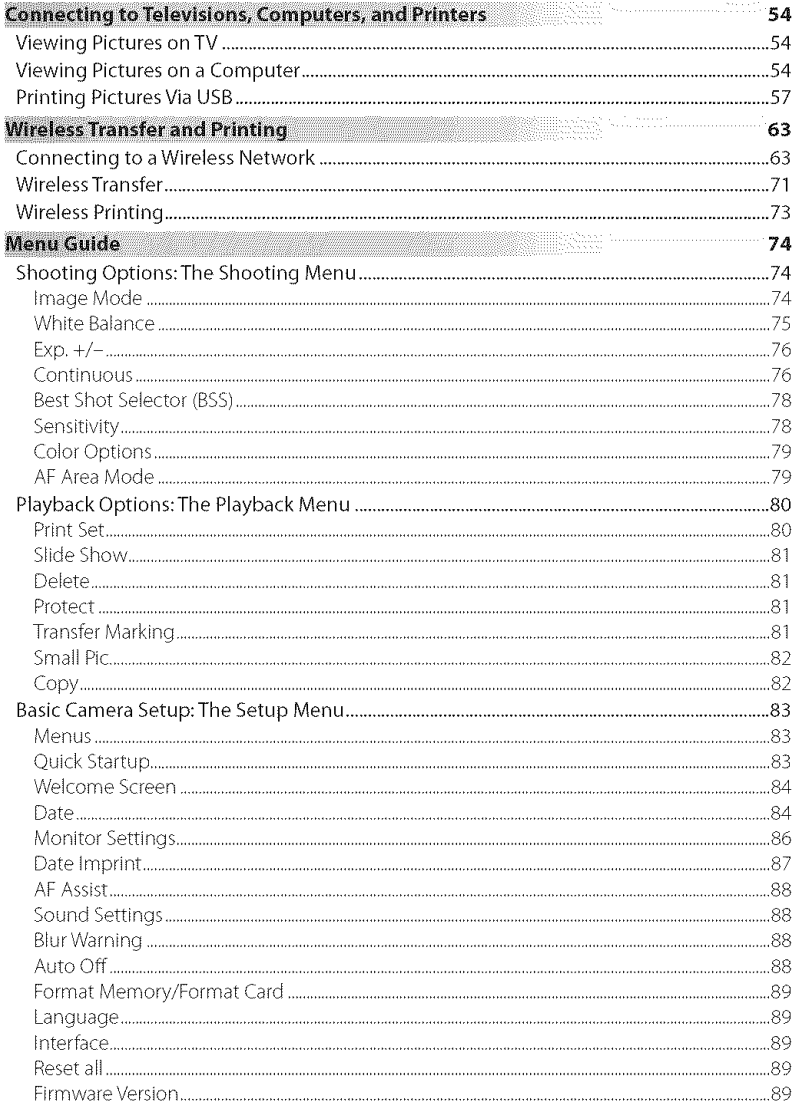

 $\ddot{\phantom{0}}$ 

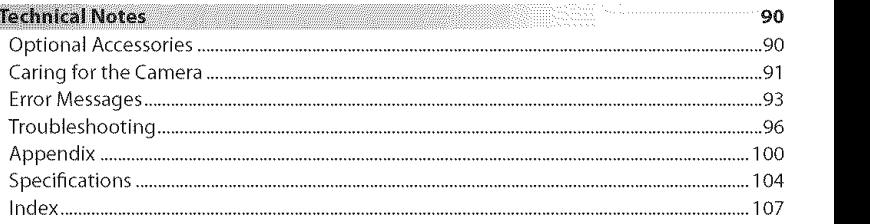

: Use Only Nikon Brand Electronic Accessories (3) Nikon COOLPIX cameras are designed to the highest standards and include complex electronic circuitry. Only Nikon brand electronic accessories (including battery chargers, batteries, and AC adapters) certified by Nikon specifically for use with this Nikon digital camera are engineered and proven to operate within the operational and safety requirements of this electronic circuitry. The use of non-Nikon electronic accessories could damage the camera and may void your Nikon warranty.

For more information about Nikon brand accessories, contact a local authorized Nikon dealer.

\* Holographic seal: Identifies this device as an authentic Nikon  $\frac{dy}{dx}$   $\frac{dy}{dx}$   $\frac{dy}{dx}$   $\frac{dx}{dx}$   $\frac{dx}{dx}$   $\frac{dx}{dx}$   $\frac{dx}{dx}$   $\frac{dx}{dx}$   $\frac{dx}{dx}$   $\frac{dx}{dx}$   $\frac{dx}{dx}$  $\mathcal{L}$  is a seal: Identifies this and the sealing the sealing the sealing the sealing the sealing the sealing the sealing the sealing the sealing the sealing the sealing the sealing the sealing the sealing the sealing t

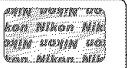

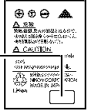

rechargeable battery

### Introduction

Thank you for your purchase of a Nikon COOLPIX S6 digital camera. This manual has been written to help you enjoy taking pictures with your Nikon digital camera. Please be sure to read all instructions thoroughly to get the most from the camera, and keep them where they will be read by all those who use the product.

### **Before Taking Important Pictures**

Before taking pictures on important occasions (such as at weddings or before taking the camera on a trip), take a test shot to ensure that the camera is functioning normally. Nikon will not be held liable for damages or lost profits that may result from product malfunction.

### **Clife-Long Learning**

As part of Nikon's "Life-Long Learning" commitment to ongoing product support and education, continually-updated information is available on-line at the following sites:

- + For users in the U.S.A.: http://www.nikonusa.com/
- For users in Europe and Africa: http://www.europe-nikon.com/support
- For users in Asia, Oceania, and the Middle East: http://www.nikon-asia.com/

Visit these sites to keep up-to-date with the latest product information, tips, answers to frequently-asked questions (FAQs), and general advice on digital imaging and photography. Additional information may be available from the Nikon representative in your area. See the URL below for contact information:

http://nikonimaging.com/

### **Parts of the Camera**

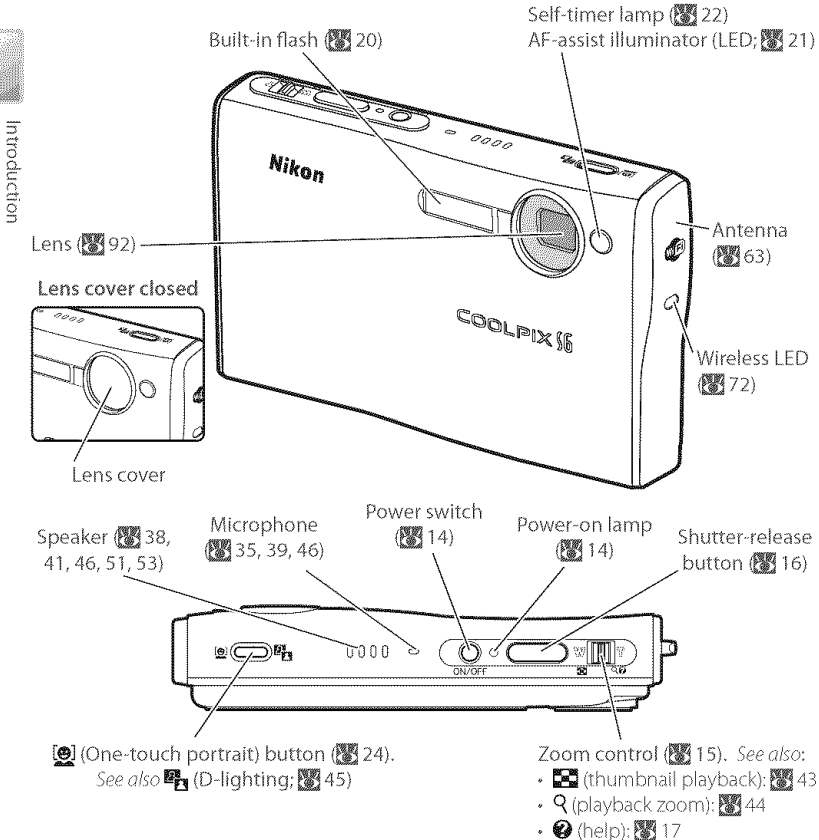

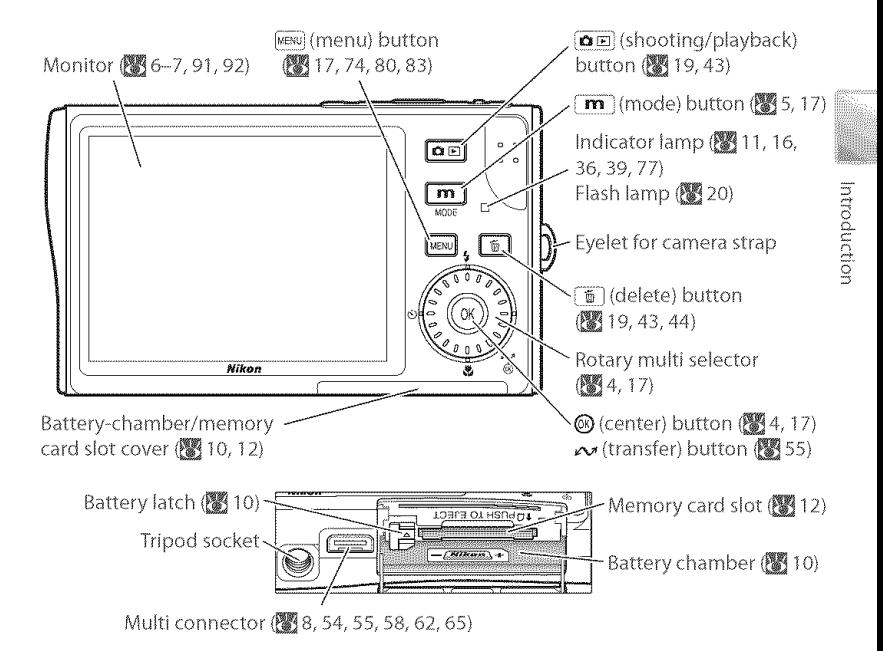

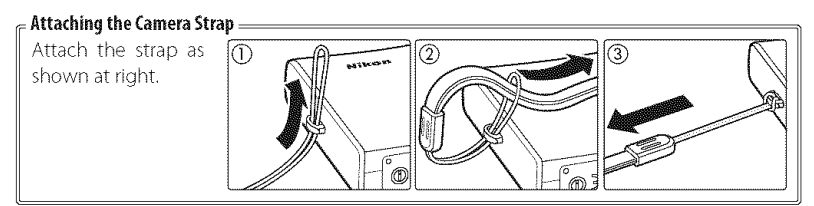

#### =**TheRotary**Multi Selector

The rotary multi selector is used to navigate the camera menus, Rotate in either direction to highlight items and press the center ( $\circledR$ ) to select. To cancel and return to the previous menu, press the rotary multi selector to the left.

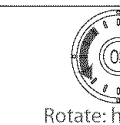

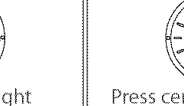

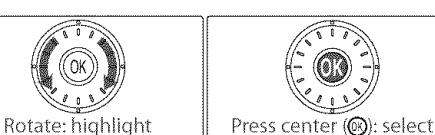

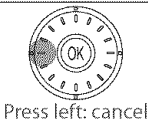

Items can also be highlighted by pressing the rotary multi selector up, down, left, or right

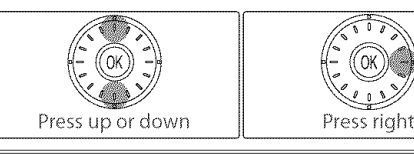

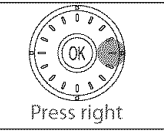

#### Menu**Help**

For help on the current menu or menu item, press the zoom control to **T**( $\circ$ ;  $\circ$  17).

### $=$  **The**  $\boxed{m}$  (Mode) Button =

Pressing the  $\boxed{\mathbf{m}}$  button during shooting or playback displays a mode-selection menu **图** 17).

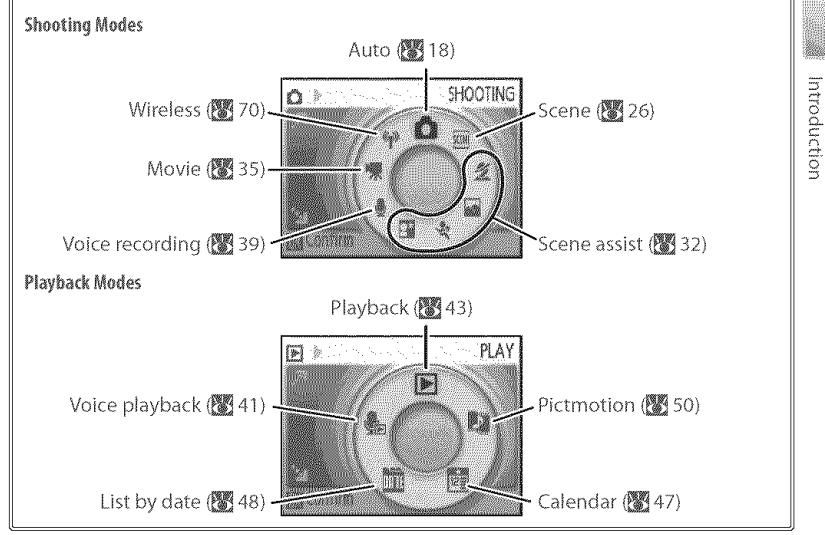

### **The Monitor**

The following indicators may appear in the monitor during shooting and playback (actual display varies with current camera settings):

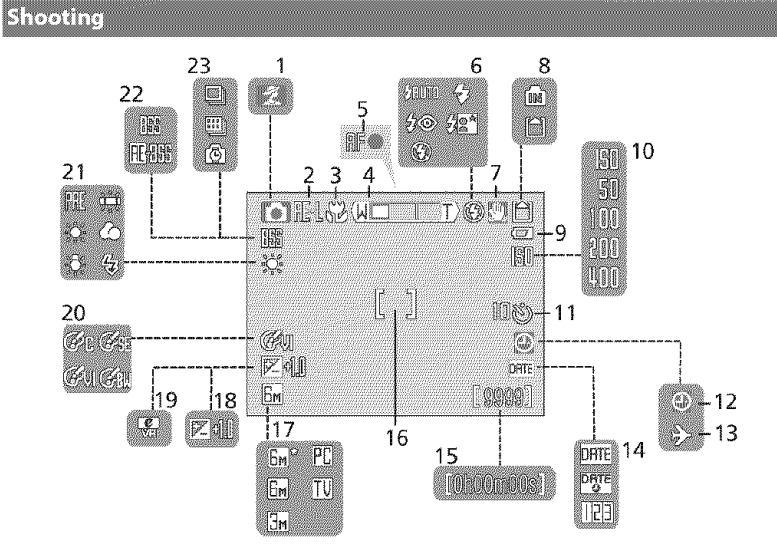

### Playback

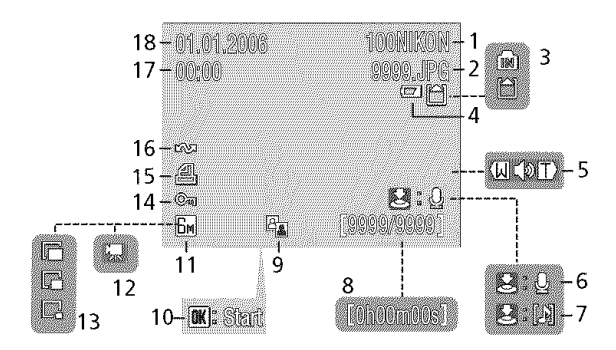

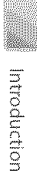

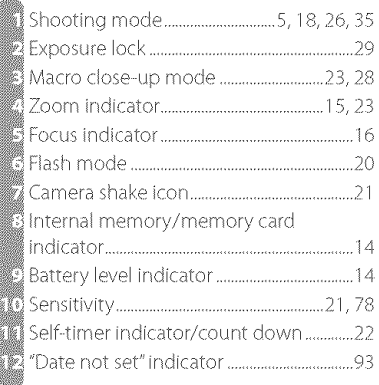

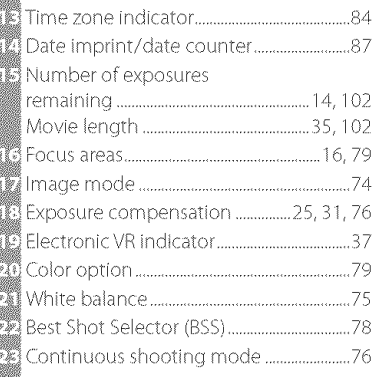

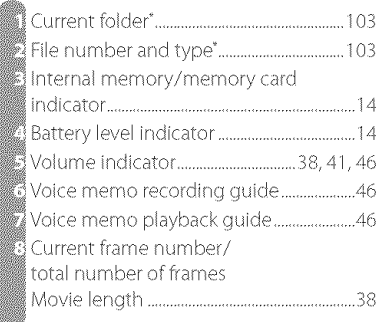

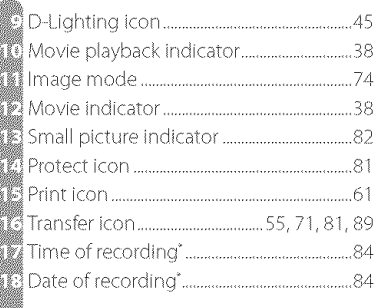

\* Display differs in calendar and list-by-date modes (\* 49).

# The COQL STAT!ON **and AC Adapt:e\_**

### ....... **The** COOL-STATION

The supplied MV-15 COOL-STATION can be used to:

- 
- 
- Charge the camera battery **(11) .** Copy pictures to a computer ( $\mathbb{S}$  54)
- View pictures on a television (39 54) **.** Print pictures via direct USB connection (39 57)

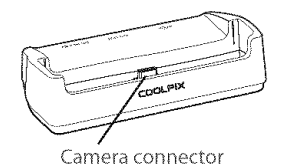

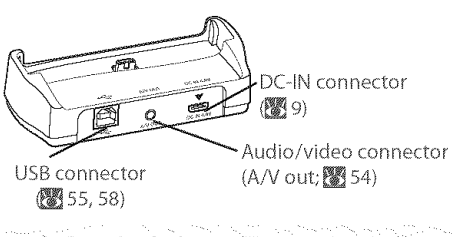

### Placing the Camera in the COOL-STATION

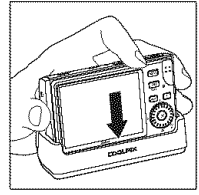

The multi connector. should be fully inserted in the COOL-STATION camera connector as shown.

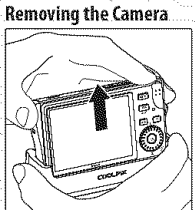

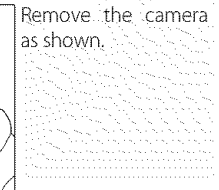

### **The AC Adapter**

The supplied EH-64 AC adapter can charge the battery in the camera  $\binom{23}{2}$  11) or power the camera for playback, data transfer, or printing (do not use any other make or model of AC adapter; failure to observe this precaution could result in fire or product malfunction). Connect the power cord  $(1)$  and plug the adapter into the COOL-STATION or camera ((2)), making sure the plugs are in the correct orienta-<br>tion. Plug the adapter in ((3)) and check that the power lamp is lit ((4)).<br>COOL-STATION tion. Plug the adapter in  $(3)$  and check that the power lamp is lit  $(4)$ ).

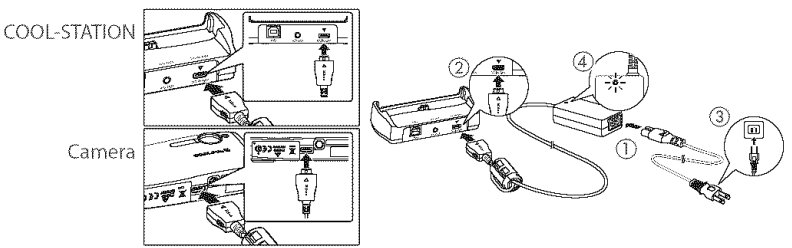

### **Hist Steps**

**HIST STEP** 

### **Inserting the Battery**

The camera uses a rechargeable EN-EL8 Li-ion battery (supplied).

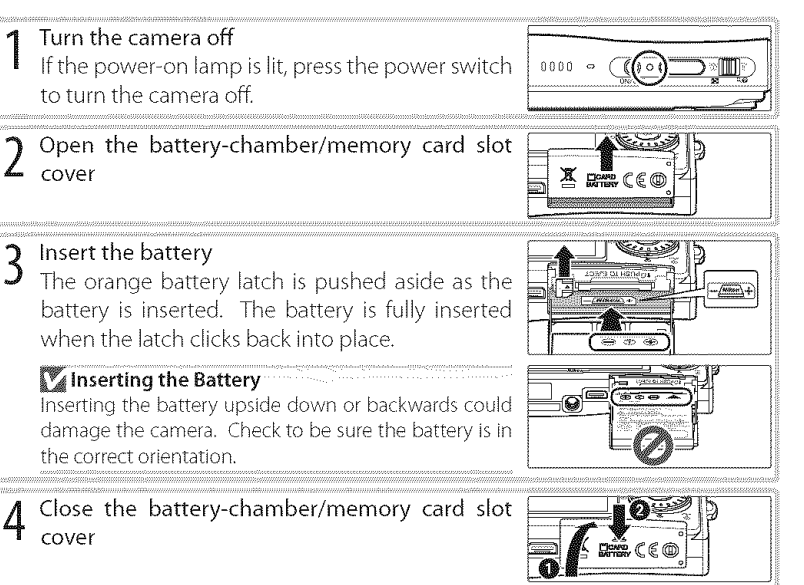

### **V** Batteries

Read and follow the warnings and cautions on pages ii-iii and 92 of this manual.

### **Z** Removing the Battery

Turn the camera off before removing or inserting batteries. To eject the battery, open the battery-chamber/memory card slot cover and slide the battery latch in the direction shown. The battery can then be removed by hand. Note that the battery may become hot during use; observe due caution when removing the battery.

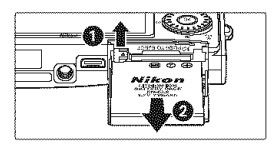

Charge the battery before first use or when the battery is running low.

### Turn the camera off

If the power-on lamp is lit, press the power switch to turn the camera off.

2 Connect the AC adapter<br>2 Connect the AC adapter directly to the camera or place the camera in the COOL-STATION and connect the AC adapter (

#### Charge the battery  $\mathcal{E}$

The indicator lamp next to the camera monitor will blink green as the battery charges. (If the lamp flickers rapidly, the camera is not correctly inserted or the battery is faulty. Reinsert the camera or replace the battery.)

Charging is complete when the indicator lamp stops blinking (a fully exhausted battery will recharge in about two hours). Remove the camera from the COOL-STATION and unplug the AC adapter.

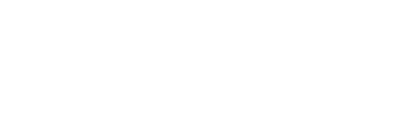

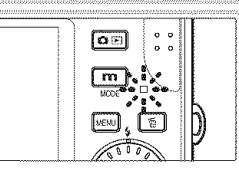

 $\mathbb{C}$  o

ाणा

**First Steps** 

0000

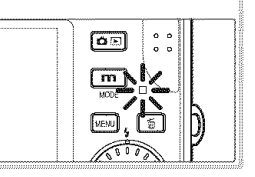

C The MH-62 Battery Charger

The battery can also be charged using the optional MH-62 battery charger (图90).

### **Inserting Memory Cards**

Pictures are stored in the camera's internal memory (approximately 20MB) or on removable Secure Digital (SD) memory cards \_ 90). Internal memory is used for recording and deleting pictures only if no memory card is inserted.

To insert a memory card:

Turn the camera off

If the power-on lamp is lit, press the power switch to turn the camera off

### Insert the memory card

2 Insert the memory card<br>2 Open the battery-chamber/memory card slot<br>cover and slide the memory card in until it clicks cover and slide the memory card in until it clicks into place. Close the memory card slot cover.

Minserting Memory Cards Check to be sure the card is in the correct orientation. Inserting the card upside down or backwards could damage the camera or the card.

 $J$  Press the power switch to turn the camera on  $J$  if no message is displayed in the monitor, the  $\frac{1}{\sqrt{2}}$ camera is ready for use.

If the message shown at right is displayed, the memory card must be formatted before use. Note that formatting permanently deletes all pictures and other data on the memory card. Be sure to make copies of any pictures you wish to keep before beginning formatting.

CARD IS NOT FORMATTED

0.0.0.0

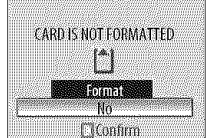

To begin formatting, rotate the rotary multi selector to highlight Format and then press the ® button. Do not turn the camera off or remove the batteries or memory card until formatting is complete,

**HIST STEPS** 

### **CV** Removing Memory Cards

Before removing memory cards, turn the camera off and confirm that the power-on and indicator lamps are off. Open the battery-chamber/memory card slot cover and press the card in to partially eject the card. The card can then be removed by hand.

### **I** The Write Protect Switch

SD cards are equipped with a write protect switch. Pictures can not be recorded or deleted and the memory card can not be formatted when this switch is in the "lock" position.

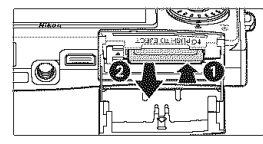

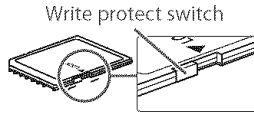

**First Steps** 

### **Turning the Camera on and Off**

To turn the camera on, press the power switch. The power-on lamp will light.

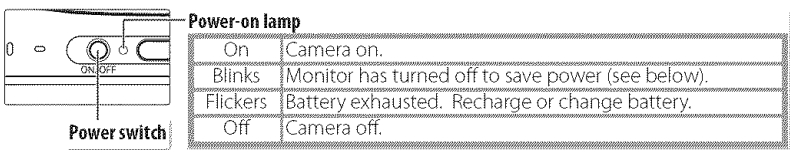

### The monitor will turn on.

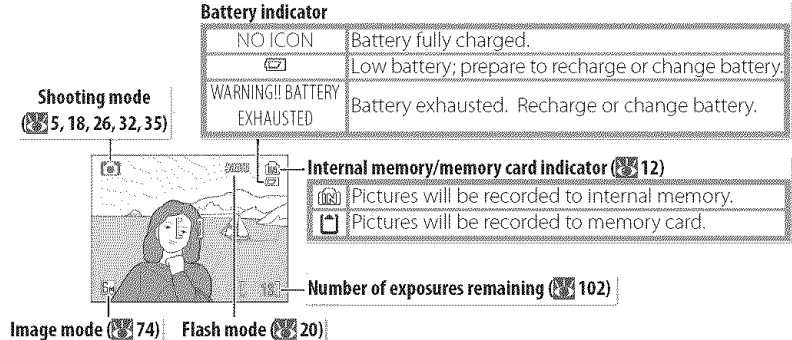

To turn the camera off, press the power switch and wait for the power-on lamp to turn off.

### <sup>[2]</sup> Turning the Camera on (Playback Mode)

If the <amera will turn is pressed for about a second when the camera is off, the camera will turn on in playback mode (343).

### **NAuto Power off (Stand-by Mode)**

In shooting mode, the monitor will dim to reduce the drain on the battery if no operations are performed for about five seconds. The monitor will brighten when camera controls are used. At default settings, the monitor will turn off altogether if no operations are performed for about a minute during shooting and playback (stand-by mode; 38). The camera will turn off automatically if no operations are performed for another three minutes.

### Zoom

The zoom control is used to frame subjects in the monitor. Select W to zoom out, increasing the area visible in the frame. Select **T** to zoom in up to  $3 \times$  so that the subject fills a larger area of the frame. The amount of zoom is displayed in the monitor.

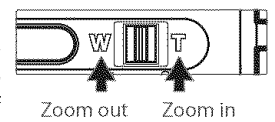

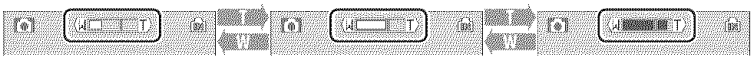

Indicator is displayed when Optical zoom (up to 3x) zoom control is pressed

Indicator turns yellow when digital zoom is in effect

Holding the control to **T** for about two seconds at  $3 \times$  zoom will trigger digital zoom, allowing the subject to be magnified up to 4x more, for a total of magnification of  $12x$ .

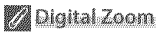

Unlike optical zoom, digital zoom does not increase the amount of detail visible in the picture. Instead, details visible at 3 x zoom are simply enlarged, producing a slightly "grainy" image.

### **Focus and Shutter Release**

The camera features a two-stage shutter-release button. First, lightly press the shutter-release button about halfway, stopping when you feel resistance. Once the camera has focused, press the shutter-release button the rest of the way down to release the shutter and take a picture.

.<br>ISS 48

Focus: Press the shutter-release button halfway. If the camera is able to focus on the subject in the focus area at the center of the frame, the focus (AF<sup>®</sup>) indicator and focus area will be displayed in green. If they blink red, the camera was unable to focus. Change the composition and try again.

Shoot: Gently press the shutter release button the **2** Shoot: Genuy press are showed you....<br>rest of the way down (moving the camera when releasing the shutter may result in blurred pictures). The flash may fire if the subject is poorly lit.

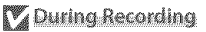

While pictures are being recorded, the Ma or Micon will blink and the indicator lamp will blink green. Removing memory cards or batteries while these indicators are blinking or the  $\mathbb X$ (wait) icon is displayed could affect pictures or damage the camera or card.

### **Using Menus**

To make a selection from the shooting or playback menus, press the (MENU) button and follow the steps below:

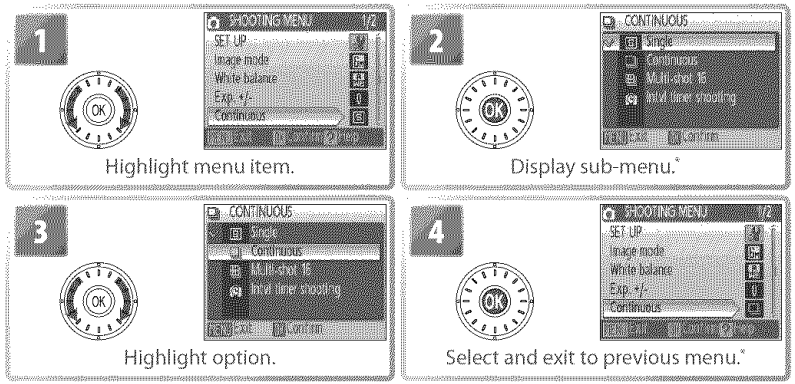

In some cases, menu items can also be selected by pressing rotary multi selector to right.

To make a selection from the shooting or playback mode menus, press the  $\sqrt{m}$ button and follow the steps below:

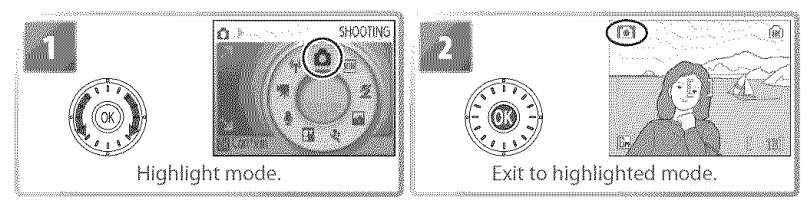

#### =Lost?

For help on the current menu, press the zoom control to  $\mathbf T$  $\circ$ . Press the  $\circledR$  button to display the options for the selected item. To return to the original menu, press the zoom  $\frac{1}{\sqrt{2}}$ control to  $T(\mathcal{Q})$ , or press the  $\overline{\mathbb{R}}$  button to return to shooting or playback.

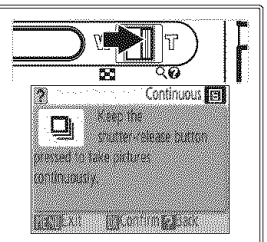

### **Basic Photography and Playback**

### **O**Mode

This section describes how to take pictures in  $\Box$  (auto) mode, an automatic, "pointand-shoot" mode recommended for first-time users of digital cameras.

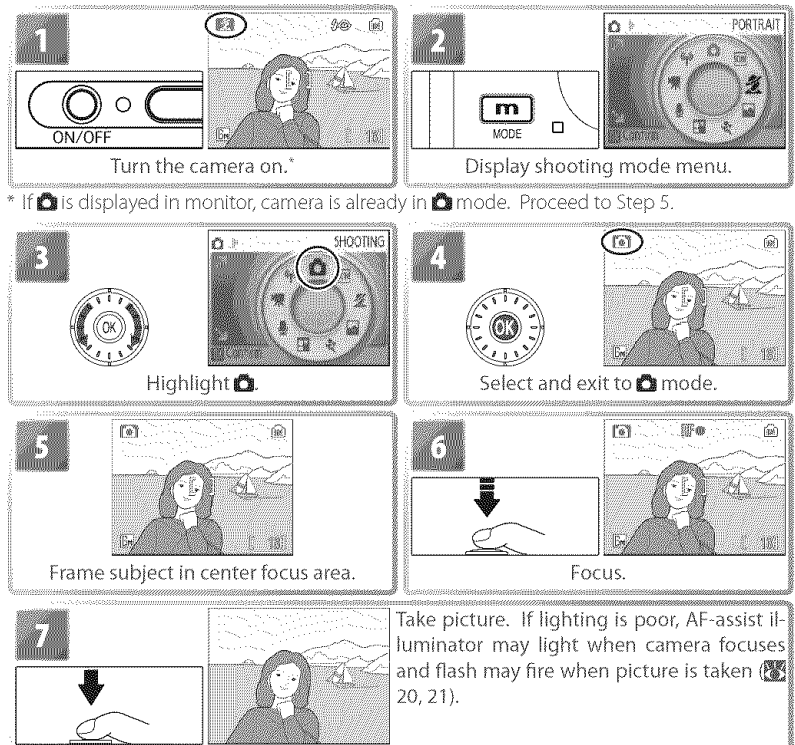

### Holding the Camera =

Hold the camera steadily in both hands, keeping your fin gers and other objects away from the lens, flash, self-timer lamp, antenna, and microphone,

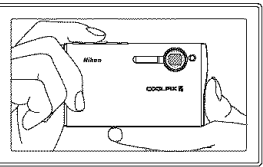

# **Viewing Pictures**

Press the  $\boxed{\bullet}$  **D**) button to display a picture in the monitor (if the picture was taken with the camera rotated 90°, it will be displayed in "tall" orientation). Use the rotary multi selector to view additional pictures: rotate the rotary multi selector clockwise to view pictures in the order recorded, counter-clockwise to view pictures in reverse order. Rotate quickly to scroll rapidly to the desired picture. Pictures may be displayed briefly at low resolution while being read from memory.

Press the  $\boxed{\bullet}$  button again to return to shooting mode.

### Deleting Unwanted Pictures

To delete the picture currently displayed in the monitor, press the  $\lceil \frac{1}{2} \rceil$  button. A confirmation dialog will be displayed; highlight one of the following options and  $\Box$ press the @ button:

- No: Exit without deleting the picture.
- . **Yes:**Delete the picture.

### =Deleting the Last Shot

To delete the most recent picture, press the  $\left(\frac{m}{2}\right)$  button while the camera is in shooting mode. A confirmation dialog will be displayed; highlight **Yes** and press @ to delete the last shot taken.

### **X** The Rotary Multi Selector

As an alternative to rotating the rotary multi selector, press the rotary multi selector down or right to view pictures in the order recorded, up or left to view pictures in reverse order. Keep pressed to scroll rapidly to the desired picture.

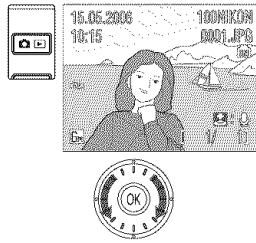

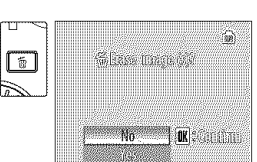

# **Using the Flash**

The flash has a range of 0.3-2.6 m (1 ft.  $-8$  ft. 6 in.) when the camera is zoomed all the way out. The range at maximum zoom is 0.3–1.4m (1 ft.–4 ft. 7 in.). The following flash modes are available:

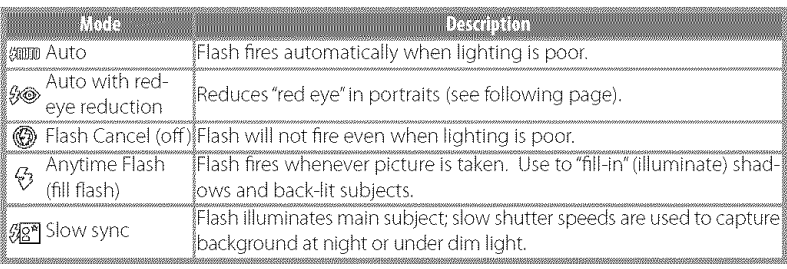

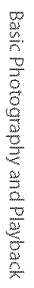

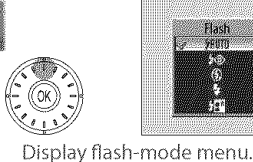

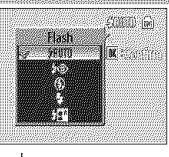

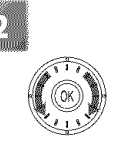

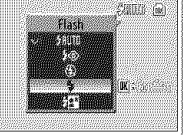

Highlight mode.

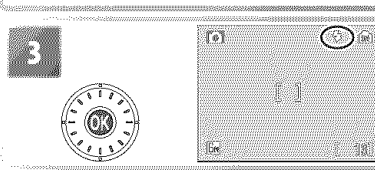

O Make selection (to exit without changing mode, wait five seconds). Selection is shown by icon in display. Selection for **O** mode is stored in memory even when camera is off.

### :The Flash Lamp

The flash lamp shows flash status when the shutter-release  $\sqrt{\mathbf{r} \cdot \mathbf{r}^2}$ button is pressed halfway.

- On (red): Flash will fire when picture is taken
- **. Blinks red:** Flash charging. Wait a few seconds and try again.
- Off: Flash off or not required.

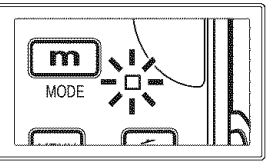

### **Red-eye Reduction**

The camera uses advanced red-eye reduction. Low-intensity light pulses cause the subject's pupils to contract before the flash fires. If the camera still detects red-eye, it will process the image to further its effects ("In-Camera Red-eye Fix"; note that this may slightly increase the time needed to record the picture). This mode is not recommended where a quick shutter response is required; if the desired results are not achieved, try again at a different flash setting.

### =When Lighting **is** Poor

### $\circ$  The AF-assist illuminator may light

If lighting is poor, the AF-assist illuminator may light to assist the focus operation when the shutter-release button is pressed halfway. The illuminator has a maximum range of

about 1.9 m/6 ft. 3 in. (W) to 1.1 m/3 ft. 7 in. (T). The AF-assist illuminator is not available in some modes (8326-34) and can also be turned off manually (883), although in this case the camera may not focus when lighting is poor.

### (\_) t\_blur **warning** may be **displayed**

If the flash is off, a  $\mathbb{M}$  icon will be displayed to warn that pictures may be blurred as a result of slow shutter speeds, If an **ISO** icon is displayed, sensitivity has been raised to compensate for poor lighting and pictures may be affected by "noise" in the form of randomly-spaced, brightly-colored dots  $\binom{20}{20}$  78). The camera may process pictures to reduce noise, doubling recording times.

If the warning at right is displayed after a picture is taken, the picture may be blurred, Select **No** to exit without re cording the picture, If no operations are performed for about twenty seconds, the picture will be recorded auto matically.

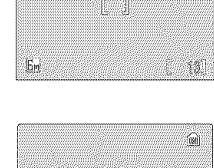

**PICTURE E BLURREL** .<br>Principe

 $Y_{\text{es}} = \left[ \begin{array}{c} \mathbf{N} \end{array} \right]$  and  $\mathbf{N}$ 

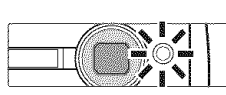

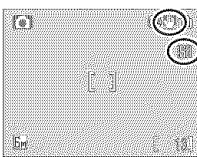

## **Taking**

The camera is equipped with a ten- and three second timers for self-portraits and to reduce blun When using the self-timer, mount the camera on a tripod (recommended) or rest it on a fiat, level surface.

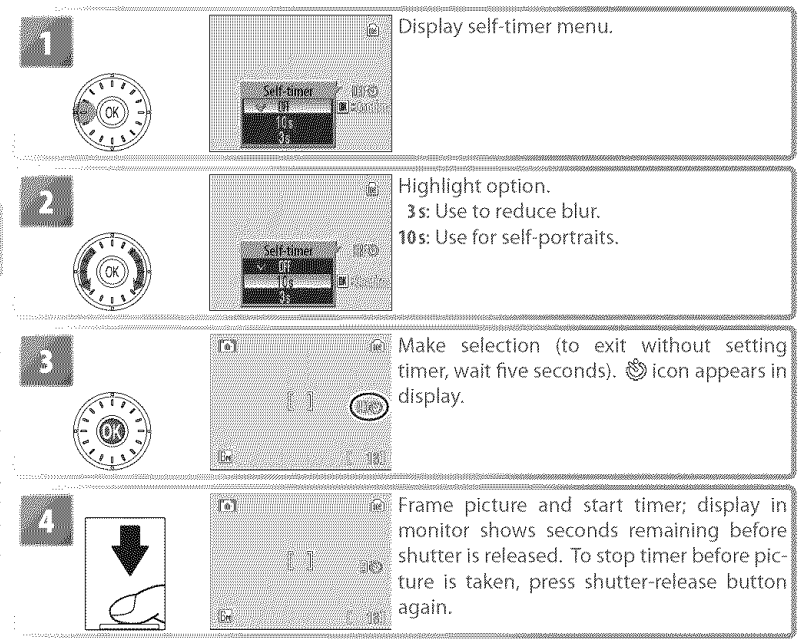

The self-timer lamp will blink until one second before the picture is taken, staying lit during the final second to warn that the shutter is about to be released.

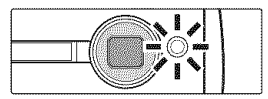

### **Macro Close-up Mode**

Macro close-up mode is used for taking shots of objects as close as 4 cm (1.6 in.).

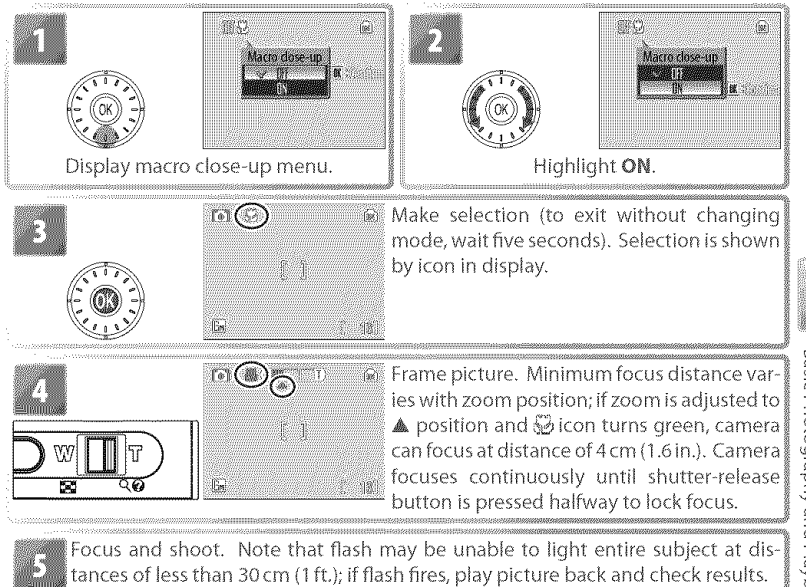

The macro close-up mode option last selected for  $\Box$  (auto) mode is restored the next time **n** mode is selected.

### **One-Touch Portrait Mode**

For portrait shots, press the [8] button when the camera is in shooting mode. This will automatically activate the following features:

- Portrait: The portrait subject stands out clearly.
- Face-priority AF: The camera automatically detects and focuses on faces.
- Advanced red-eye reduction: Reduces "red-eye" caused by the flash (

Macro close-up is not available in one touch portrait mode. To return to the previously selected shooting mode, press the **Q** button again.

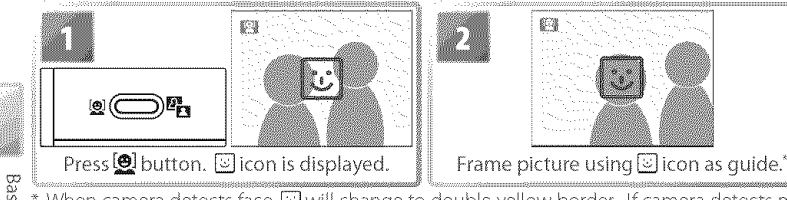

When camera detects face. [3] will change to double vellow border. If camera detects multiple faces, it will focus on closest subject; other subjects are indicated by single border. If camera can no longer detect subject (for example, because subject has looked away from camera), borders will no longer be displayed; return to Step 2.

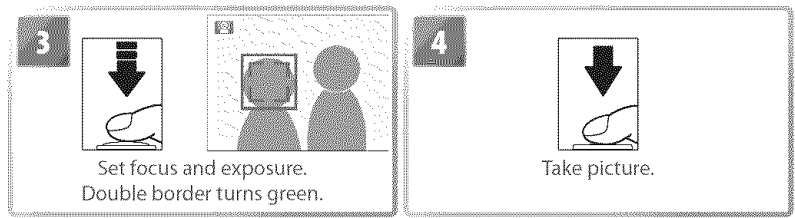

### **Z** Face-Priority AF

The camera's ability to detect faces depends on a variety of factors, including whether or not the subject is facing the camera. The camera may be unable to detect faces that are hidden by sunglasses or other obstructions or that take up too much or too little of the frame. If no face is detected when the shutter-release button is pressed halfway, the camera will focus on the center of the frame

The camera will focus continuously until a face detected. If the double border flashes yellow when the shutter-release button is pressed halfway, the camera is unable to focus; release the button and try again.

### The One-Touch Portrait Menu

Pressing the **MENU** button in one-touch portrait mode displays the one-touch portrait menu. With the exception of exposure compensation, the options chosen in this menu are restored the next time one-touch portrait mode is selected.

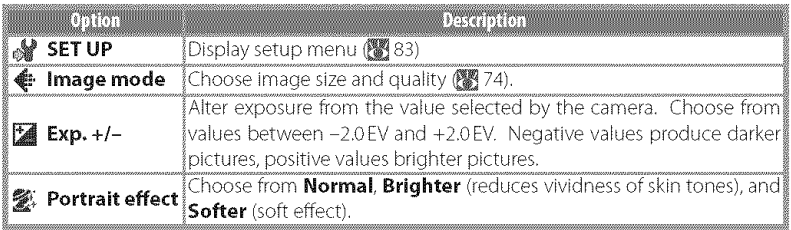

### **Scene and Scene Assist Modes**

The camera offers a choice of eleven "scene" and four "assist" options. Camera settings are automatically optimized for the selected subject type.

Scene mode: The following scenes are available.

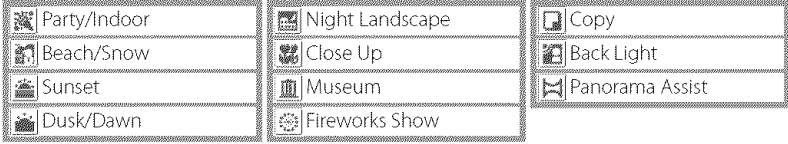

Scene assist modes: These scenes offer framing assist to help compose shots.

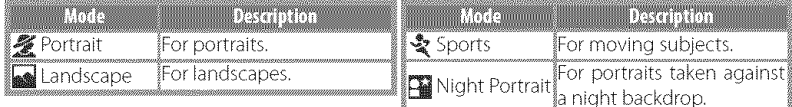

### **Scene Mode**

To take pictures in scene mode, select shooting mode and follow these steps:

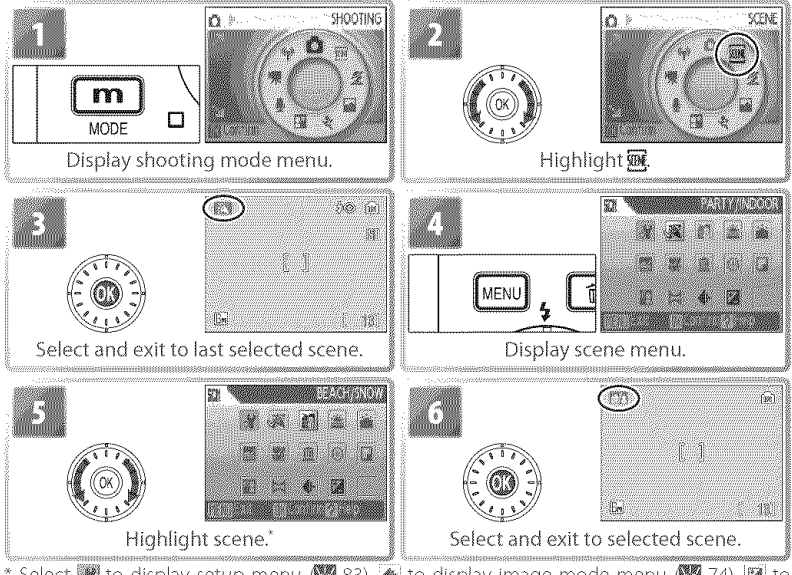

Select of to display setup menu (13 83),  $\bullet$  to display image-mode menu (13 74), [2] to adjust exposure compensation (图31).
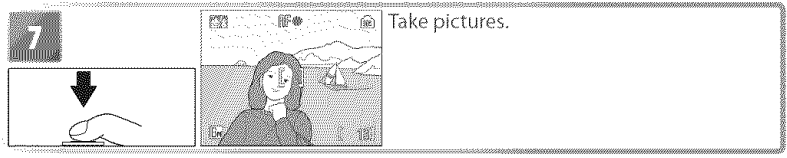

The following scenes are available:

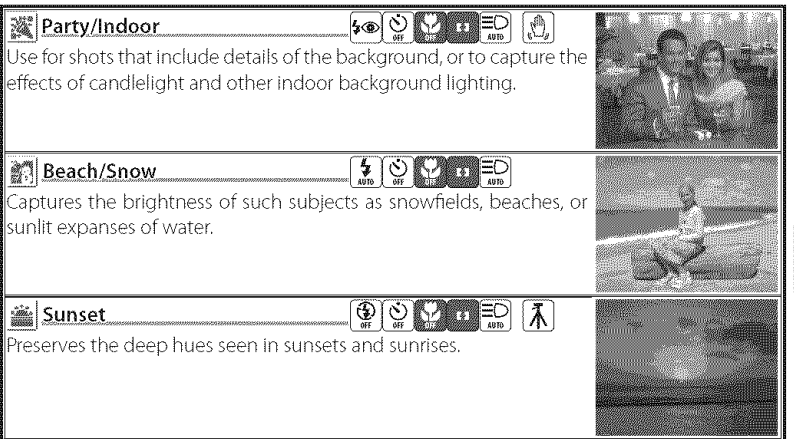

### $=$  Setting Icons  $=$

The icons to the right of the scene name indicate (in order from left to right) the default flash  $\binom{20}{20}$ , self-timer  $\binom{22}{3}$ , macro close-up  $\binom{23}{3}$ , focus (see below), and AF-assist  $($  $21)$  settings for that scene. White squares ( $\cap$ ) indicate settings that can be changed, solid squares ( $\Box$ ) settings that are fixed at the values shown. Default values for the current scene are restored when the camera is turned off or another scene or shooting mode is selected. Focus is shown as follows:

**Ca** Camera focuses on subject in center of frame<br>Is Camera focuses at infinity. Focus indicator is always displayed in green when shutter-release button is pressed halfway: note, however, that foreground objects may not always be in focus.

The following icons indicate the precautions that may be needed to avoid blur: **Al Hold camera steady**  $\sqrt{\lambda}$  Use tripod

A  $\overline{MR}$  icon indicates that pictures may be processed to reduce noise, resulting in increased recording times,

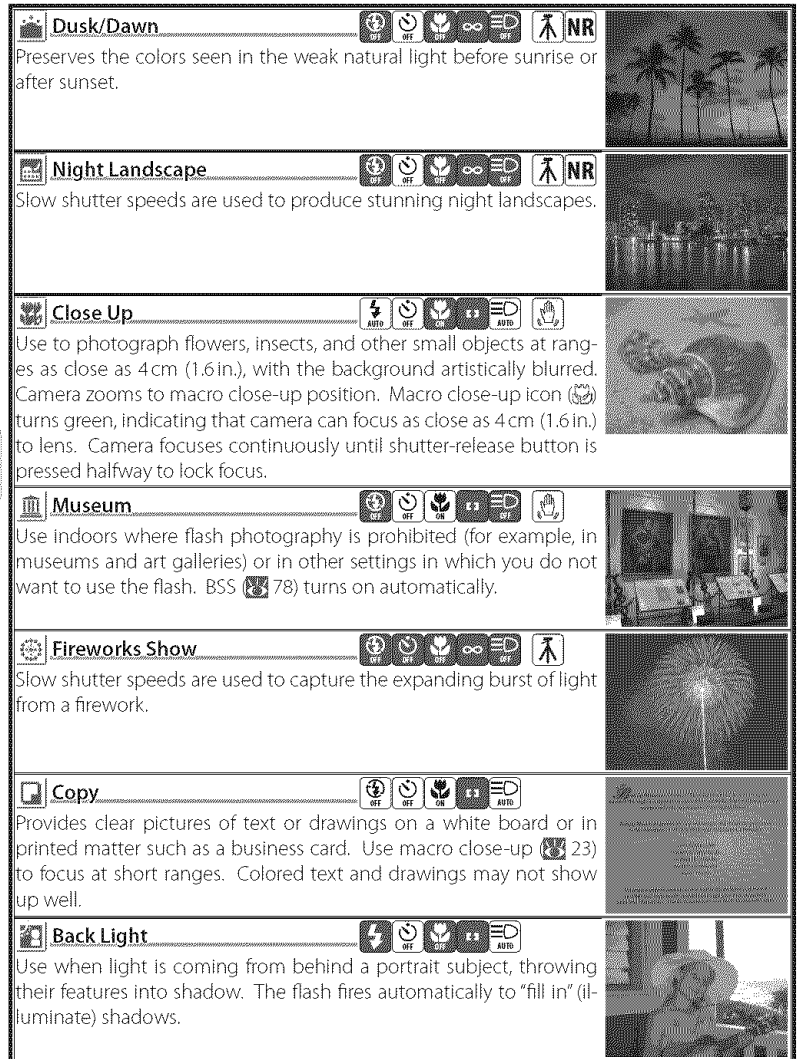

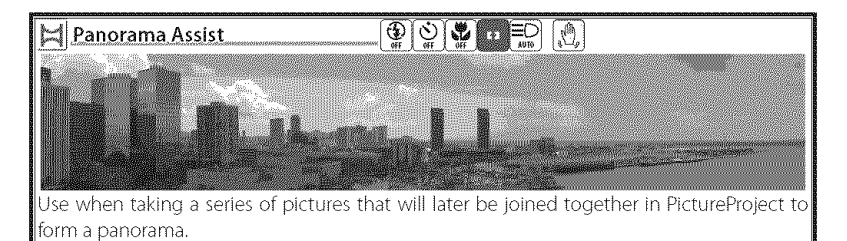

### Taking Pictures for a Panorama

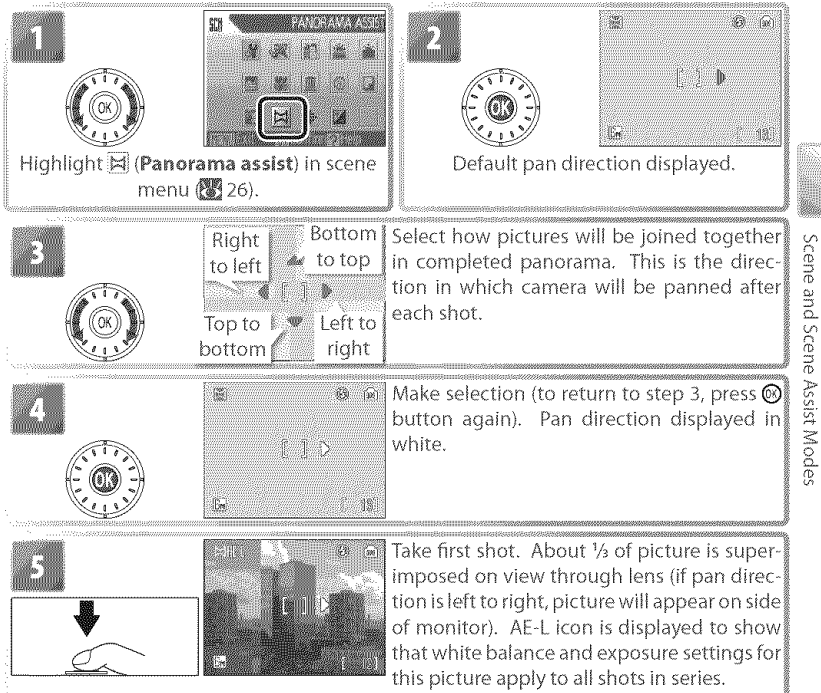

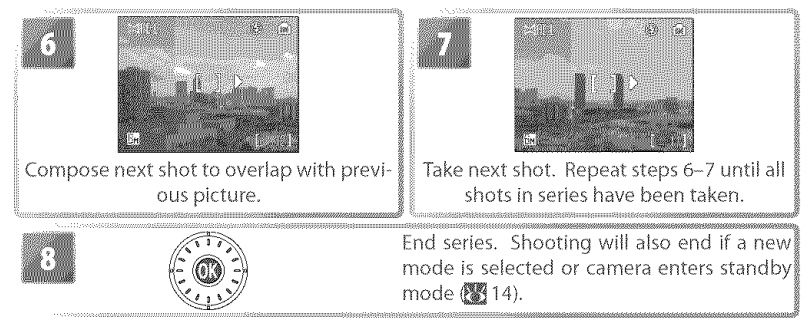

The camera focuses on the subject in the center of the frame. Use a tripod for better results.

### **Z** Panorama Assist

Flash mode (8) 20), macro close-up (8) 23), and self-timer (8) 22) can not be adjusted after the first picture is taken. Pictures can not be deleted or zoom or image mode (374) adjusted until shooting is complete. See page 103 for information on how panoramas are stored.

## **Using Exposure Compensation in Scene Mode**

Exposure compensation is used to alter exposure from the value selected by the camera. Choose from values between -2.0EV and +2.0EV. Negative values produce darker pictures, positive values brighter pictures. To choose a value for exposure compensation, select a scene  $\binom{27}{27-29}$  and follow the steps below.

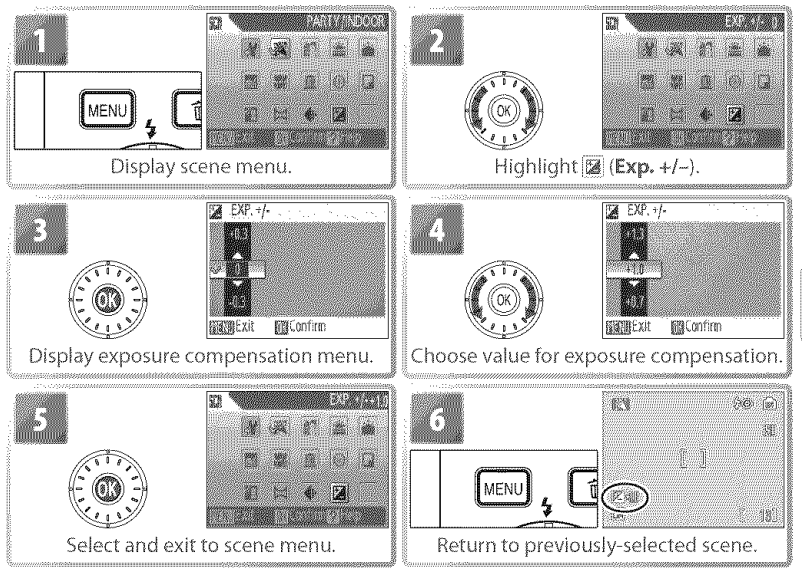

Exposure compensation for the current scene will be reset to 0 when the camera is turned off or another scene or shooting mode is selected.

# **Scene Assist Mode**

Compose pictures with the help of framing guides displayed in the monitor.

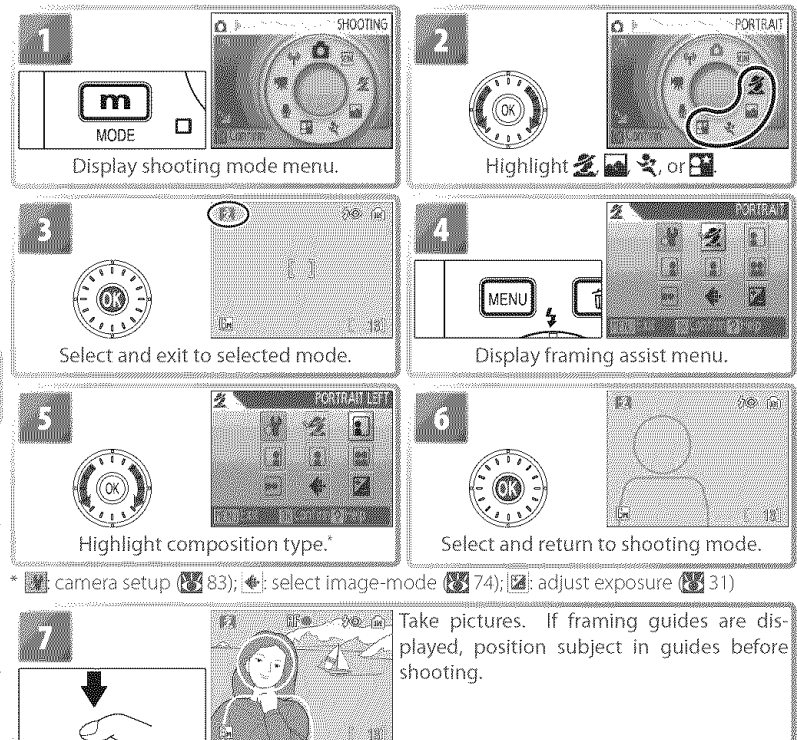

**2 Portrait Assist:** Use for smooth, natural-looking portraits.

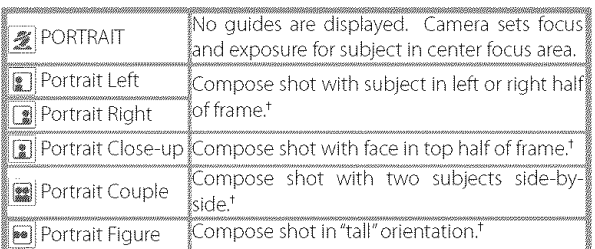

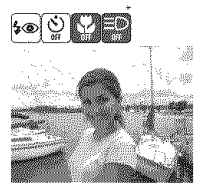

\* AF-assist available in **PORTRAIT** mode

† Camera sets focus and exposure for subject in framing guides.

Landscape Assist: Use for vivid landscapes or portraits that feature a landmark in the background.

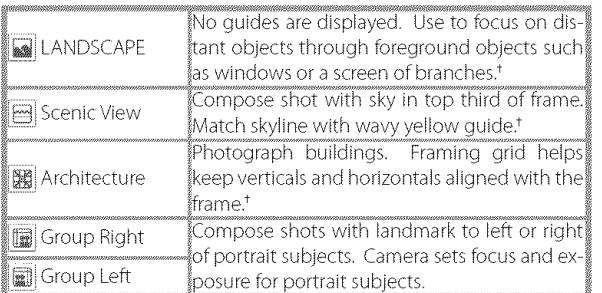

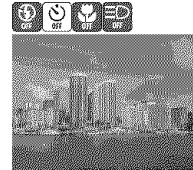

- \* In Group Right and Group Left modes, flash mode is automatically set to AUTO; other modes can be selected.
- + Camera focuses at infinity. Focus indicator (1) 16) is always displayed in green when shutter-release button is pressed halfway; note, however, that foreground objects may not always be in focus.

Sports Assist: Capture motion in a series of high-speed shots. No framing quides are displayed. Focus, exposure, and white balance for all pictures are determined by the first shot in each series.

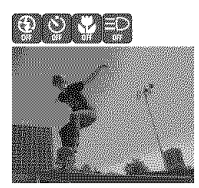

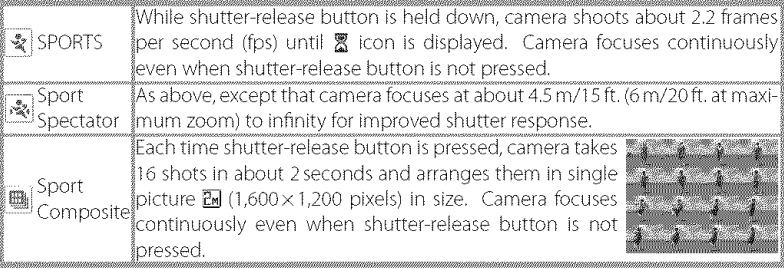

Night Portrait Assist: Use for a natural balance between the main subject and background lighting in portraits shot at night. This mode offers the same assist options as portrait assist mode. To prevent blurring, mount the camera on a tripod or rest it on a flat, stable surface.

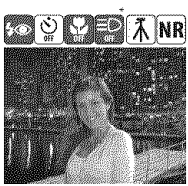

AF-assist available in **NIGHT PORTRAIT** mode.

### MANTE

# **Recording Movies**

To shoot movies with sound recorded via the built-in microphone, select shooting mode and follow the steps below (no sound is recorded for time-lapse movies). Movies recorded to internal memory at the default setting of Small Size 320 can be up to 1 minute 10 seconds long; a 256 MB memory card can hold up to 14 minutes 30 seconds.

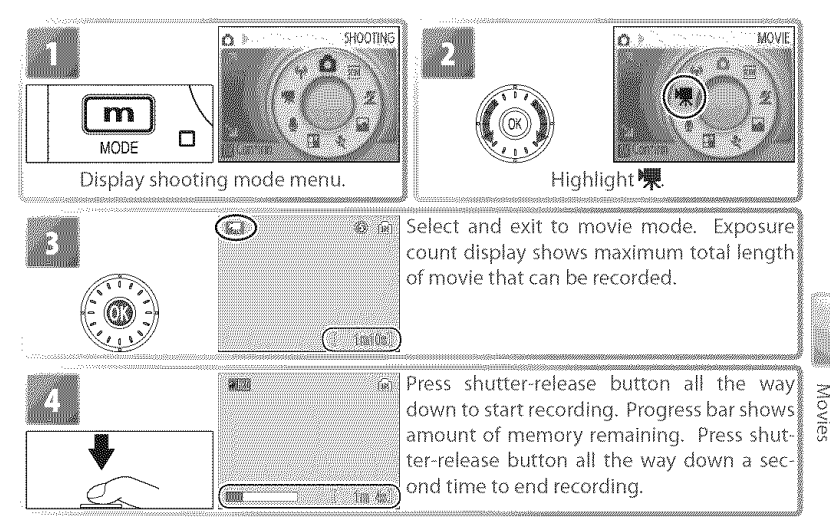

### Z Recording Movies

The flash (18) 20) turns off in all modes except Time-lapse movie. The self-timer (18) 22) can not be used. Optical zoom can not be adjusted during recording; digital zoom is available to a maximum of 2× 图 15).

If the camera is pointed at the sun or other bright light source during recording, vertical comet-like streaks ("smear") may appear in the movie. Avoid pointing the camera at bright light sources when filming movies.

### **C** More on Movies

See the Appendix for information on how movie files are stored (.) 103), the maximum total length of movie that can be recorded at different settings (图 102), and movie menu defaults (图101).

# **The Movie Menu**

Pressing the **WENVI** button in movie mode displays the movie menu. Options chosen in this menu are restored the next time movie mode is selected.

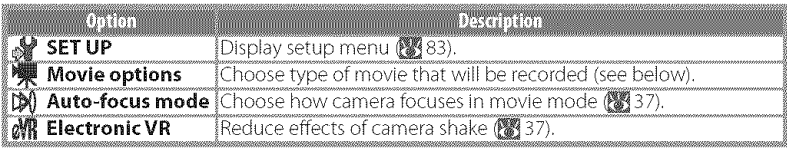

### | Wovie Options

The following options are available:

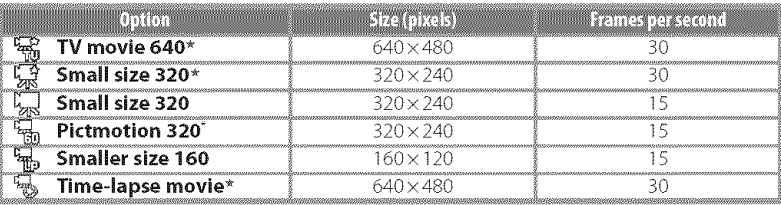

\* Maximum length is 60 s, making movie suitable for use with Pictmotion (

Time-Lapse Movie: Record flowers opening or butterflies emerging from cocoons.  $\frac{2}{5}$  The camera takes up to 1800 stills at specified intervals and joins them into a  $\frac{2}{5}$  movie up to sixty seconds long. Charge the battery before shooting begins. The camera takes up to 1800 stills at specified intervals and joins them into a silent

Selecting **Time-lapse** movie\* displays the menu shown in Step 1, below.

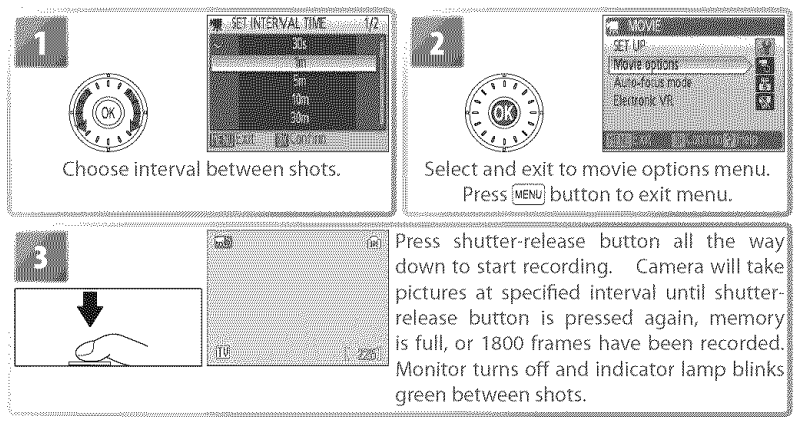

### [\_. **Auto-focus Mode** ]

Choose how the camera focuses in movie mode.

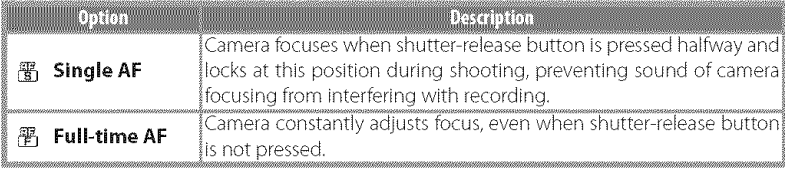

### $\sqrt{R}$  **Electronic VR**

Choose **On** to reduce the effects of camera shake in aH movie modes except **Time**lapse movie. An electronic VR indicator is displayed in the monitor when electronic VR is on  $$6-7$ ).

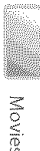

# Movie Playback

In full-frame playback ( $\blacksquare$  43), movies are indicated by strategers in the strategers a Weicon.

To play a movie, display it in full-frame playback and press the  $\circledR$  button. Playback controls appear at the top of the display; press the rotary multi selector left or right to highlight a control, then press the <sup>®</sup> button to perform the selected operation.

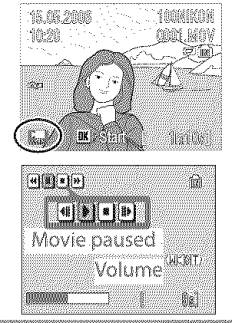

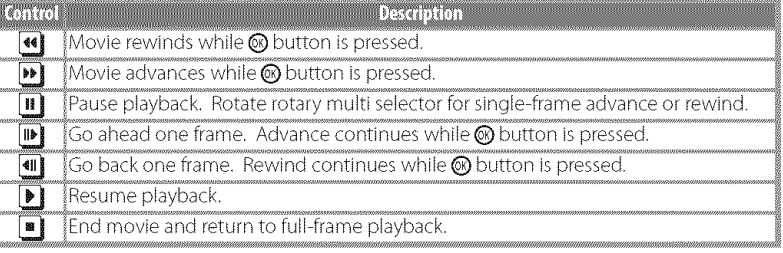

 $\sum_{\substack{S \subseteq \mathbb{R} \\ S \subseteq \mathbb{R} \\ S \subseteq \mathbb{R} \\ S \subseteq \mathbb{R}}}$  Volume is displayed when the zoom control is pressed. Select **W** to lower volume, T to increase. Rotate the rotary multi selector to fast forward or rewind while the movie is playing. To delete a movie, display it in full-frame playback or select it in the thumbnail list and press the  $\lceil \frac{1}{2} \rceil$  button. A confirmation dialog will be displayed.

# **Voice Recordings**

Audio voice recordings can be recorded over the built-in microphone and played back over the built-in speaker.

### Making a Voice Recording

To make a voice recording, select shooting mode and follow these steps:

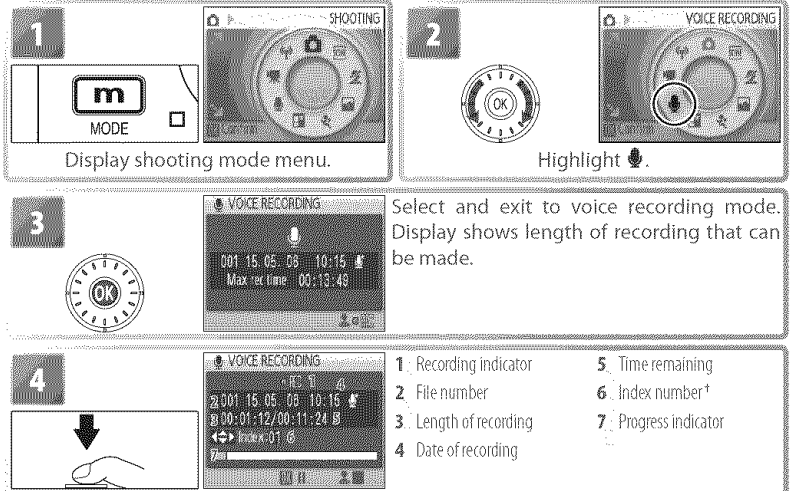

Press shutter-release button all the way down to start recording."

- Camera enters stand-by mode (23 14) and indicator lamp turns green. Press ( $\overline{\Delta}$  in to reactivate display. To pause recording, press  $\overline{\omega}$  button; self-timer and indicator lamps will blink. The pays again to resume.<br>
- † To create index, press rotary multi selector up, down, left, or right during recording. Camera are assigned in ascending order, to maximum of 98.

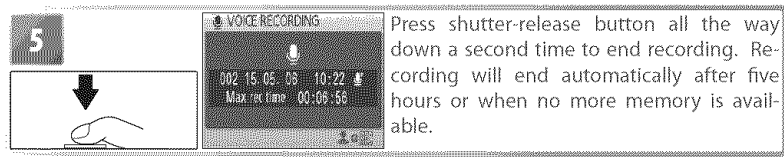

### The Voice Recording Menu

Pressing the **MENU** button in voice recording mode displays the following options. The option selected for **Sound quality** is restored the next time voice recording mode is selected.

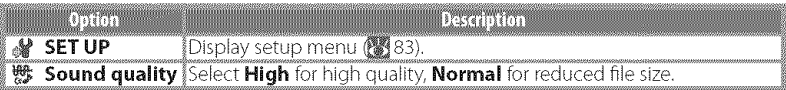

Voice Recordings

### **Z** Voice Recordings

PictureProject can not be used to transfer or play voice recordings. Select Interface > Mass storage for USB, copy the files manually, and then play them back using QuickTime or any other WAV-compatible audio player. Note that index points created with the camera can not be used when voice recordings are played back on another device.

The COOLPIX S6 may be unable play or copy sound files created with other devices. See the Appendix for information on how voice recordings are stored (18) and on the maximum total length of voice recording that can be stored (

### Playing Voice Recordings

To play voice recordings back, select playback mode and follow these steps.

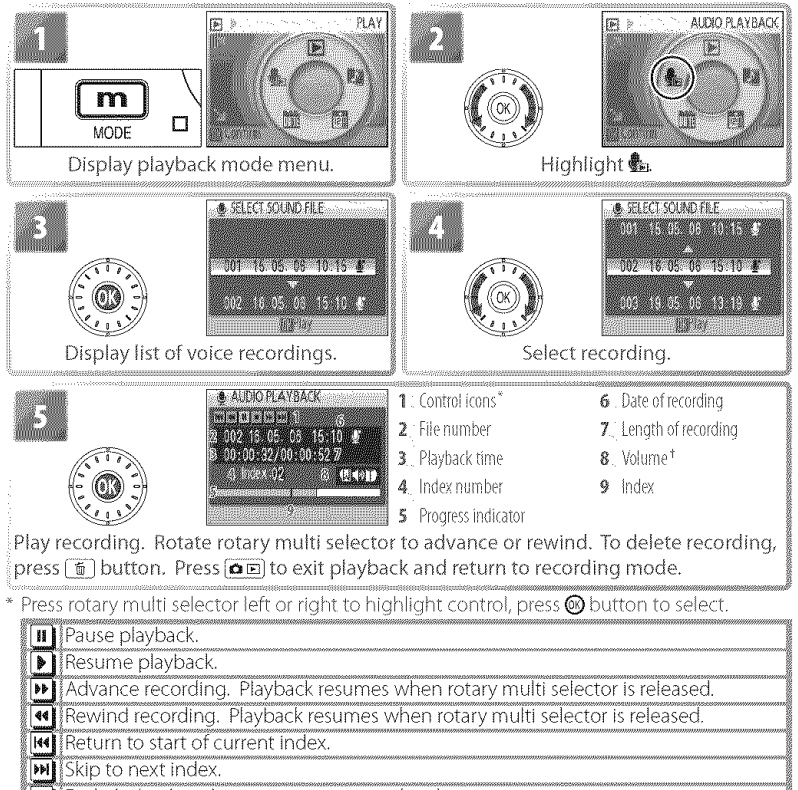

For End playback and return to voice recording list.

t Zoom control controls volume. Select W to lower volume. T to raise volume.

### Copying Voice Recordings

To copy voice recordings between internal memory and a memory card, display the voice recording list shown in Step 3 on the preceding page and press the [MEND] button. This option is available only when a memory card is inserted.

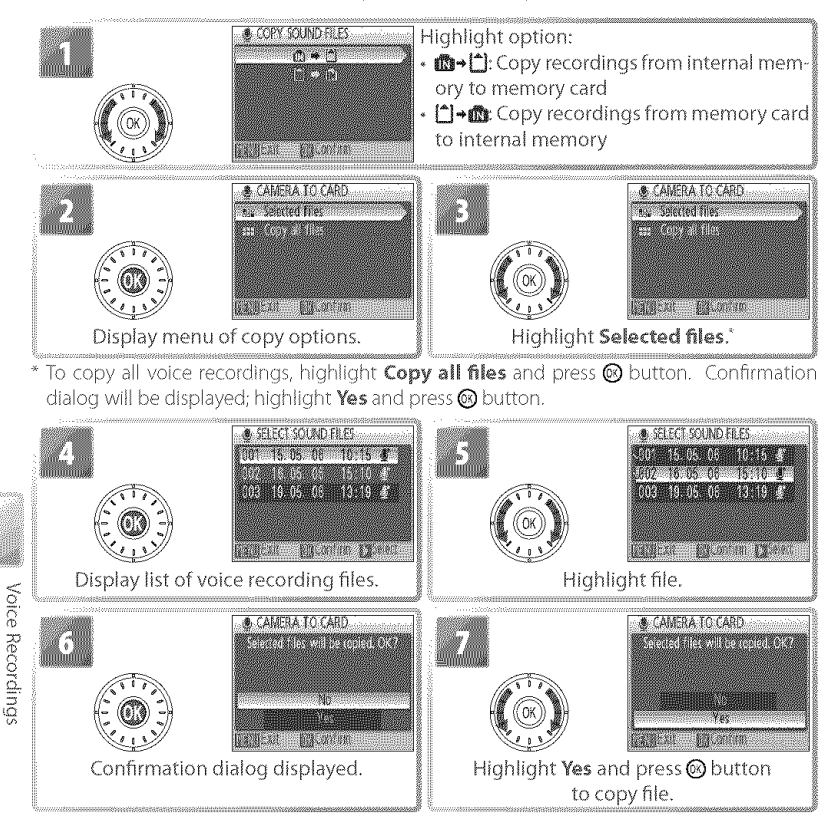

42

# **Viewing Pictures on the Camera**

To view pictures full-frame in the monitor (full-frame  $p$ layback), press the  $\boxed{\bullet}$   $\boxed{\bullet}$  button (if the camera is off, pressing the  $\boxed{\bullet}$  button for about a second will turn the camera on in playback mode). The following op erations can be performed:

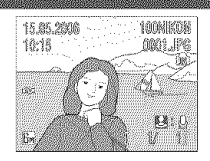

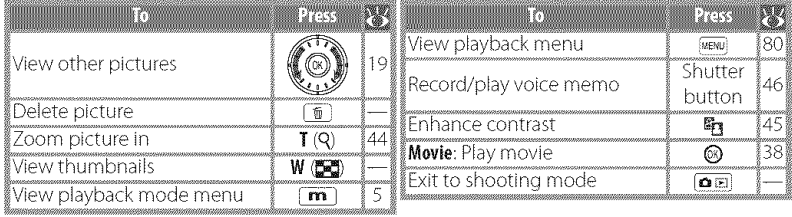

# **Viewing Multiple Pictures: Thumbnail Playback**

Pressing the zoom control to **W** ( $\mathbb{Z}$ ) in full-frame playback displays pictures in "contact sheets" of four, nine, sixteen, or twenty-five thumbnail images. The following operations can be performed while thumbnails are displayed:

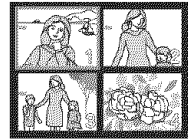

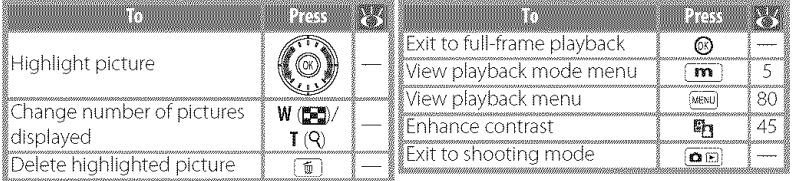

# **Deleting Pictures**

Pressing the **I** button in full-frame or thumbnail playback displays the dialog shown at right. Highlight **Yes** and press the <sup>®</sup> button to delete the selected picture.

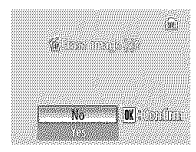

### **Z** Viewing Pictures in Internal Memory

Pictures in internal memory can only be viewed if no memory card is inserted.

# **Taking a Closer** Look: **Playback Zoom**

Pressing the zoom control to  $T$  during full-frame playback zooms the current picture in  $3 \times$ , with the center of the picture displayed in the monitor (Quick Playback Zoom). The following operations can be performed while pictures are zoomed in:

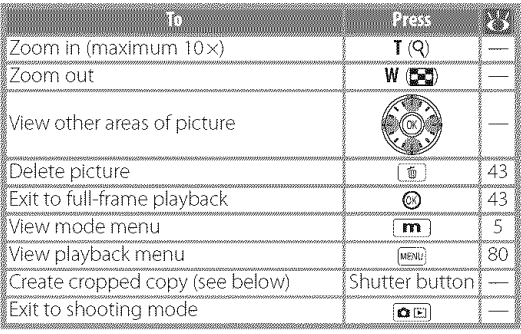

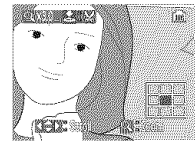

Playback zoom display. Note that "tall" orientation pictures are displayed in "wide" orientation when zoomed in. Select Tonce to display picture in "wide" orientation, again to zoom picture in 3 x.

# **Creating a** Cropped **Copy**

If a  $\mathbb{R}\times$  icon is displayed in the monitor during playback zoom, the portion of the picture currently visible in the monitor can be saved to a separate file. Pressing the shutter-release button displays the dialog shown at right; highlight **Yes** and press the @ button to cre ate a new picture containing only the area visible in the monitor.

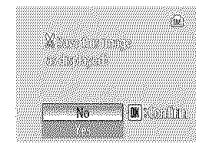

 $\leq$  Cropped copies are stored as JPEG files with a compression ratio of 1:8. Dependir  $\leq$  on the size of the original and the zoom ratio at the time the copy was created, cop- $^\text{\tiny{\textregistered}}$  ies will be 2,592 $\times$ 1,944 ([5m]), 2,048 $\times$ 1,536 ([3m]), 1,600 $\times$ 1,200 ([2m]), 1,280 $\times$ 960 ([1 $_\text{\tiny{\text{1}}}$  $\bar{c}_2^2$  1,024 $\times$ 768 ( $\pmb{\mathbb{P}}$ 0), 640 $\times$ 480 ([TJ), 320 $\times$ 240 (CFJ), or 160 $\times$ 120 (CFJ) pixels in size.

see the Appendix for more information on cropped copies  $\mathop{\mathrm{res}}\nolimits$  103).

At default settings, the monitor will turn off if no operations are performed for about a minute during playback (stand-by mode; 88). The camera will turn off automatically if no operations are performed for another three minutes.

# **Enhancing Contrast:** D-Lighting

Pressing the **b** button during full-frame or thumbnail playback creates a copy of the current picture with enhanced brightness and contrast, brightening darkand backlit subjects.

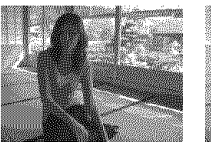

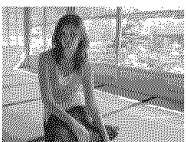

Before After

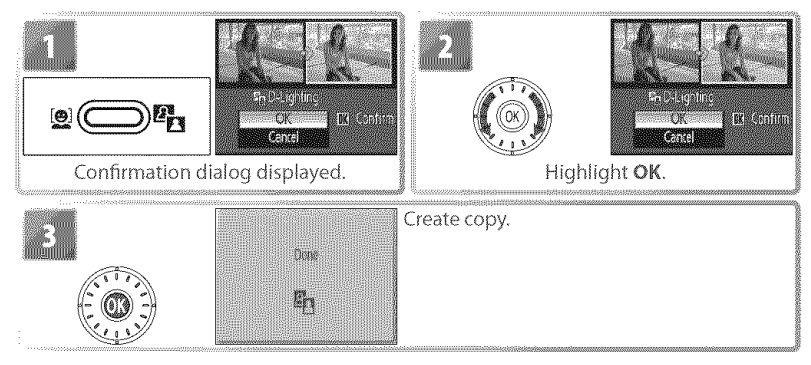

During playback, copies created with D-Lighting are indicated by a  $\blacksquare$  icon  $6 - 7$ ).

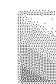

# Voice **Memos: Recording** and **Playback**

The built in microphone (\_ 2) can be used to record voice memos for pictures marked with a  $\mathbb{Z}^*$  icon in full-frame playback ( 43).

## Recording Voice Memos

To record a voice memo, press and hold the shutter-release button. Recording ends after about 20 seconds or when the button is released. Do not touch the mi crophone during recording. Note that if a voice memo already exists for the current picture, it must be deleted before a new voice memo can be recorded.

### Playing Voice Memos

During playback, pictures to which a voice memo has been appended are indicated by a  $\mathbb{S}\llbracket \emptyset \rrbracket$  icon  $\mathbb{S}\llbracket \delta-7$ . Press the shutter-release button to start and stop playback. Volume is controlled by the zoom control. Select  $W$  to lower volume,  $T$ to increase.

## Deleting Voice Memos

To delete the voice memo for the current picture, press the  $\lceil \frac{1}{2} \rceil$  button. The dialog shown at right will be displayed; rotate the rotary multi selector to highlight an option and press the @ button to select.

- No: Exit without deleting the picture or voice memo.
- Delete voice memo only.
- Yes: Delete both picture and voice memo.

Voice memos can not be added to pictures created with other types of camera. Voice memos recorded using other types of camera can not be played back on the COOLPIX S6. See the Appendix for more information on voice memos (23 103).

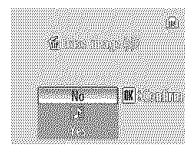

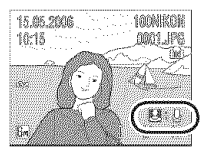

© ¢D E<br>B

# **Viewing Pictures by Date**

In full-frame and thumbnail playback, pictures taken on selected dates can be selected for viewing, deletion, printing, protection, and transfer.

Calendar Mode: Choose a date from a calendar.

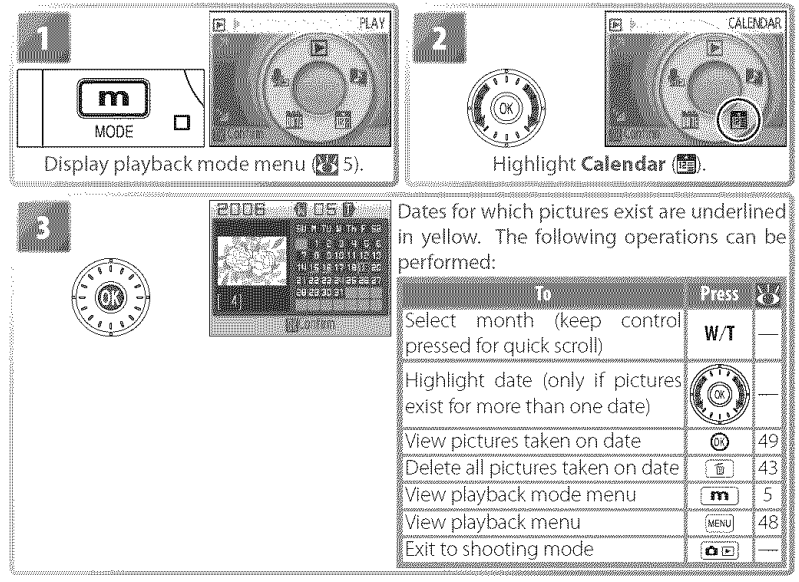

# Viewing Pictures on the Camera

### **Z** Calendar/List by Date

The camera lists a maximum of 9,000 pictures for each date. Dates with more than 9,000 pictures are indicated by an asterisk ("\*"). Pictures taken while the camera clock is not set are not displayed.

**List-by-Date**Mode: Choose a date from a list.

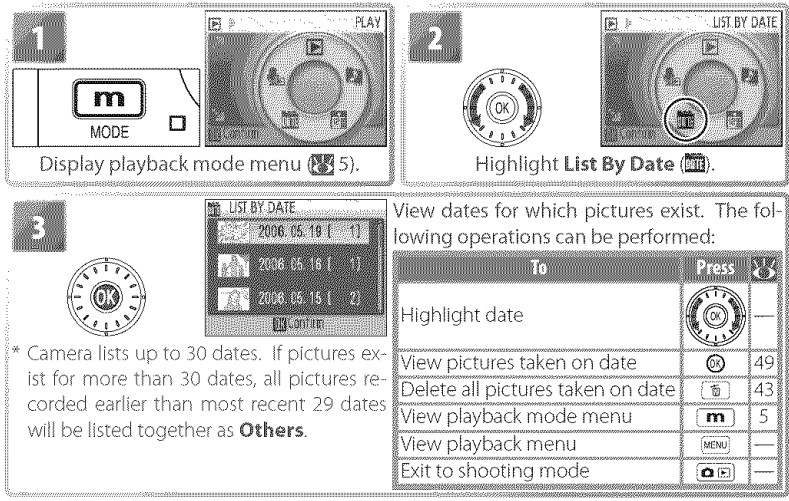

Pressing the **WENU**) button in the calendar or date list displays the options listed at right. These options apply to all pictures taken on the currently selected date.

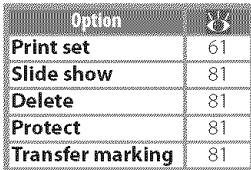

### **Z** Print Set/Transfer Marking

Selecting Print set or Transfer marking from the menu for the calendar or date list displays a confirmation dialog. Selecting Yes removes existing print or transfer marking from all pictures in internal memory or on the memory card, ensuring that only pictures taken on the selected date are selected for printing or transfer.

### Viewing Pictures

To view pictures taken on a selected date, highlight WHe calendarmode the date in the calendar or date list and press the  $\circledR$   $\overline{\mathbb{Q}}$  ist by-datemode button. The first picture for that date will be displayed full frame, with **William (calendar mode) or William (list**by date mode) displayed in the top left corner, and the date and time of recording displayed in place of the folder name and file number and type  $\binom{26}{26}$  6-7). The following operations can be performed:

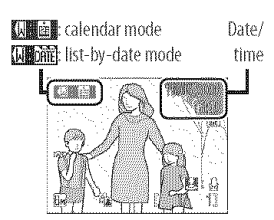

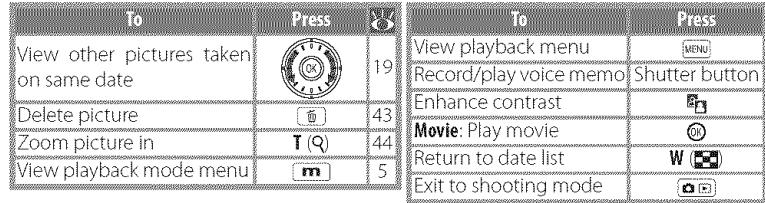

Pressing the **MENU** button in full-frame playback displays the options listed at right. These options apply only to the picture currently displayed full frame, although other pictures taken on the same date can be select ed.

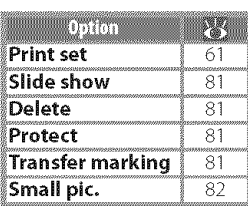

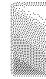

45

38

46

## **Pictmotion** by muvee

Pictmotion creates slide show movies with custom transitions and background music. It is only available when a memory card is inserted in the camera.

### Creating a Pictmotion Movie

To create a simple movie using the ten most recent pictures during full-frame or thumbnail playback:

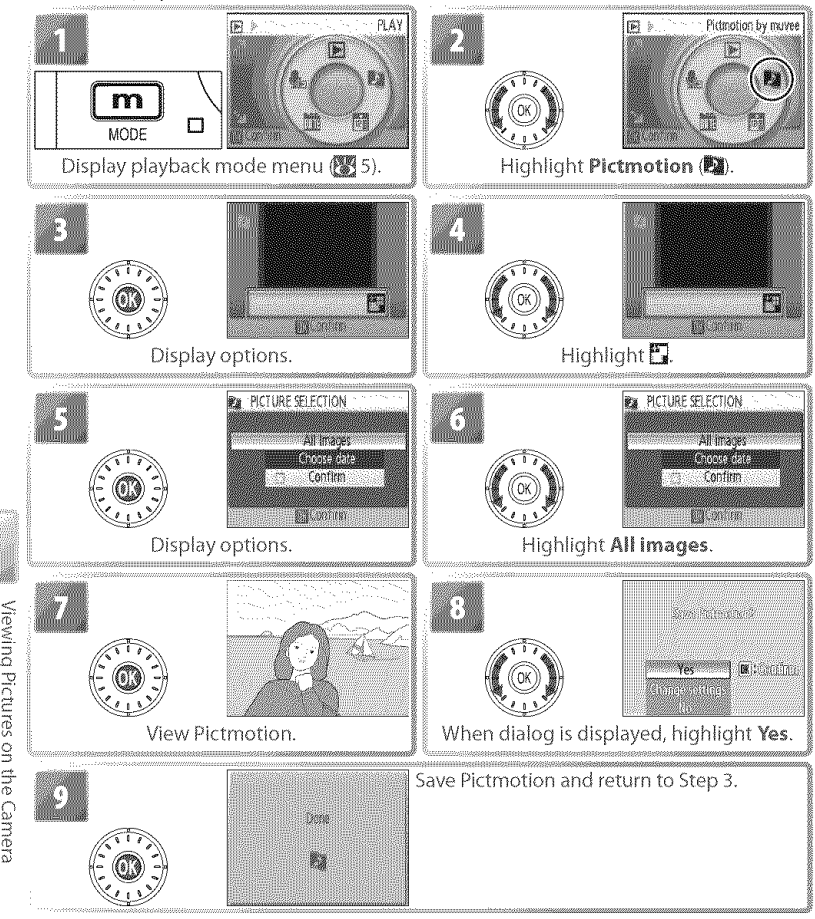

Pictmotion is powered by muvee Technologies

To create a custom Pictmotion movie:

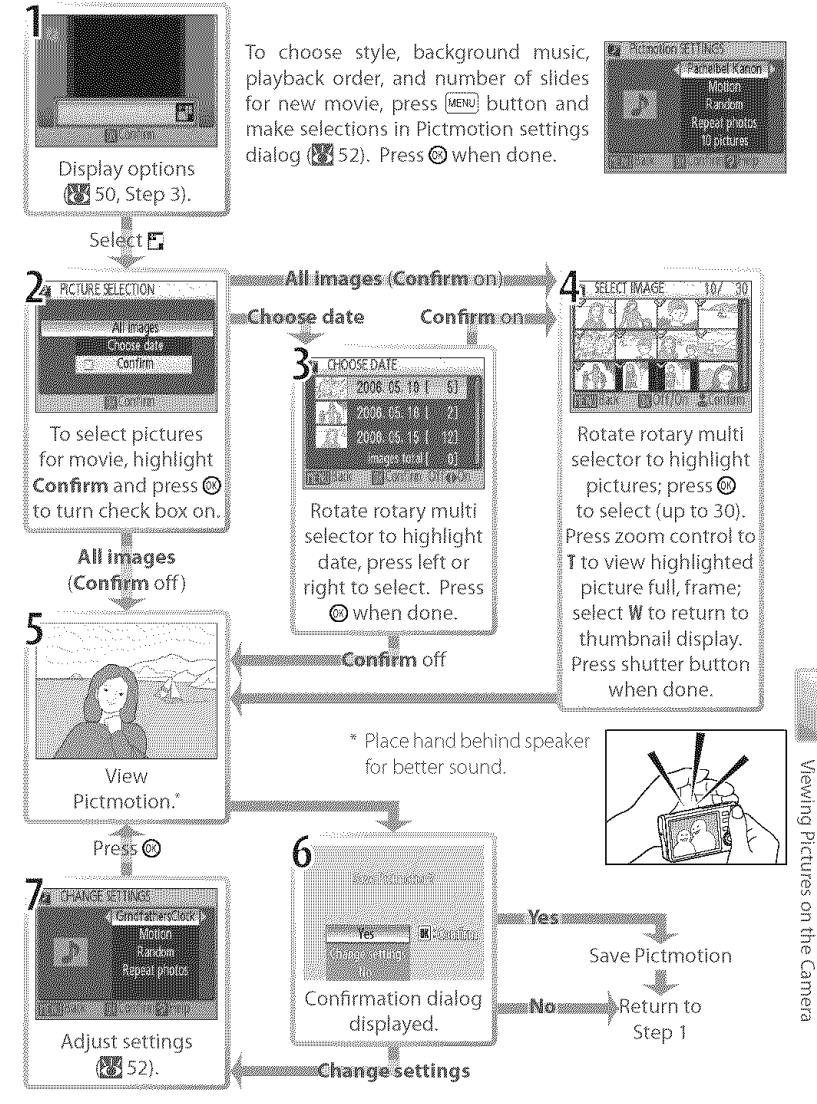

### Other Options (Steps 1 and 7 on Page 51)

Rotate the rotary multi selector to highlight options, press left or right to change. Press the  $\circledR$  button to exit when done.

Music: Choose from Pachelbel's Canon. Scarborough Fair. Pomp. Style: Choose from Motion. and Circumstance March, Turkish March, and Grandfather's Moody, Pro-Slow, Pro-Clock; press zoom control to **T** to preview selected track (pre- Fast, and Classic, Press installed tracks only). Up to three custom tracks can be added zoom control to  $\bf{T}$  to preusing PictureProject (Windows only; see below). view selected style.

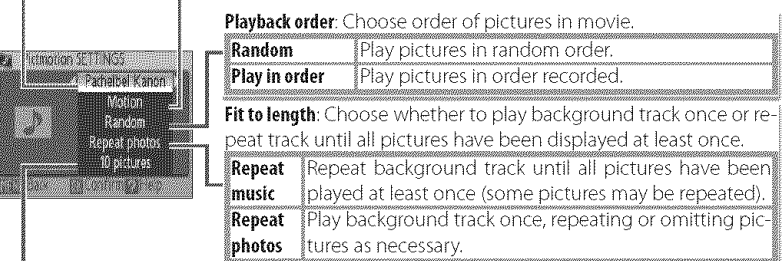

Auto select: This option is only available if  $\overline{u}$  button is pressed in Step 1 ( $\overline{u}$  51), Choose from 10, 20, 30 or No auto **select** This will be number of slides in slide show if **Confirm** is not selected in Step 2. If **Confirm** is selected in Step 2, specified number of images will be selected in Step 4, starting with most recent picture. Follow instructions in Step 4 to change selection,

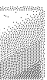

# **Z** Pictmotion

If the current memory card holds twenty Pictmotion movies, no additional movies can be created until an existing movie has been deleted.

The pictures in a Pictmotion movie are automatically protected when the movie is saved (图 81). Protection is not removed when the Pictmotion is deleted. Protected pictures are marked with a  $\bullet$  icon in full-frame and thumbnail playback  $\bullet$  6-7).

Pictmotion supports both still pictures and movie files; note, however, that in the case of movies only a small portion selected from the first sixty seconds of each movie will be included.

### :PictureProject

The Windows version of the supplied PictureProject software can be used to transfer Pictmotion movies to a computer for viewing and to copy up to three three-minute custom sound tracks to a memory card inserted in the camera; seethe PictureProject refer ence manual (on CD) for details, Pictmotion movies can also be transferred wirelessly in Easy Transfer (PM) and PC modes (\_ 71), The Macintosh version does not support Pitt motion transfer or custom background tracks,

### **Viewing Pictmotion Movies**

To view Pictmotion movies, display the Pictmotion menu as described in Steps 1-3 on page 50 and follow the steps below.

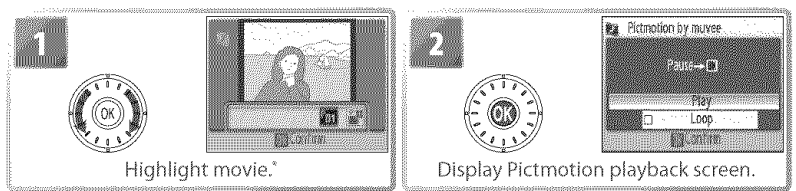

To delete highlighted movie, press [  $\widehat{\mathbf{w}}$  ] button. Confirmation dialog will be displayed; highlight Yes and press <sup>®</sup>.

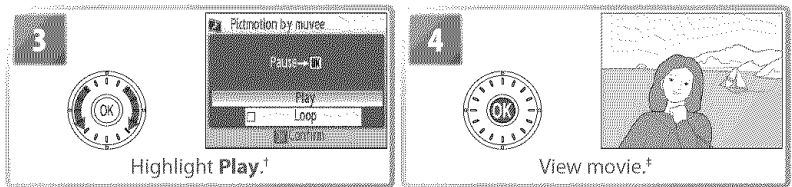

- + If Loop option is selected, movie will repeat automatically. To select or deselect Loop option, highlight Loop and press .
- ‡ Zoom control controls volume. To pause playback, press ®.

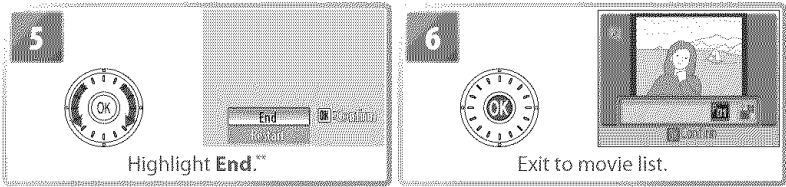

\*\* To resume playback, highlight Restart and press ®.

# **Connecting to Televisions, Computers, and Printers**

By connecting the camera to another device using the supplied A/V or USB cables, you can:

- **.** View pictures on TV and record movies to video (see below)
- **.** Copy pictures to a computer for storage and editing ( $\frac{1}{2}$ 54-56)
- **.** Print pictures on a home printer \_ 57) or order prints from photofinisher

Pictures can also be transmitted to a computer or printed over a wireless LAN ( 63 73). Before connecting the camera to another device, it may be necessary to change the **Interface** settings in the setup menu ( $\frac{1}{100}$  56, 89). To prevent the camera from turning off unexpectedly during connection, use fully charged batteries or the supplied AC adapter.

# **Viewing Pictures on TV**

Check that the option selected for **Inter-**<br>**face** > **Video mode** matches the device to which the camera will be connected (89), and then turn the camera off.

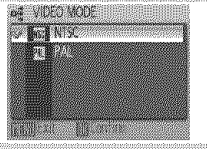

Connect the COOL-STATION to the TV using the 2 Connect the COOL-STATION to the TV using the<br>supplied A/V cable. Connect the black plug to the<br>COOL-STATION, the vellow plug to the video-in COOL-STATION, the yellow plug to the video-in jack on the TV, and the white plug to the audio-in iack.

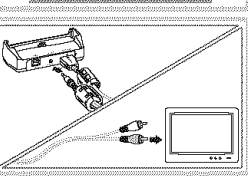

- Tune the television to the video channel. If in doubt, consult the documenta- $\mathcal{S}_{\mathcal{S}}$ tion for the TV.
- Place the camera in the COOL-STATION and press the [ $\bullet$   $\bullet$ ] button for about a 4 second to turn the camera on. The camera monitor will remain off and the television will show the image normally shown in the monitor.

# **Viewing Pictures on a Computer**

Before pictures can be transferred (copied) to a computer via USB, PictureProject must be installed. For more information on installing and using PictureProject, see reference CD and Quick Start Guide. To transfer pictures to a computer:

Start a computer to which PictureProject has been installed.  $\frac{1}{2}$  Start a computer to which PictureProject has been installed.

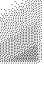

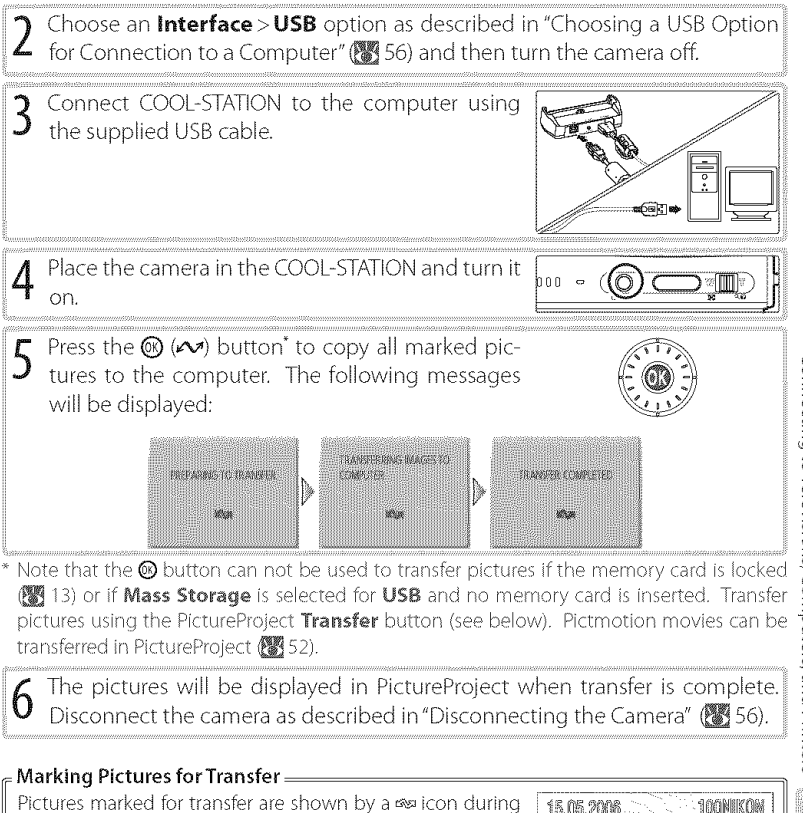

playback. By default, all pictures are automatically marked for transfer. Two options control transfer marking:

· Interface > Auto transfer (setup menu): Choose On to mark all new pictures for transfer (

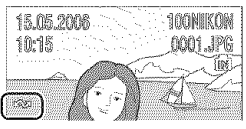

• Transfer marking (playback menu): Change marking for existing pictures (

### The PictureProject Transfer Button .

To copy both marked and unmarked pictures to the computer, click the PictureProject Transfer button instead of pressing the @ button in Step 5. See the Quick Start Guide or PictureProject reference manual (on CD) for details.

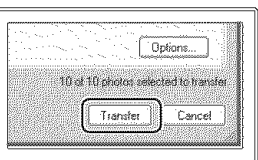

### Choosing a USB Option for Connection to a Computer

Consult the following table when choosing a USB option for connection to a computer ( ) 55). The default option is **PTP**. For more information on menu operations, see "Usina Menus" (图 17).

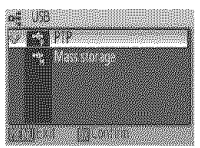

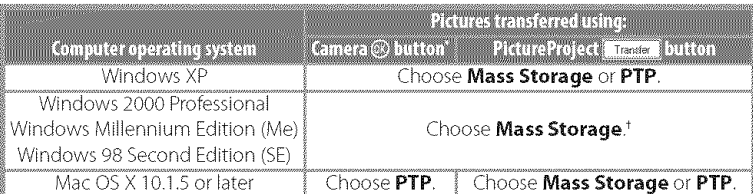

\* Can not be used to transfer pictures if memory card is locked (23 13) or if Mass Storage is selected for USB and no memory card is inserted. Use PictureProject Transfer button. Pictmotion movies can be transferred in PictureProject (

+ Do not select PTP. If PTP is selected when the camera is connected, wait until the Windows hardware wizard is displayed, then click Cancel and disconnect the camera. Select Mass Storage in the camera USB menu before reconnecting the camera.

### Disconnecting the Camera:

If PTP is selected for USB, turn the camera off and disconnect the USB cable.

If Mass Storage is selected for USB, remove the camera from the system as described below before turning the camera off and disconnecting the USB cable.

- Windows XP Home Edition/Windows XP Professional: Click the "Safely Remove Hardware" icon (.) in the taskbar and select Safely remove USB Mass Storage Device.
- . Windows 2000 Professional: Click the "Unplug or Eject Hardware" icon (.) in the taskbar and select Stop USB Mass **Storage Device.**
- . Windows Millennium Edition (Me): Click the "Unplua or Elect Hardware" icon (3) in the taskbar and select Stop USB Disk.
- . Windows 98 Second Edition (SE): In My Computer, right click on the removable disk corresponding to the camera and select Eiect.
- Macintosh: Drag the untitled camera volume ("NO NAME") into the Trash

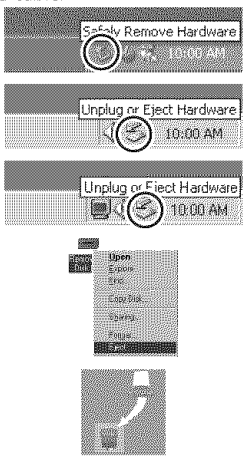

# **Printing Pictures Via USB**

Users of PictBridge- or ImageLink-compatible printers can connect the camera directly to the printer and print pictures without using a computer.

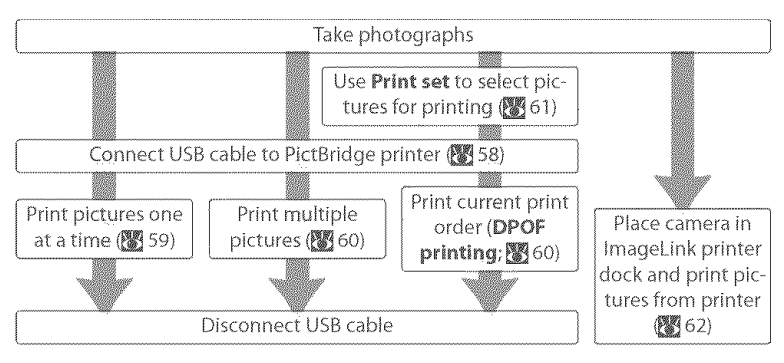

### : Other Ways **to** Print Pictures

Pictures can also be printed by:

- $\cdot$  **Inserting a memory card in the printer**: If the printer is equipped with a card slot, a memory card can be inserted in the printer and pictures printed directly from the card. If the printer supports DPOF, the camera Print **set** option can be used to select pictures for printing (图 61). See the printer manual for details.
- $\cdot$  Taking memory cards to a digital print service: If the service supports DPOF, the camera Print set option can be used to select pictures for printing <sup>[86</sup>1].
- **Transferring pictures to a computer**: Once transferred to a computer (图 54-55), pictures can be printed using imaging software. See the application and printer manuals for details,
- **· Sending pictures to a printer over a wireless network**: Pictures can be transmitted to a printer connected to a computer on a wireless network  $($

### : Printing the Date of **Recording** on Pictures

Two options are available for printing the date of recording on pictures: Date **imprint** 87) and **Print set > Date** (\),

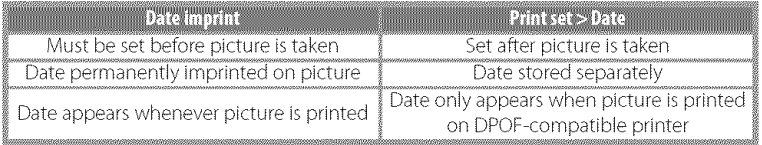

The date only appears once; **Print set** >Date can not be usedto print two dates on pic tures with a date imprint.

# **Connecting the Printer**

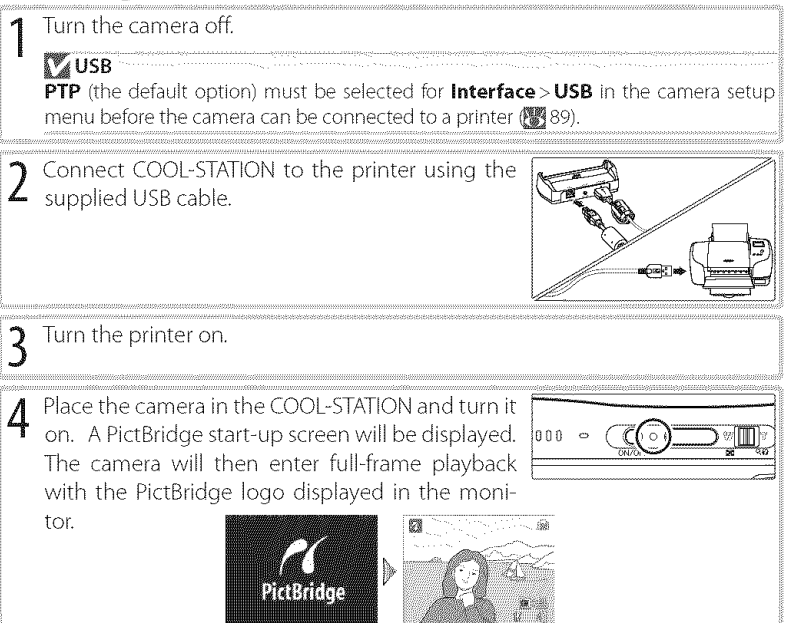

# **Printing Pictures One at a Time**

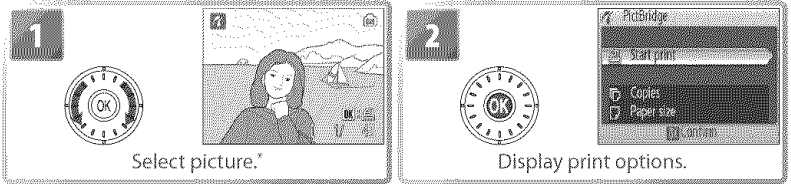

To choose picture from thumbnail list, press zoom control to W (s) and use rotary multi selector to highlight desired picture, or press zoom control to T (Q) to exit to full-frame playback.

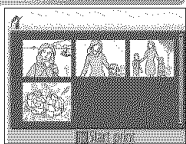

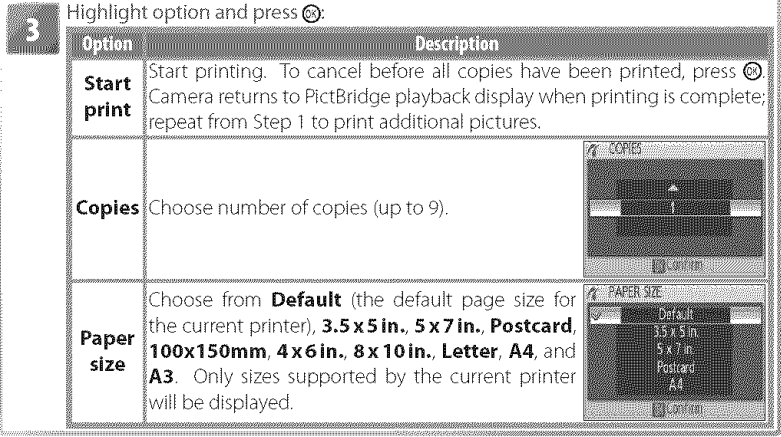

## **Z** Paper Size

Paper size can not be selected from the camera if the printer does not support the page sizes used by the camera or the printer automatically selects the page size. Use the printer to select page size.

# **Printing Multiple Pictures**

To print multiple pictures, press the **MENU** button while the PictBridge playback screen is displayed (. 58). The menu shown at right will be displayed; highlight an option and press the <sup>®</sup> button.

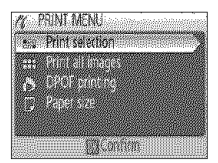

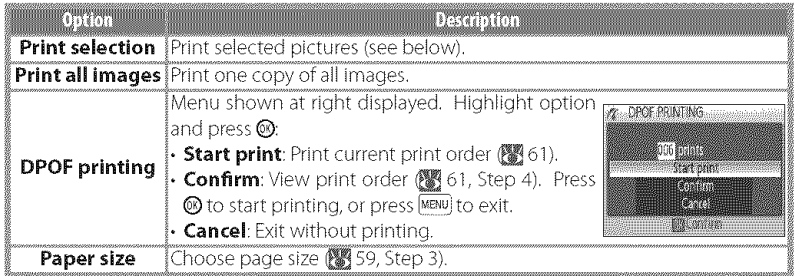

## Printing *Selected* Pictures

Choosing **Print** selection displays the menu shown in Step 1.

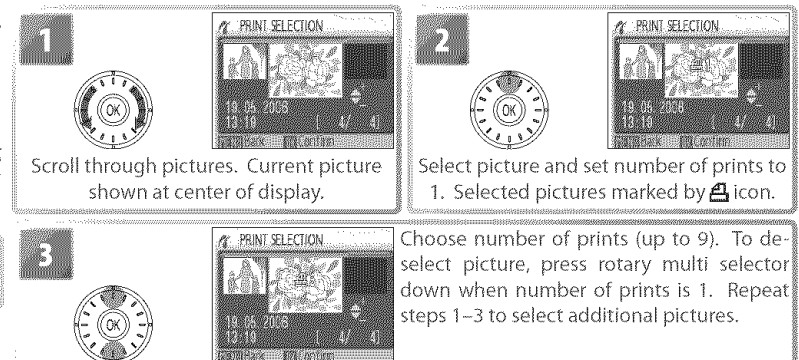

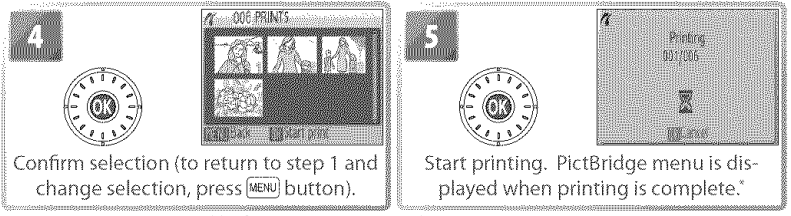

\* Press @ again to cancel before printing is complete.

# **Creating a DPOF Print Order: Print Set**

The Print set option in the playback menu (18) 80) is used to create digital "print orders" for printing on DPOF-compatible devices (8) 100). Selecting Print set displays the menu shown in Step 1.

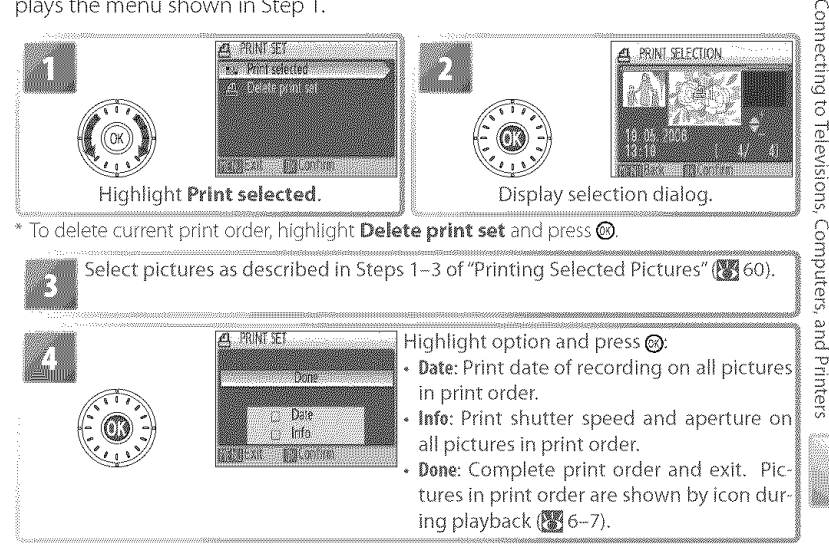

### **Z** Print Set

Date and Info are reset each time the menu shown Step 4 is displayed. Info is not printed when the camera is connected directly to the printer.

61

# ImageLink

Use the supplied PV-11 dock insert to print pictures on an ImageLink printer ( 100). See the printer manual for details.

Attach the dock insert to the printer. **TZUSB** PTP (the default option) must be selected for Interface > USB in the camera setup menu before the cam-

era can be connected to a printer.

2 Turn the camera on and additionally.<br>Sert. The camera will turn on automatically. Turn the camera off and attach it to the dock in-

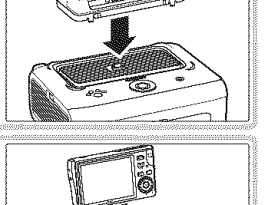

Connecting to Televisions, Computers, and Printers

Print pictures as described in the printer manual. ζ

To remove the dock insert, place your thumbs where indicated, press, and lift.

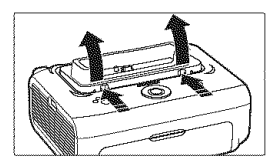

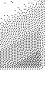

### ZimageLink

The monitor will turn off automatically if no operations are performed for about one minute while the camera is connected to an ImageLink printer. If no operations are performed for another seven minutes, the camera will turn off.

If the printer does not support the language selected in the camera setup menu, menus will be displayed in English.
# **Wireless Transfer and Printing**

Using the camera's built-in IEEE802.11 b/g wireless transmitter, you can:

- Transmit pictures to a computer for storage and editing  $(\frac{2}{2})$  71–72)
- . Save pictures directly to the computer hard disk as they are taken  $\binom{22}{3}$ 73)
- . Print pictures on a printer connected to a wireless network (<sup>2</sup> 73; if the optional PD-10 wireless printer adapter is used with a PictBridge printer, the printer need not be connected to a computer)

# **Connecting to a Wireless Network**

Wireless transfer and printing requires a wireless local-area network (LAN) compatible with the IEEE802.1 lb/g standard. The network can consist of the camera in peer-to-peer communication with a single computer equipped with a wireless LAN adapter (ad-hoc mode; IEEE 802.11b only) or of a camera connected to a wireless network via a wireless LAN access point (infrastructure mode).

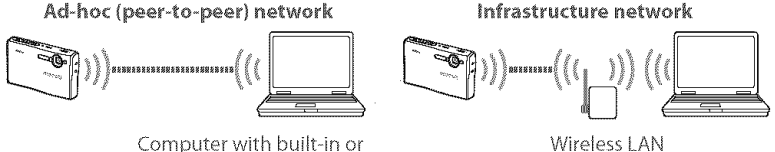

external wireless LAN adapter access point

Wireless transfer is available with computers running Windows XP Home Edition/ Windows XP Professional Service Pack I or later (Service Pack 2 or later recommended) or Mac OS X version 10.3 or later. To configure the camera for use with the wireless network, you will also need the Wireless Camera Setup Utility, which is installed with Picture Project; see the Quick Start Guide and the PictureProject Reference Manual (on CD) for installation instructions.

# **Z** Channel

Set the wireless LAN adapter or access point to a channel between 1 and 11 (inclusive).

### Z During Transfer

The camera strap eyelet may become hot during transfer (i.e., when the wireless transfer LED is lit or blinking). Observe due caution when handling the camera.

# **Configuring** the **Camera**

Follow the steps below to copy wireless settings to the camera via USB. For details, see pages 65–68. Information on the settings required for manual setup in Steps 8 and 9 may be found on page 69. Help can be displayed by clicking **Help** at any stage; to cancel setup, click **Cancel** at any time.

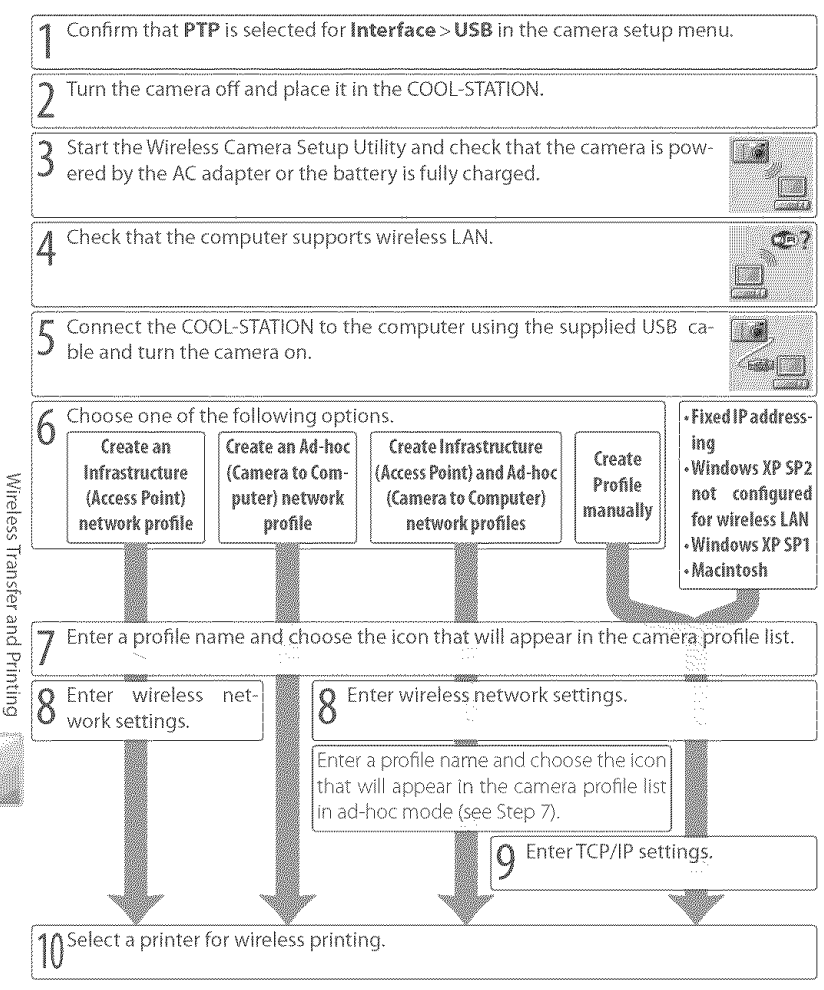

The steps on the preceding page are described in detail below. To prevent the camera from turning off unexpectedly before setup is complete, use the supplied AC adapter or be sure the battery is fully charged.

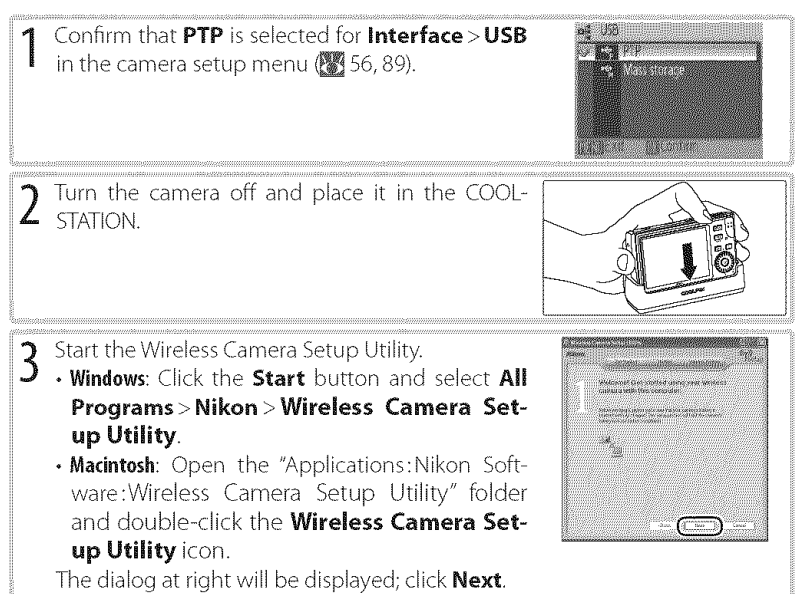

#### 2 If the Wireless Camera Setup Utility is Not Installed

If the Wireless Camera Setup Utility is not already installed. insert the yellow installer CD supplied with the camera in a CD-ROM drive and start the installer as described in the Quick Start Guide. In the "Install Center" window, click Wireless **Camera Setup Utility.** The Wireless Camera Setup Utility will start automatically when installation is complete. The "Profiles" and "Wireless Printing" tabs are not available during the initial installation run

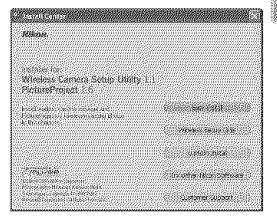

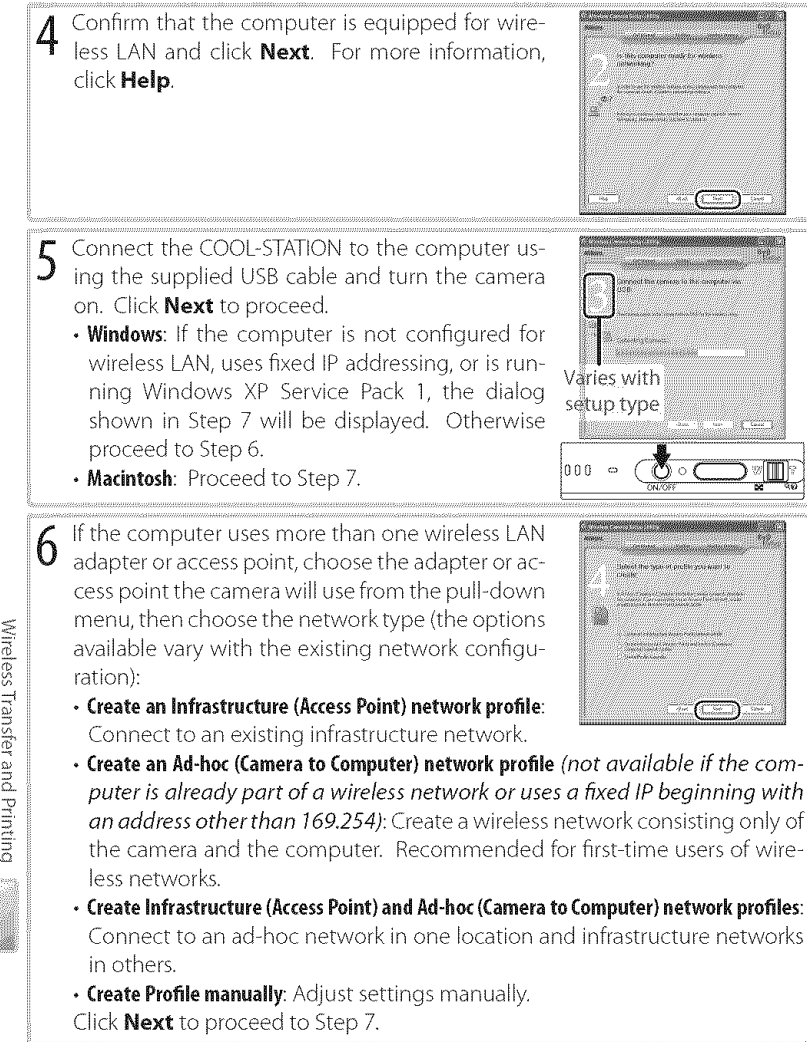

If Create an Infrastructure (Access Point) network profile or Create Infrastructure (Access Point) and Ad-hoc (Camera to Computer) network profiles was selected in Step 6, enter the name (SSID) of the infrastructure network. If Create Profile manually was selected or the dialog shown in Step 6 was not displayed, supply any settings that are not provided automatically (8) 69). Click Next to proceed. If Cre-

ate Profile manually was selected in Step 6 or the dialog shown in Step 6 was not displayed, proceed to Step 9. If Create an Infrastructure (Access Point) network profile was selected, proceed to Step 10. If Create Infrastructure (Access Point) and Ad-hoc (Camera to Computer) network profiles was selected, enter a profile name and choose the icon that will appear in the camera profile list in ad-hoc mode and then proceed to Step 10.

# 2 Profiles

8

A separate profile must be created for each network to which the camera is connected. In addition, the Wireless Camera Setup Utility must be installed on any computer to which pictures are transferred. The camera can store up to nine profiles for different computers or printers; before additional profiles can be created, existing profiles must be deleted. To view existing profiles, connect the camera via USB and start the Wireless Camera Setup Utility as described on the preceding pages, and then select the "Profiles" tab. Profiles selected in the "Profiles" tab can be edited, renamed, or deleted using the View Profile, Rename, and Delete buttons.

# Z Ad-hoc Mode

In ad-hoc mode, the IP address will begin with 169.254. If the computer later becomes part of an infrastructure network, it must be reconfigured for automatic IP addressing and the camera wireless profile modified to reflect the new settings.

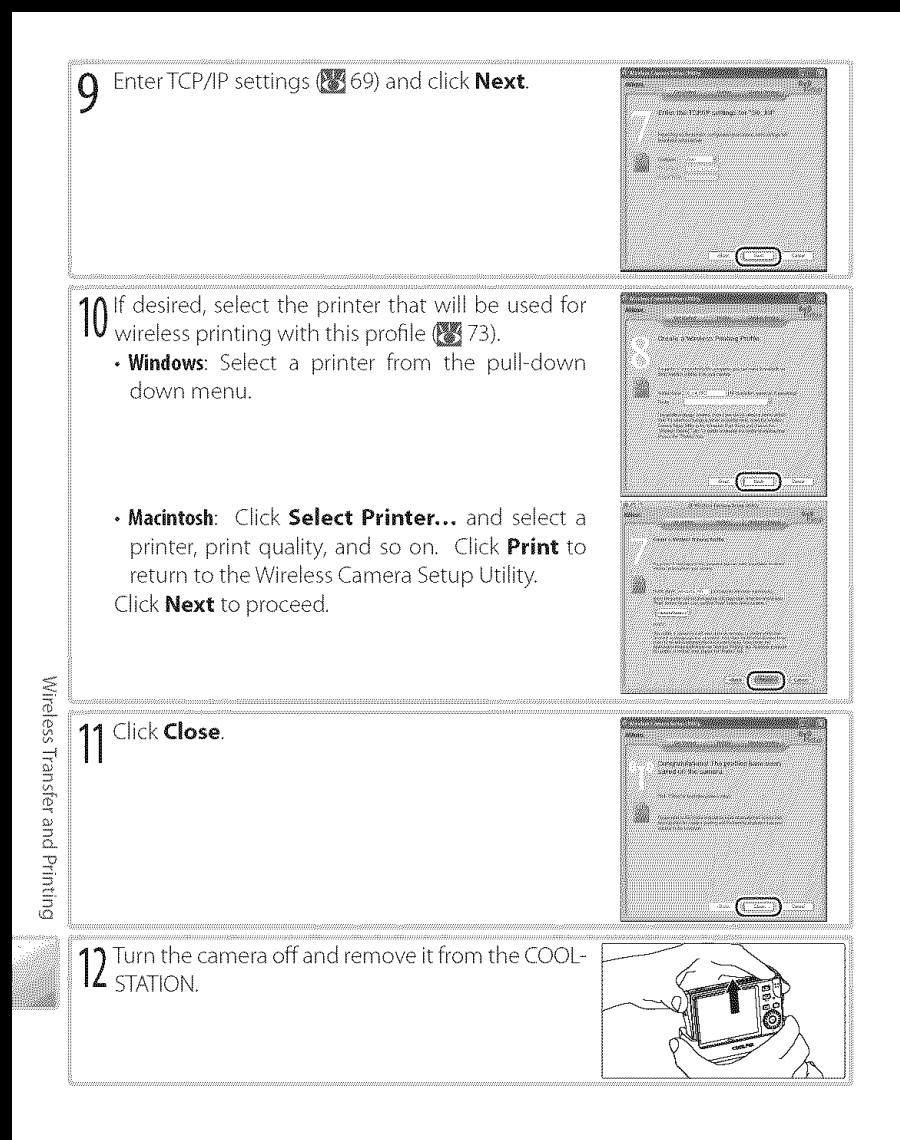

### Wireless Network Settings

The Wireless Camera Setup Utility may require information on some or all of the following wireless network settings:

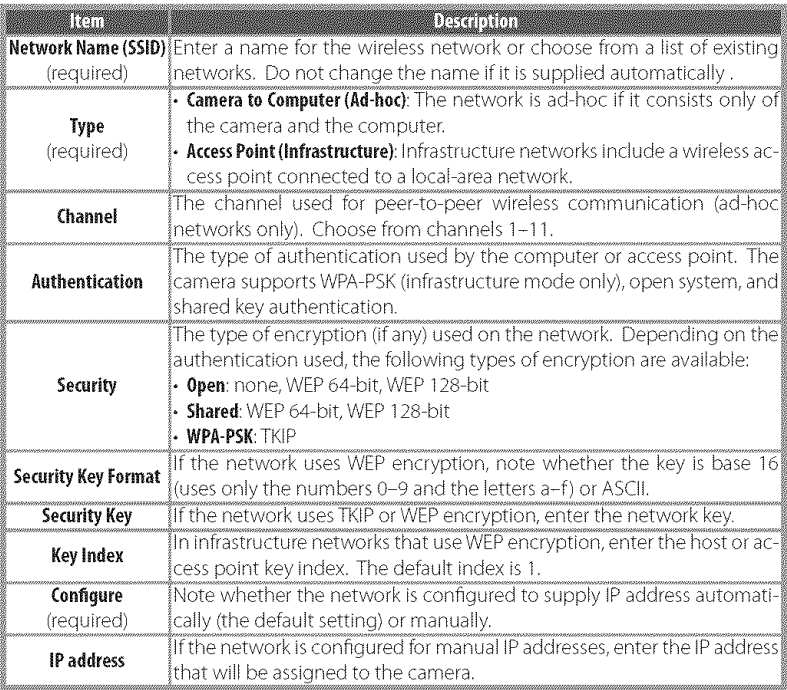

# **Z MAC Address Filtering**

If the wireless network uses MAC address filtering, you will need to supply the filter with the camera's MAC address. Choose Firmware version from the camera setup menu (8389) and note the camera MAC address.

# Z Port Numbers

The camera uses UDP port 5353 and TCP port 15740. If you are using a firewall, you will need to configure it to leave these ports open.

# **Connecting to the Network**

After creating a network profile, you can connect to the network by selecting the profile from a list. Turn the camera on, select shooting mode, and follow the steps helow<sup>.</sup>

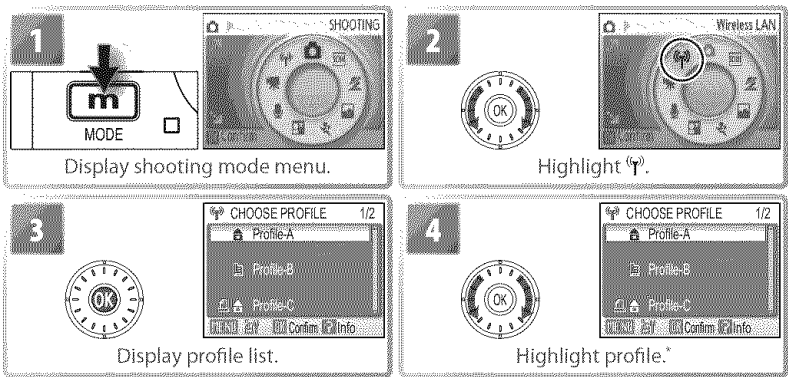

To view settings for the selected profile, press the zoom control to  $\mathbb{T}(\mathcal{Q})$ . If you are unable to connect, check these settings to make sure they match those used on the network. If the last session with the selected device did not terminate normally, the camera will briefly display a message stating that the session is now complete.

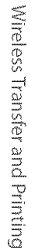

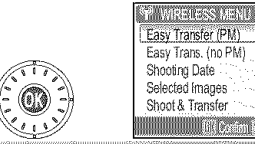

Select profile.<sup>+</sup> If network profile is selected, wireless transfer menu shown at left will be displayed when connection is established. If printer profile is selected, wireless printer menu will be displayed (图 73).

† To select another profile, repeat Steps 1-5.

# Zauto Power Off

While the camera is in  $\Psi$  (wireless) mode, data transmission will continue after the camera monitor turns off to save power (auto power off; 图 88).

# **Wireless Transfer**

When a network profile is selected from the profile 1ist (**)** 70), the menu shown at right will be displayed. Highlight an option and press the @ button. The message "Connecting to (profile name)" will be displayed while the camera connects. To exit before a connec tion is established, press @ again.

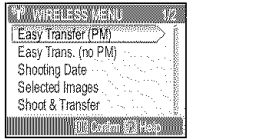

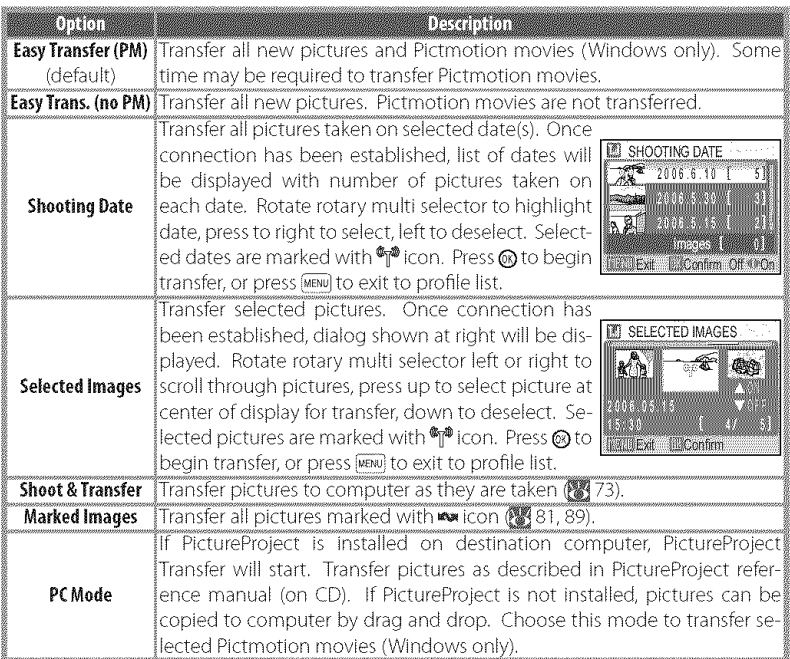

To transfer Pictmotion movies (Windows only), select Easy Transfer (PM) or PC Mode.

During transfer, the dialog shown at right is displayed. Signal strength is indicated by the antenna icon at the top of the dialog, varying from "strong" (four bars) to "no signal"(antenna icon turns red). For maximum signal strength, ensure a clear line of sight between the camera antenna and the wireless LAN adapter or ac cess point. To cancel transfer, press the @ button.

if PictureProject is not installed on the destination computer, pictures transferred in modes other than **PC Mode** will be saved to the "PictureProject" folder in "My Pictures" (Windows) or "Pictures" (Macintosh). In PC Mode, the destination folder can be selected in Windows Explorer (Windows) or the Finder (Macintosh) and pictures transferred via drag and drop. If PictureProject is installed, pictures transferred in modes other than **PC** Mode will automatically be displayed in PictureProject after transfer, and the destination directory can be changed in the PictureProject "Transfer Options"dialog.

When transfer is complete, the message shown at right will be displayed. Press the <sup>@</sup> button to transfer additional pictures. To exit wireless transfer mode, turn the camera off or press the  $\overline{\mathbf{m}}$  button and select another mode.

# **Z** The Wireless Status LED (S) 2)

The camera wireless status LED shows data transfer status as follows:

- LED blinks: Camera searching for connection or in power-saving mode
- LED on: Connection established or data transfer in progress
- . IFD off: Not connected

#### **Z** The @ ( $\sim$ ) Button

The  $\omega$  button can not be used to transfer pictures when the camera is in wireless mode.

#### **Z** Memory Cards

Pictures can not be transferred when a locked (write-protected) memory card is inserted in the camera. Unlock the card before insertion.

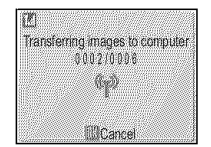

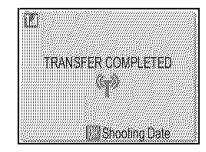

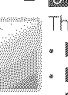

c£ 2

# Saving Pictures Directly to the Computer: Shoot & Transfer

Once a wireless connection has been established in **Shoot & Transfer** mode, the camera monitor will display the view through the lens. Pictures are transferred directly to the computer as they are taken. The next picture can be taken when transfer is complete. The camera uses the last option selected for image mode; all other shooting menu settings are set to default values.

Pressing the **REND** button in **Shoot & Transfer** mode displays the following options:

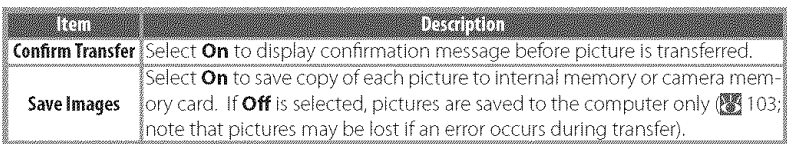

# **Wireless Printing**

If a printer profile is selected from the profile list ( 70), the camera will display the message "Connected to printer" followed by the wireless printing menu shown at right. Print pictures as described on pages 57-61. Note that pictures can not be printed if the printer is  $\circ$ ff

# 7 The PD-10 Wireless Printer Adapter

The PD-10 wireless printer adapter (available separately) can be connected to any PictBridge-compatible printer with a type A (flat) USB connector, allowing pictures to be printed without connecting the printer to a computer.

When printing pictures via the PD-10 for the first time, choose wireless mode and display the profile list as described in Steps 1-3 on page 70, then follow the steps below:

- 1. Connect the PD-10 to the printer and turn the printer on.
- 2. Press the START button on the PD-10.
- 3. Once the LINK lamp on the PD-10 has turned orange, press the camera waw button. The message "Connecting to wireless printer adapter" will be displayed. Set up profiles on the camera and PD-10 as described in the PD-10 instruction manual, starting from Step 3.

Once the profile is stored in the camera, pictures can be printed by selecting the PD-10 in the profile list ( ) 70). For more information, consult the instructions provided with the PD-10.

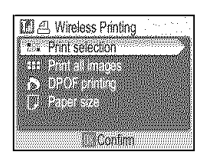

# Ment dutie

This section describes the menus available for shooting, playback, and camera setup. See page 17 for information on using the menus.

# **Shooting Options: The Shooting Menux**

To display the shooting menu, select  $\Box$  mode  $\Box$  18) and press the  $\Box$  button. With the exception of **Image mode**, the following options are available only in  $\Box$ mode. Unless **Reset all <sup>88</sup>89**) is used to reset settings to their default values <sup>88</sup> 101), settings in this menu will be restored the next time **the mode** is selected.

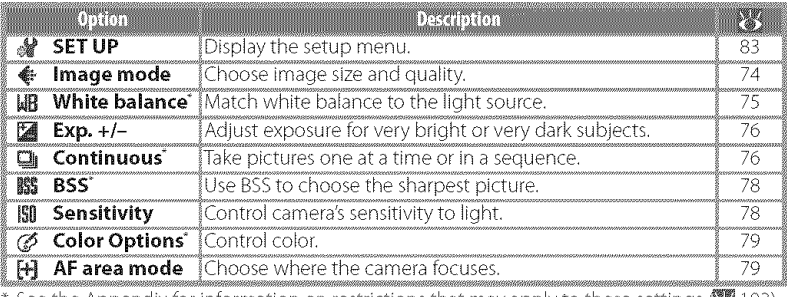

See the Appendix for information on restrictions that may apply to these settings  $^{\tiny\text{\textregistered}}\hspace{-0.08cm}\cdot\hspace{-0.08cm}102$ ).

### $\quad \bullet$  Image Mode

Pictures taken with a digital camera are recorded as image files. The size of the files, and with it the number of images that can be recorded  $($  102), depends on the size and quality of the images (image mode). Before shooting, choose an image mode according to how you plan to use the picture.

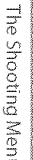

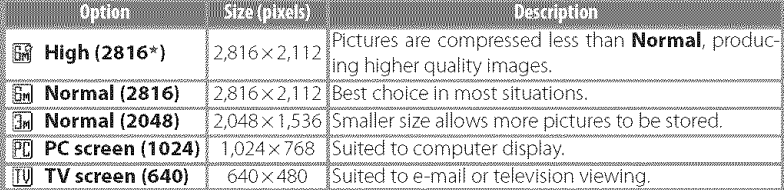

The current setting is shown by an icon in the display  $($ 

# **C** Shooting Menu Settings

See the Appendix for information on shooting menu defaults  $($ 

#### **White Balance** IJR

Process pictures to produce natural colors under different types of light.

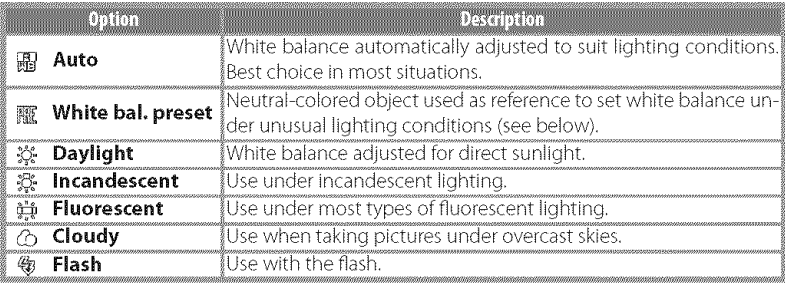

At settings other than **Auto,** the current setting is shown by an icon in the display  $\binom{18}{100}$  6-7).

### Preset White Balance

Preset white balance is used with mixed lighting or to compensate for light sources with a strong color cast (for example, to make pictures taken under a lamp with a red shade look as though they had been taken under white light).

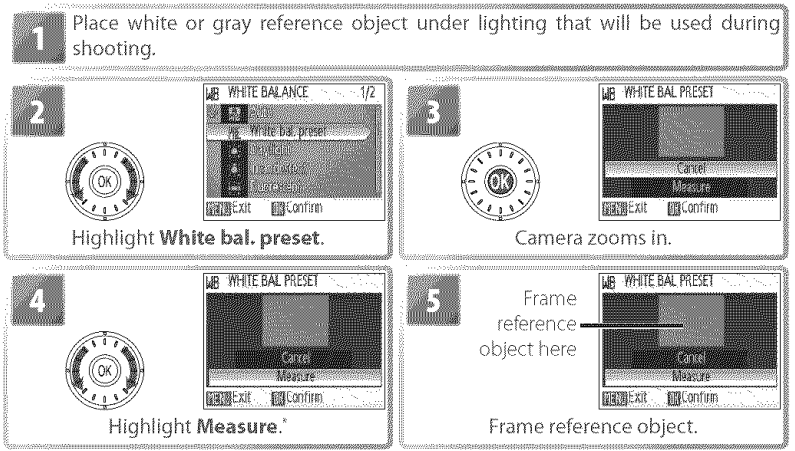

To restore most recent value for preset white balance, highlight Cancel and press @.

#### **72** Preset White Balance

Preset white balance can not be measured with the flash.

The Shooting Menu

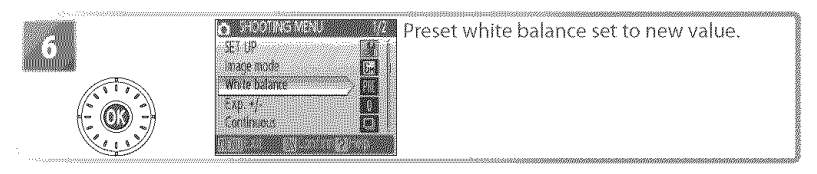

#### **Exp.** +/- **Definition of the contract of the contract of the contract of the contract of the contract of the contract of the contract of the contract of the contract of the contract of the contract of the contract of the** 圖

Exposure compensation is used to alter exposure from the value selected by the camera. Choose from values between -2.0 EV and +2.0 EV in increments of V3 EV. Negative values produce darker pictures, positive values brighter pictures. The effects can be previewed in the display; at settings other than zero, the current value for exposure compensation is also shown  $(836 - 7)$ .

#### **CI** Continuous

Capture a fleeting expression on a portrait subject, photograph a subject that is moving unpredictably, or capture motion in a series of pictures. At settings of **Con**tinuous and Multi-shot 16, the flash turns off and focus, exposure, and white balance are fixed at the values for the first picture in each series.

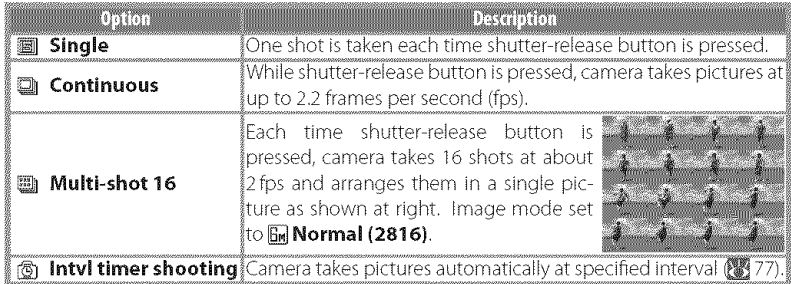

Except at **Single**, the current setting is shown by an icon in the display  $\binom{8}{6}$  6-7).

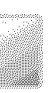

# **③Interval Timer Photography**

To display the interval timer menu, highlight **Intyl timer shooting** in the CON-TINUOUS menu (1) 76) and press the @ button. To prevent unexpected loss of power, charge the battery before shooting begins.

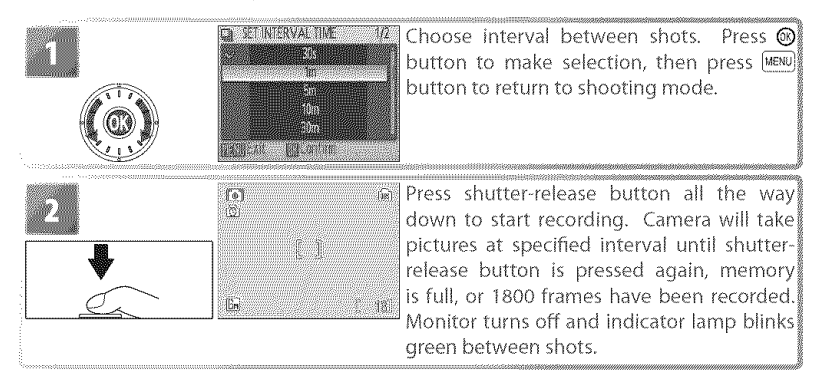

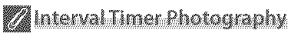

See the Appendix for more information on how pictures taken with interval timer photography are stored (

# **ISS** Best Shot Selector (BSS)

BSS is recommended for situations in which inadvertent camera movement can produce blurred pictures, or when parts of the image are prone to under or overexposure, it may not produce the desired results if the subject moves or the composition is changed while the shutter-release button is fully pressed.

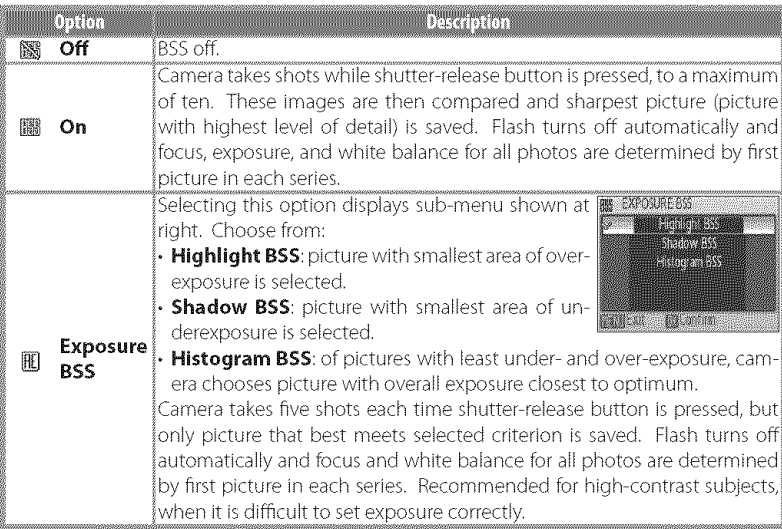

At settings other than **Off**, the current BSS setting appears in the display  $\mathbb{Z}_3$  6-7).

### ISII Sensitivity

Sensitivity is a measure of how quickly the camera reacts to light. The higher the sensitivity, the less light needed to make an exposure. Much as film with a high ISO rating tends to produce"grainy" images, high sensitivities may however be associated with "noise"-randomly spaced, brightly colored pixels concentrated in dark parts of the image. Choose from values between ISO 50 and 400 equivalent. Auto is equivalent to ISO 50 under normal conditions; when lighting is poor and the flash is off, the camera compensates by raising Sensitivity to a maximum of ISO 200 equivalent.

The current Sensitivity is displayed in the monitor at settings other than **Auto** (\_6 7). If **Auto** is selected, an ISOicon will be displayed when sensitivity is raised above ISO 50 equivalent.

#### **Color Options** (F)

Make colors more vivid or record pictures in monochrome.

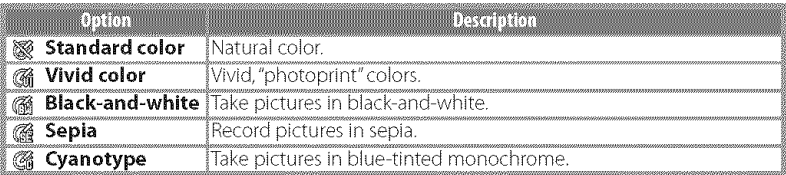

The effects of the selected option can be previewed in the monitor. At settings other than **Standard color**, the current setting is also indicated by an icon in the display  $\binom{20}{3}$  6-7).

# I[+] **AF Area** Mode ]

Choose where the camera focuses.

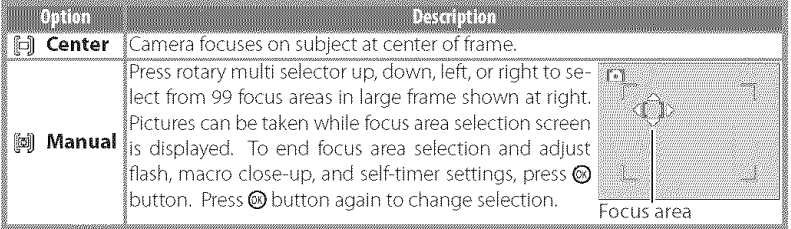

#### =Focus **Lock**

Tofocus on off center subjects when Center is selected For**AF** area **mode:**

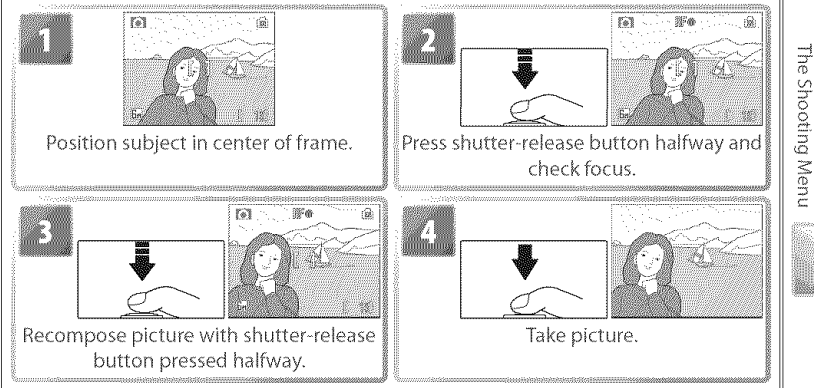

# **Playback Options: The Playback Menu-**

To display the playback menu, press the  $[6]$  button to select playback mode 19) and press the **HEND** button. See page 17 for more on using the menus.

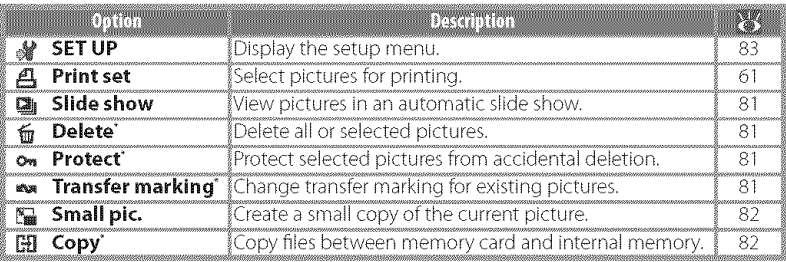

\* To select multiple pictures for deletion, protection, transfer, or copying:

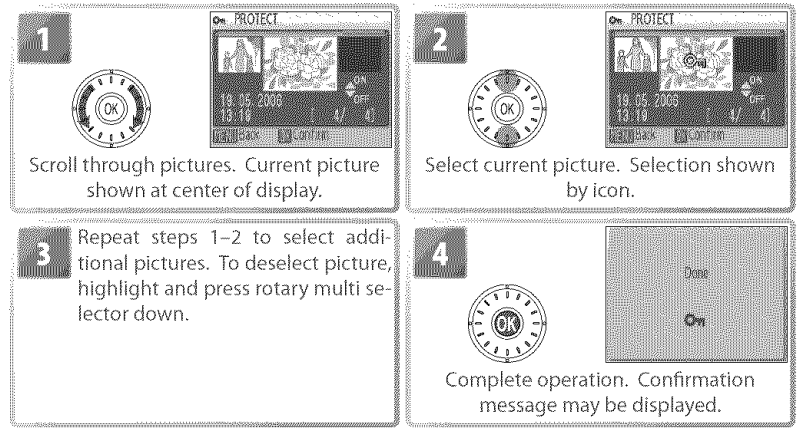

# ,\_ \_ **Print Set**

Create digital "print orders" for PictBridge printers and devices that support DPOF (%)-61).

 $\tau$ 

Protect selected pictures from accidental deletion. Protected pictures are marked

# **Kx** Transfer Marking

Mark existing pictures for transfer to a computer (

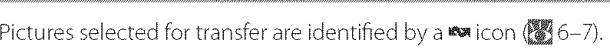

# **Z** Slide Shows

Movies (<a>Sappear as still images showing the movie's first frame. The camera will turn off automatically ( $\binom{100}{100}$  88) if no operations are performed for 30 minutes during the show, even if Loop is selected.

The Playback Menu

Loop

**Start** 

Selecting **Slide** show displays the following options. Rotate the rotary multi selector to highlight and press the <sup>o</sup> button to select.

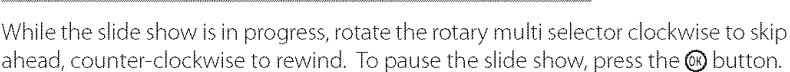

If this option is checked, slide show will repeat until  $\odot$ 

When the slide show ends or is paused, the menu shown at **interest states** right will be displayed. Highlight **Restart** and press the @ button to restart the show, or select **End** to end the show and return to the playback menu.

Frame intvl Choose length of time each slide will be displayed.

Option **Contact Description** 

button is pressed.

Start slide show

# $\Box$  Delete  $\Box$  Delete  $\Box$  Delete  $\Box$  Delete  $\Box$  Delete  $\Box$  Delete  $\Box$  Delete  $\Box$  Delete  $\Box$  Delete  $\Box$  Delete  $\Box$  Delete  $\Box$  Delete  $\Box$  Delete  $\Box$  Delete  $\Box$  Delete  $\Box$  Delete  $\Box$  Delete  $\Box$  Delete  $\Box$

Choose **Erase** all images to delete all pictures, **Erase selected image(s)** to select pictures for deletion  $\binom{28}{30}$ . Pictures marked with a  $\bullet$  icon will not be deleted.

# [:o\_ **Protect** ]

with a  $\circ$  icon ( $\circ$  6-7) and can not be deleted using the  $\circ$  button or **Delete**. Note, however, that formatting will delete protected files (... 89).

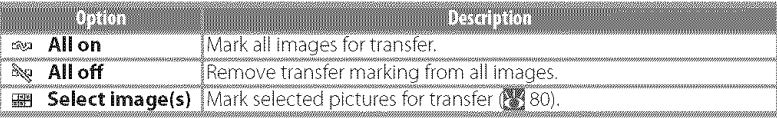

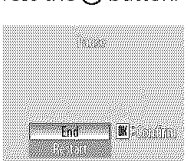

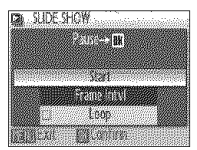

# !\_ **sinai/Pie,** i

Create a small copy of the current picture. Highlight a size and press @.

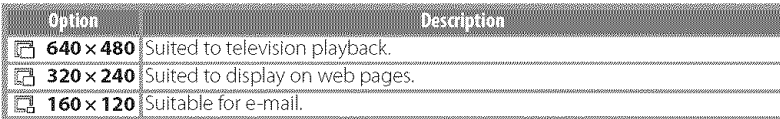

A confirmation dialog will be displayed. Highlight Yes and press the  $\omega$  button to create a copy at the chosen size.

Small copies are stored as JPEG files with a compression ratio of ] :16 (see page 103 for more information). During playback, copies are indicated by a gray border; a  $\Box$   $\Box$  or  $\Box$  icon is displayed when they are viewed full-frame  $\binom{26}{10}$ 6-7).

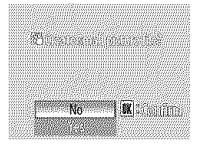

# [H] Copy **Example 20** Copy **Example 20** Copy

Copy pictures between internal memory and a memory card. This option is only available when a memory card is inserted.

**LOOTOTEK** Description

dentify and internal memory to memory card.

l<sup>▲</sup> l→n i Copy pictures from memory card to internal memory.

Selecting either of the above options displays the menu shown at right. Choose **Selected** images to select the pictures that will be copied (<sup>88</sup>, 80) or **All images** to copy all pictures.

FALCAMERA TO CARD \*\* Selected manes **The State**  $43.110$ 

 $\frac{1}{\pi}$  A confirmation dialog will be displayed. Highlight **Yes** and<br> $\frac{\pi}{\pi}$  press the **®** button to copy the images.<br> $\frac{\pi}{\pi}$ <br> $\frac{\pi}{\pi}$ <br> $\frac{\pi}{\pi}$ <br> $\frac{\pi}{\pi}$ <br> $\frac{\pi}{\pi}$ press the  $\otimes$  button to copy the images.

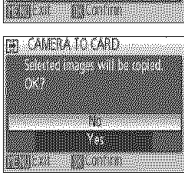

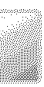

\_copy ?:U "?Yx?:xkT£V???uxt:;?:? : ????Uxiv?:??y??iZ?c???x?;yi ??i?xT?'? yx???t-:?:?m ¸ Voice memos (2346) will be copied with the associated picture, but voice recordings (33) will not. See "Copying Voice Recordings" for information on copying voice recordings (88 42). The camera may be unable to copy pictures that were created with another make of camera or that have been modified on a computer. See page 103 for more information on how copies are stored.

# **Basic Camera Setup: The Setup Menu**

To display the setup menu, select **SET UP** or  $\frac{1}{2}$  from the shooting ( $\frac{1}{2}$  74), playback  $(\mathbb{Z} \ 30)$ , scene  $(\mathbb{Z} \ 26)$ , movie  $(\mathbb{Z} \ 36)$ , one-touch portrait  $(\mathbb{Z} \ 25)$ , or voice recording menus ( $\boxtimes$ 40). See page 17 for more on using the menus. Settings remain in effect until reset (<sup>8</sup>39).

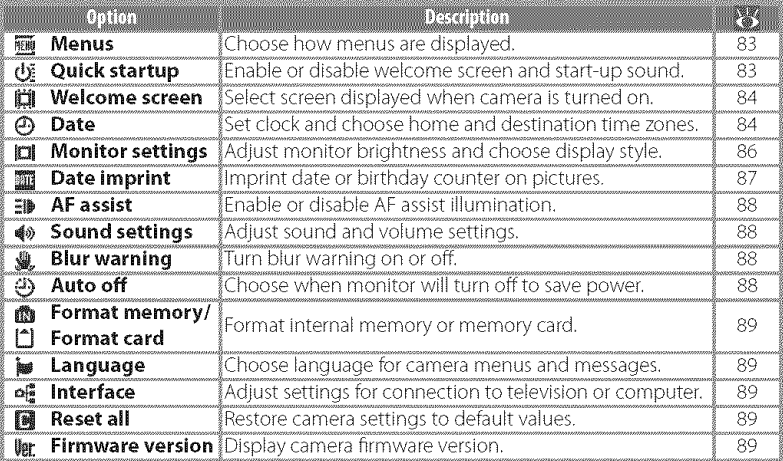

#### **Menus RIN**

Choose how menus are displayed.

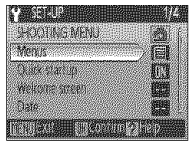

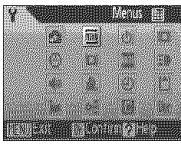

Text Icon

# [.\_!. **QuicJ\_ Slcartup** ]

Choose **On** to disable the welcome screen ( $\frac{1}{2}$ 84) and start-up sound. The camera will be ready for shooting as soon as it is turned on.

# **Cl** Default Settings

See the Appendix for information on setup menu defaults @101).

The Setup Menu

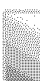

# **IEI.** Welcome Screen

Choose the wdcome screen displayed when the camera is turned on. This option is only available when **Off** is selected for **Quick Startup**.

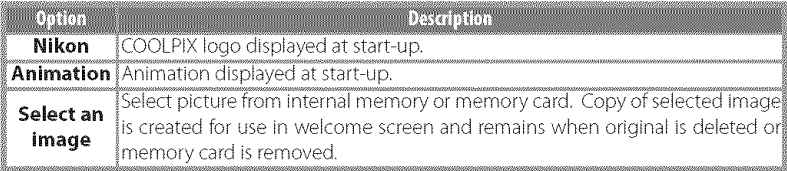

### [.9 **Date** ]

Set the camera clock and choose home and travel destination time zones.

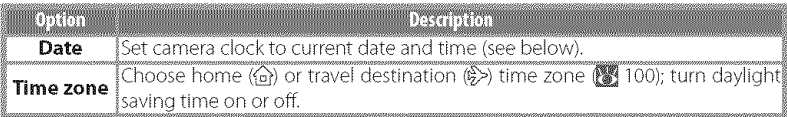

Selecting **Date** displays the menu shown in Step 1. Follow the steps below to set the camera dock to the current date and time.

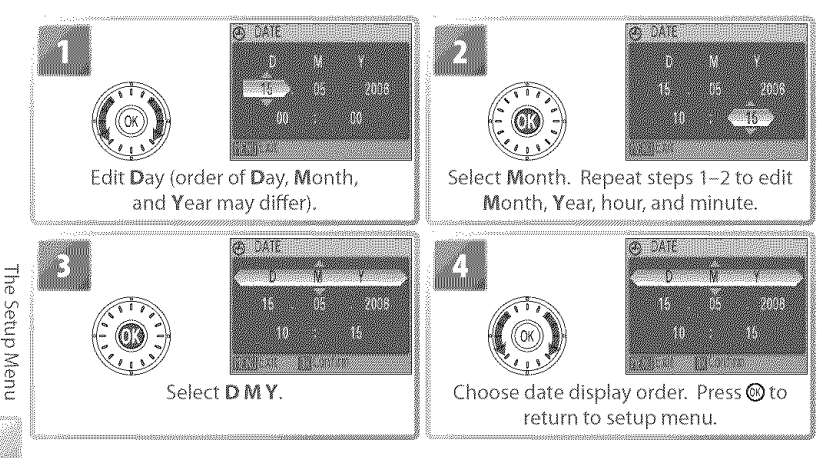

The clock battery charges when the main battery is installed or an AC adapter is connected. and can provide several days of backup power after about 10 hours of charging.

Selecting Time**zone** from the **Date** menu displays the dialog shown in Step 1. Follow the steps below to set the clock to the time in a new time zone.

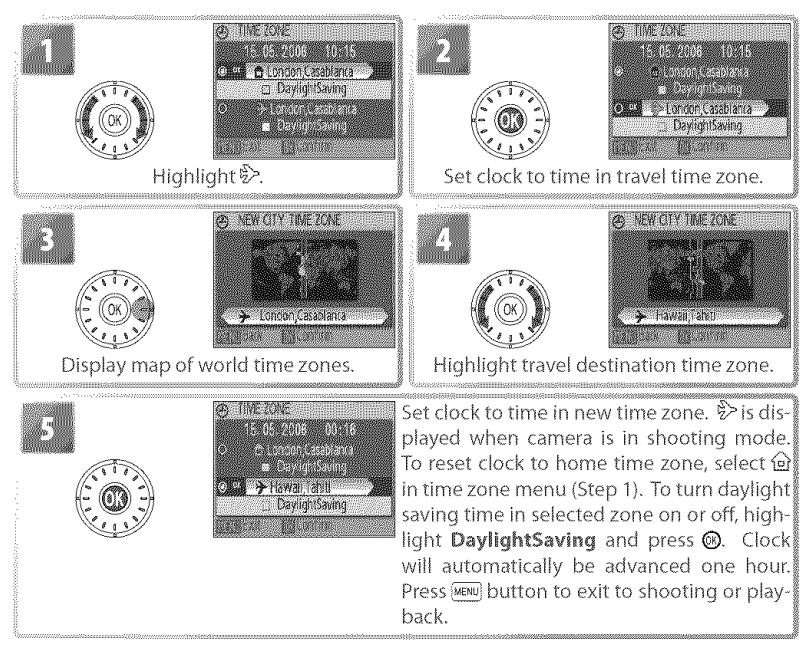

To change the home time zone, select  $\hat{\mathbf{w}}$  in Step 1 and follow Steps 2-5.

#### **ICI Monitor Settings**

The following options are available:

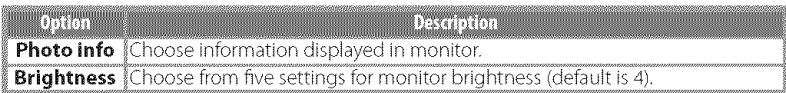

# Photo Info

The following display options are available:

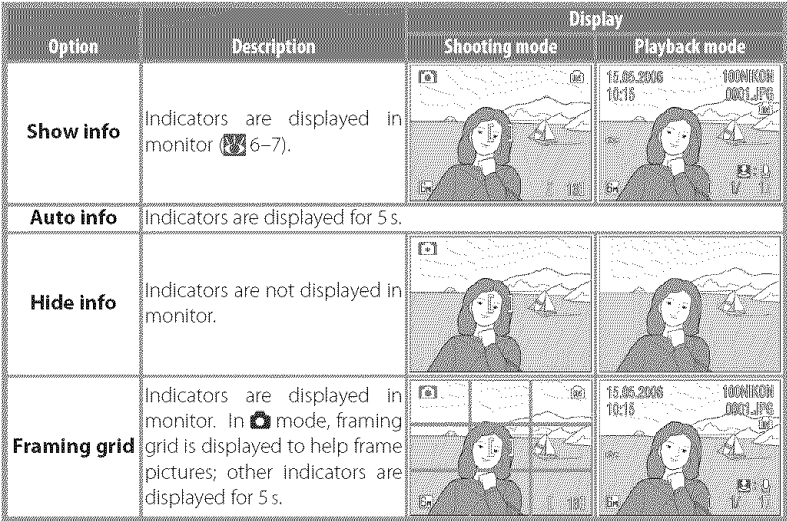

The Setup Menu

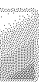

**Description**  $\overline{Off}$ Time and date do not appear on pictures. Date Date or date and time are imprinted on pictures taken while this op-Date and time tion is in effect. Time stamp shows number of days between date of shooting and se-Date counter lected date (see below).

Imprint date information on pictures as they are taken.

At settings other than **Off**, the option selected is indicated by an icon in the monitor during shooting (图 6-7).

19 7.05.2006

**Report Follows** 

12101092009

### **ID** Date Counter

**Stolet** 

FFT.

® button.

Pictures taken while this option is in effect are imprinted with the number of days remaining until or the number of days elapsed since a specified date. Use it to track the growth of a child or count down the days until a birthday or wedding.

Up to three dates can be stored. To C TO DATE

Press<sub>®</sub> button to view stored dates

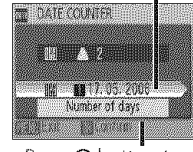

Press<sub>®</sub> button to view display options

**Display** Highlight Number of days, Years and days, or Yrs, **options mnths, days** and press @ button.

Sample date counter time stamps are shown below.

set, highlight, press rotary multi se-

lector to right, and enter date (

84). To select, highlight and press

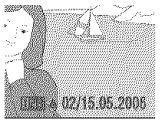

Future date (days remaining)

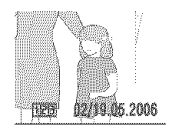

Past date (days elapsed)

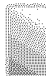

# 2 Date Imprint

The date is recorded in the order selected in the DATE menu ( ) 84). Date imprint can not be used to print date information on existing pictures. See page 57 for a comparison of date imprint and Print set > Date.

Data imprinted at an **Image mode** setting of TV screen  $(640)$  may be difficult to read. Choose PC screen (1024) or larger when using date imprint.

# $\exists$ id) AF Assist

If **Auto** is selected, AF-assist illumination will be used to assist the focus operation when the subject is poorly lit (AF-assist illumination is unavailable in some modes; **图 26-34). Choose Off** to disable AF-assist illumination (note that the camera mav be unable to focus if lighting is poor).

### [\_,)) **Sound Settings** ]

Adjust the following sound settings:

Description **CHILDI Button** When On is selected, beep will sound once when operations are completed sucsound cessfully, three times when error is detected. **Shutter** Choose sound played when shutter is released (note that shutter sound may not sound always play; <sup>88</sup>97). Choose Off to disable shutter sound. Volume Choose volume from Loud. Normal, and Off.

# **J.** Blur Warning

Choose whether or not the blur warning is displayed  $\binom{21}{2}$ . Note that the warning may not always be displayed (397).

# **<sup>少</sup> Auto Off**

Choose the time before the monitor turns off autornaticaHy to save power from 30 seconds, 1 minute (the default setting), 5 minutes, or 30 minutes. Regardless of the option chosen, the monitor will remain on for 3 minutes when menus are displayed, and for 30 minutes when Loop is selected during Pictmotion or slide show playback or the camera is powered by the supplied AC adapter. While the monitor is off, the power-on lamp will blink. The camera will turn off automatically if no operations are performed for another three minutes.

 $-40$  nuew drugs euros

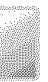

# [1\_ **Format Memory/\_ Format Card** ]

if no memory card is inserted, this option is named **Format memory** and formats internal memory. Otherwise it is named **Format** card and formats the memory card for use in the camera. Note that formatting permanently deletes all pictures and other data. Be sure to make copies as required before formatting. Formatting a memory card also deletes any Pictmotion background tracks that may be present; tracks can be copied to the card again when formatting is complete.

Two format options are available when a memory card is inserted: **Quick format** (formats only areas of the card on which data are stored) and Format (formats entire card). **Format** is not available when batteries are low.

### $\mathbb{W}$  Format

Do not turn the camera off, disconnect the AC adapter, or remove the battery or memory card during formatting. Use the Format option to format memory cards before first use and reformat them regularly thereafter. Without regular formatting, performance will drop with use.

#### **Language in the contract of the contract of the contract of the contract of the contract of the contract of the contract of the contract of the contract of the contract of the contract of the contract of the contract of t** Ìш

Choose a language for camera menus and messages from the following options:

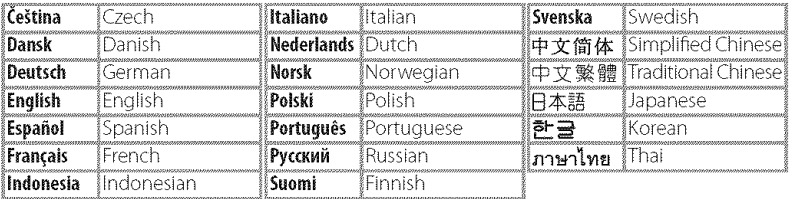

#### İαË Interface

Adjust settings for connection to a computer or video device.

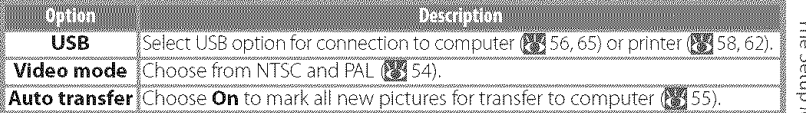

### [\_ Reset aH ]

Select Reset to restore camera settings to their default values <sup>2</sup>101).

## U<sub>pr</sub> Firmware Version

View the current camera firmware version and MAC address.

# Technical Notes

# **Optional Accessories**

At the time of writing, the following optional accessories and replacement items were available for this camera. Contact your local retailer or Nikon representative for details.

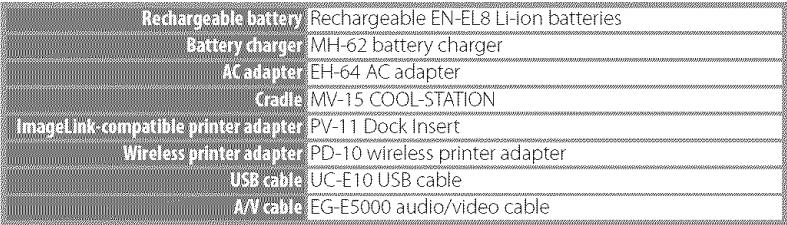

### **Approved Memory Cards**

The following memory cards have been tested and approved for use in the COOLPIX S6:

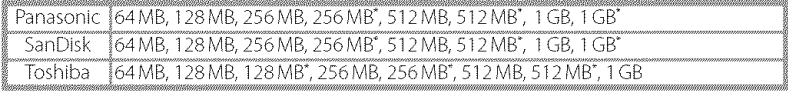

\* High speed (10 MB/s)

Other cards have not been tested. For more details on the above cards, please contact the manufacturer

# 22 Memory Cards

- Use only Secure Digital (SD) memory cards.
- + Format memory cards before first use (
- Do not eject the memory card, turn the camera off, remove the batteries, or disconnect the AC adapter during formatting or while data are being written to or deleted from the card. Failure to observe this precaution could result in loss of data or damage to the camera or card.
- · Do not disassemble or modify.
- Do not drop, bend, or expose to water or strong physical shocks.
- Do not touch the metal terminals with your fingers or metal objects.
- Do not affix labels or stickers to the memory card.
- · Do not leave in direct sunlight, closed vehicles, or areas exposed to high temperatures.
- Do not expose to high levels of humidity or to corrosive gas.

# **Caring for the Camera**

To ensure continued enjoyment of this Nikon product, observe the following precautions when storing or using the device.

#### Handle the lens and all moving parts with care

The lens, monitor, and battery-chamber/ memory card slot and lens covers are easily damaged. Do not use force. Force applied to the lens cover could cause malfunction or damage the lens. Should the monitor break. care should be taken to avoid injury due to broken alass and to prevent the liquid crystal from the display touching the skin or entering the eves or mouth.

#### Do not point the lens at strong light sources for extended periods

Avoid framing the sun or other strong light sources for extended periods when using or storing the camera. Intense light may cause deterioration in the image sensor, producing a white blur effect in photographs.

#### $\sqrt{\phantom{a}}$  Turn the product off before removing or disconnecting the power source

Do not unplug the product or remove the battery while the product is on, or while images are being recorded or deleted. Forcibly cutting power could result in loss of data or in damage to product memory or circuitry. To prevent an accidental interruption of power. do not move the product while the AC adapter is connected.

# **W** Keep dry

The device will be damaged if immersed in water or subjected to high levels of moisture.

#### **Z** Notes on the Monitor

#### **W** Do not drop

The product may malfunction if subjected to strong shocks or vibration.

# $\mathbb{Z}$  Keep away from strong magnetic fields

Do not use or store this device in the vicinity of equipment that generates strong electromagnetic radiation or magnetic fields. Strong static charges or the magnetic fields produced by equipment such as radio transmitters could interfere with the monitor, damage data stored on the memory card, or affect the product's internal circuitry.

# $\mathcal{V}$  Avoid sudden changes in temperature

Sudden changes in temperature, such as occur when entering or leaving a heated building on a cold day, can cause condensation inside the device. To prevent condensation, place the device in a carrying case or a plastic bag before exposing it to sudden changes in temperature.

#### The AF-Assist Illuminator LED

The light-emitting diode (LED; 图 2, 21) used in the AF-assist illuminator conforms to the following IEC standard:

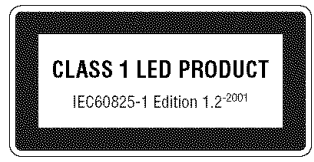

- . The monitor may contain a few pixels that are always lit or that do not light. This is a characteristic common to all TFT LCD displays, and does not indicate a malfunction. Images recorded using the product will not be affected.
- When you frame bright subjects, vertical comet-like streaks that whiten toward either end may appear in the display. This phenomenon, known as "smear," does not appear in the final photograph and does not indicate a malfunction. Some smear may appear in movies.
- Images in the monitor may be difficult to see in a bright light.
- · The monitor is lit by an LED backlight. Should the monitor begin to dim or flicker, contact your Nikon service representative.

lechnical Note

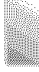

# Cleaning

Lens Avoid touching glass parts with your fingers. Remove dust or lint with a blower (typically a small device with a rubber bulb attached to one end that is pumped to produce a stream of air out the other). To remove fingerprints or other stains that can hot be removed with a blower, wipe the lens with a soft cloth, using a spiral motion! that starts in the center of the lens and works out to the edges. If this fails, clean the lens usina a cloth lightly dampened with commercial lens cleaner.

Monitor Remove dust or lint with a blower. To remove fingerprints and other stains, clean the monitor with a soft, dry cloth, being careful not to apply pressure.

Built Use a blower to remove dust, dirt, or sand then wipe gently with a soft, dry cloth. .<br>After using the camera at the beach or seaside, wipe off any sand or salt with a dry .<br>Icloth liahtly dampened with fresh water, then dry thoroughly. Note that foreign! matter inside the camera could cause damage not covered under warranty.

Do not use alcohol, thinner, or other volatile chemicals.

### **Z** Batteries

- Check the battery level when taking the camera out and charge the battery if necessary (图 11). Do not continue charging once the battery is fully charged, as this will result in reduced battery performance. If possible, carry a fully-charged spare battery when taking pictures on important occasions.
- Do not use the battery at ambient temperatures below 0°C (32°F) or above 40°C (104°F). During charging, the temperature should be in the vicinity of 5-35 °C (41-95 °F). Note that the battery may become hot during use; wait for the battery to cool before charging. Failure to observe these precautions could damage the battery, impair its performance, or prevent it from charging normally.
- On cold days, the capacity of batteries tends to decrease. Be sure that the battery is fully charged before heading outside to take pictures in cold weather. Keep spare batteries in a warm place and exchange as necessary. Once warmed, a cold battery may recover some of its charge.
- Dirt on the battery terminals can prevent the camera from functioning.
- When the battery is not in use, remove it from the camera or battery charger and replace the terminal cover. The camera and battery charger draw minute amounts of current even when off; if left in place, the battery could be drained to the point that it no longer functions. Turning the camera on or off while the battery is exhausted can result in reduced battery life. If the battery will not be used for an extended period, store it in a cool (15 °C-25 °C/59 °F-77°F), dry place. Recharge it at least once a year and run it flat before returning it to storage.
- Replace the battery when it no longer holds a charge. Used batteries are a valuable resource. Please recycle used batteries in accordance with local regulations.

# Storage

Turn the camera off when not in use. Check that the power on lamp is off before putting the camera away and remove the batteries if the camera will not be used for an extended period. Do not store the camera with naptha or camphor moth balls or in locations that:

- . are next to equipment that produces strong electromagnetic fields, such astelevisions or radios
- $\cdot$  are exposed to temperatures below -10 °C (14 °F) or above 50 °C (122 °F)
- . are poorly ventilated or subject to humidities of over 60%

To prevent mold or mildew, take the camera out of storage at leastonce a month. Turn the camera on and release the shutter a few times before putting the camera away again.

# **Error Messages**

The following table lists the error messages and other warnings that appear in the monitor and how to deal with them.

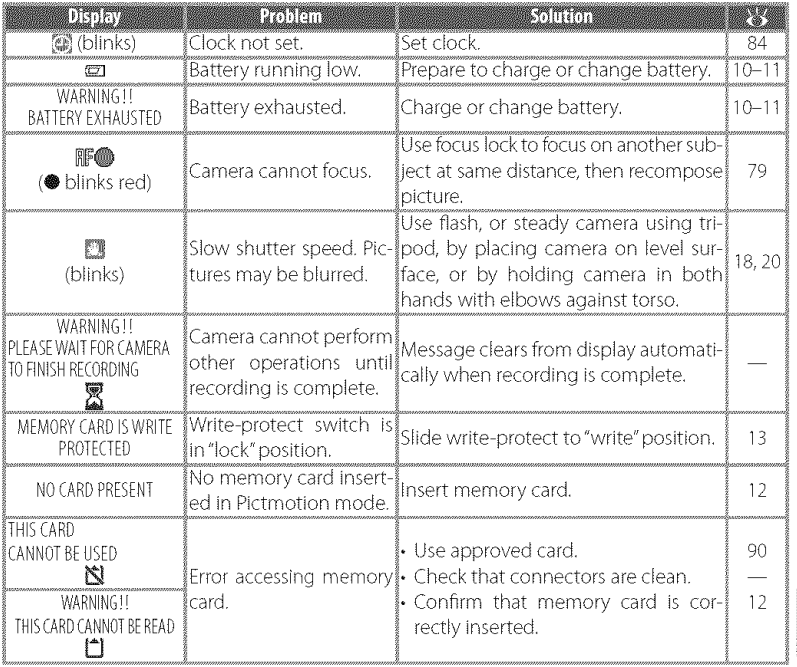

Technical Notes

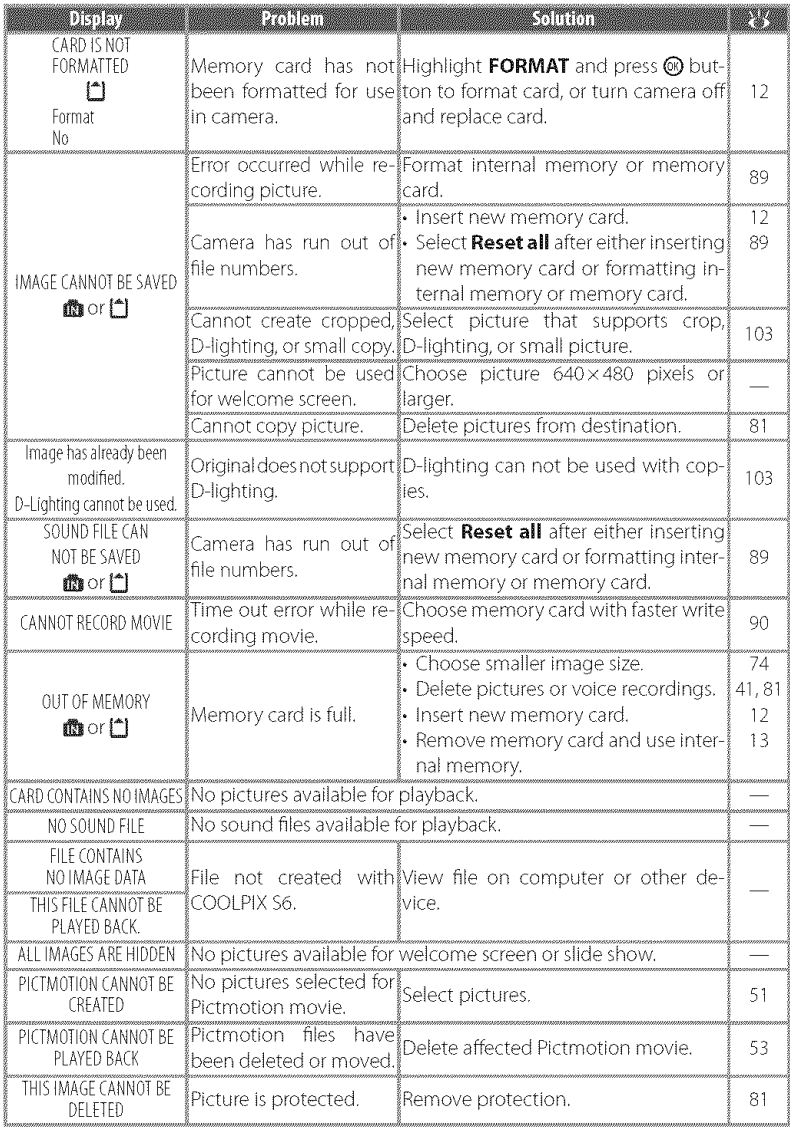

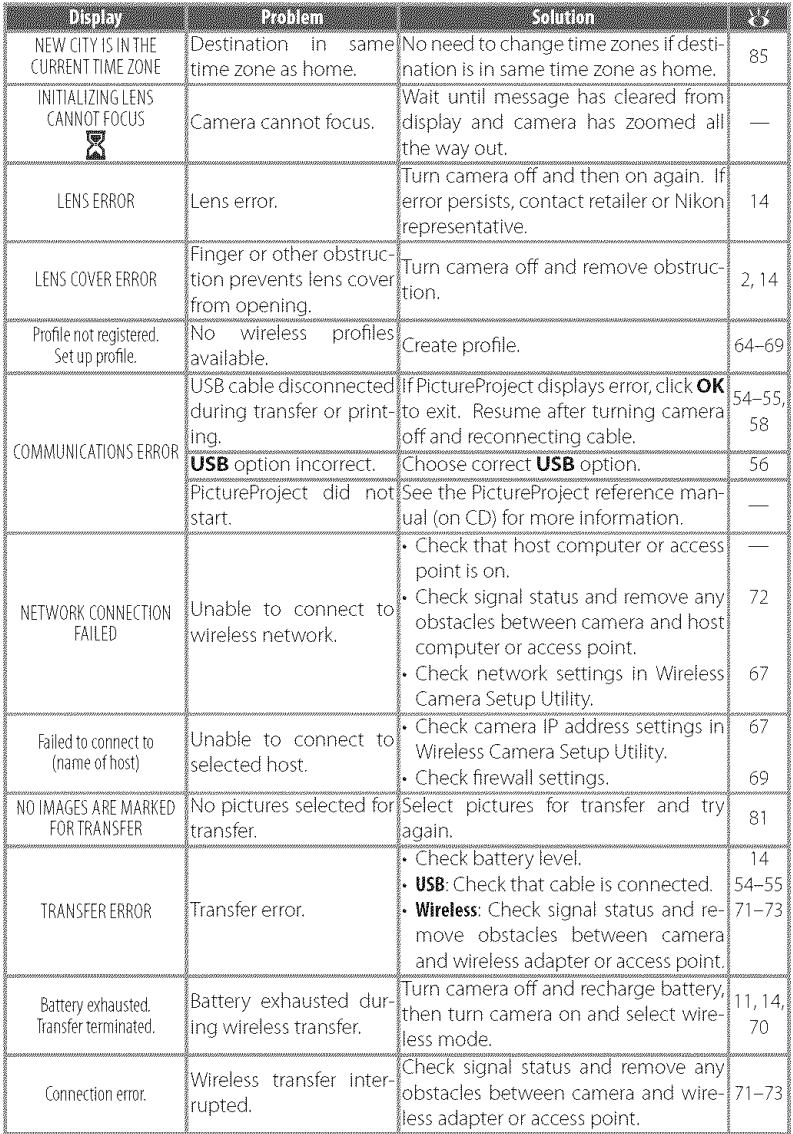

**Technical Notes** 

q.

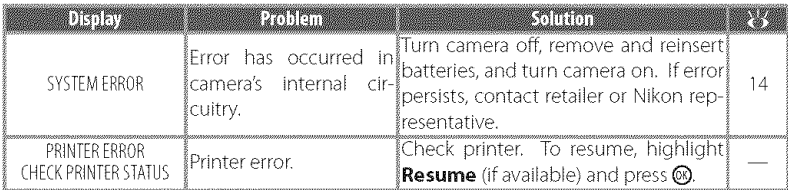

# Troubleshooting

If the camera fails to function as expected, check the list of common problems below before consulting your retailer or Nikon representative. Refer to the page numbers in the right-most column for more information.

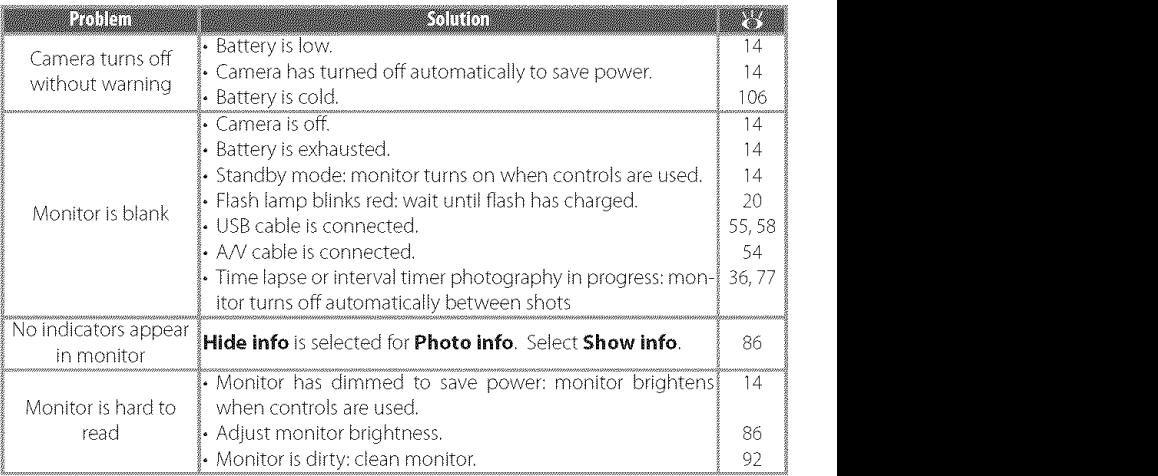

### **Electronically Controlled Cameras**

In extremely rare instances, unusual characters may appear in the monitor and the cam era may stop functioning. In most cases, this phenomenon is caused by a strong external static charge. Turn the camera off, remove and replace the batteries, and then turn the camera on again. In the event of continued malfunction, contact your retailer or Nikon representative, Note that disconnecting the power source asdescribed above may result in the loss of any data not recorded to internal memory or the memory card at the time the problem occurred. Data already recorded will not be affected.

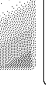

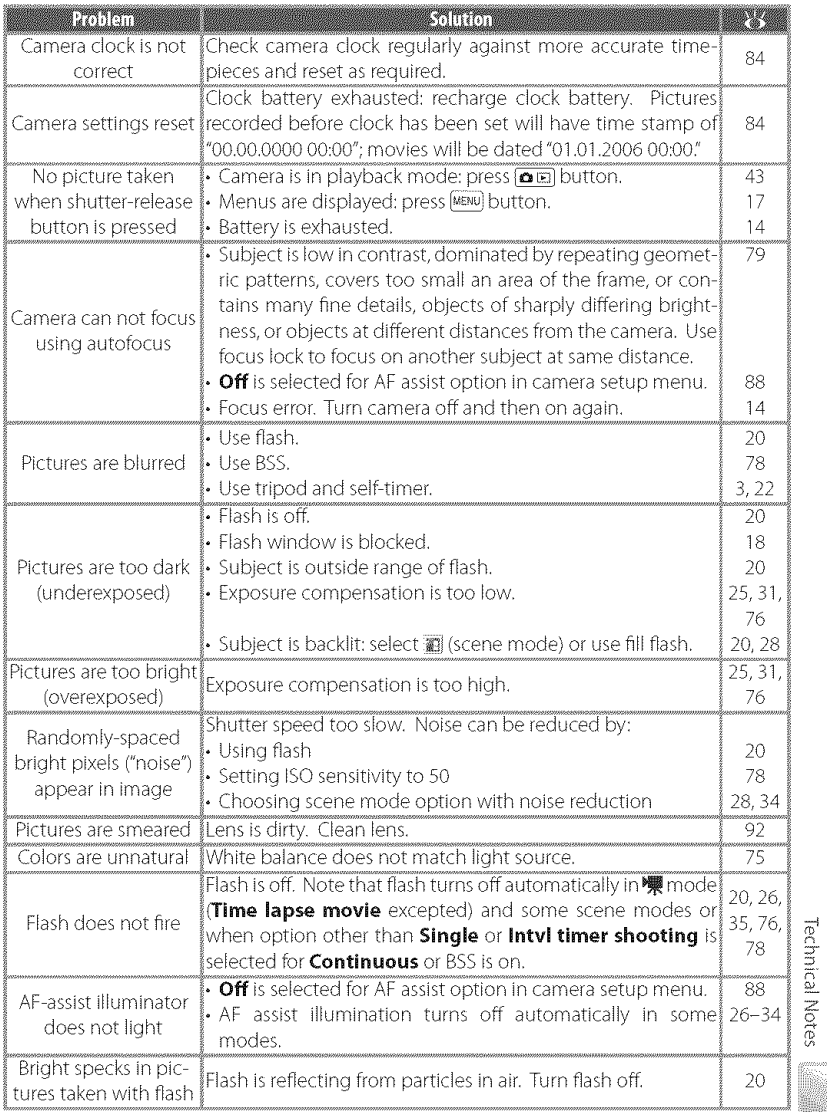

**Technical Notes** 

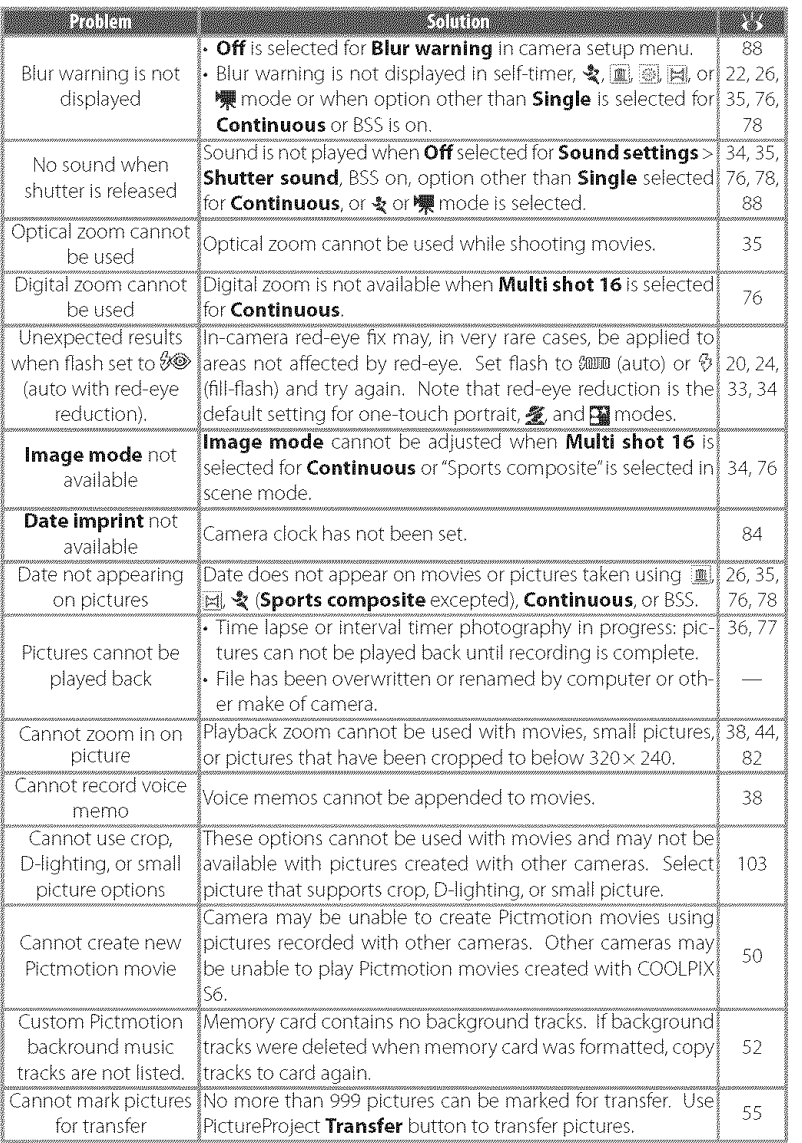

Technical Notes<br>Technical Notes
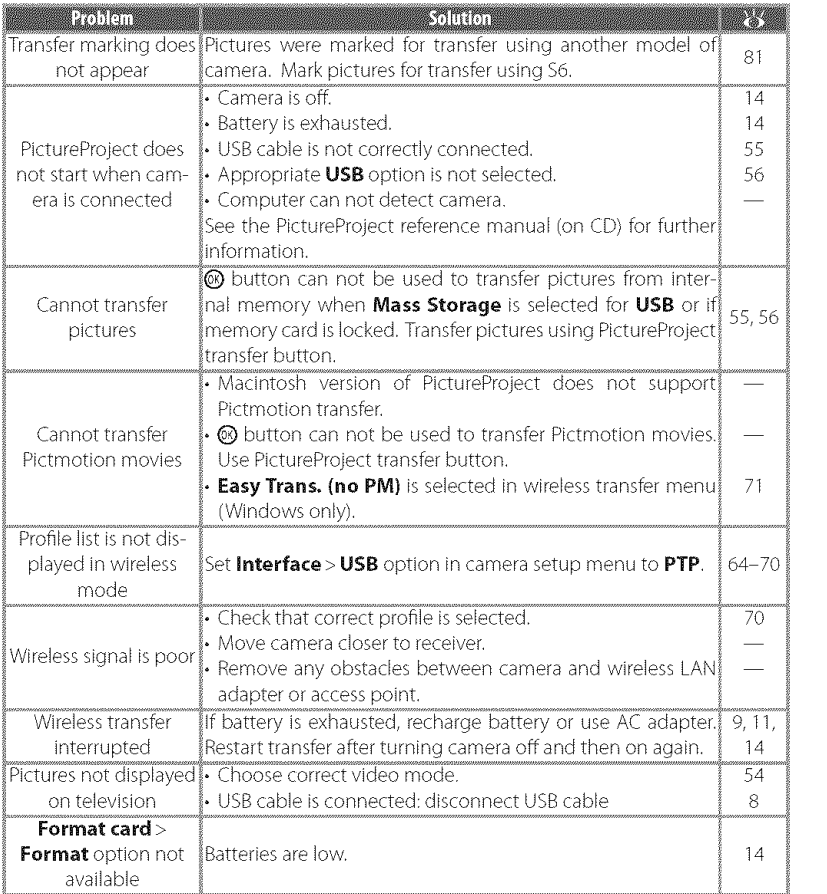

# Appendix

- **Supported Standards**<br>• DCF: Design Rule for Camera File System (DCF) is standard widely used in the digital camera industry to ensure compatibility among different makes of camera.
- DPOF: Digital Print Order Format (DPOF) is an industry-wide standard that allows pictures to be printed from print orders stored on the memory card.
- •IExif **version**2.2: This camera supports Exif (Exchangeable Image File Format for Digital Still Cameras) version 22, a standard that allows information stored with photographs to be used for optimal color reproduction when images are output on Exif-compliant printers,
- PictBridge: A standard developed by in cooperation with the digital camera and printer industries, allowing photographs to be output directly to a printer without connecting the camera to a computer.
- ImageLink: The ImageLink standard allows pictures taken with a digital camera to be printed directly on a household printer, without using a computer. The camera can be connected directly to any ImageLink compatible printer for one touch picture printing.

## Time Zones ( 84-85)

The camera supports the time zones listed below. Increments of less than one hour are not supported; when travelling to or from destinations at half- or quarter-hour increments from Greenwich MeanTime (GMT), such as Afghanistan, Central Australia, India, Iran, Nepal, or New foundland, set the camera clock to local time  $$84-85$ ).

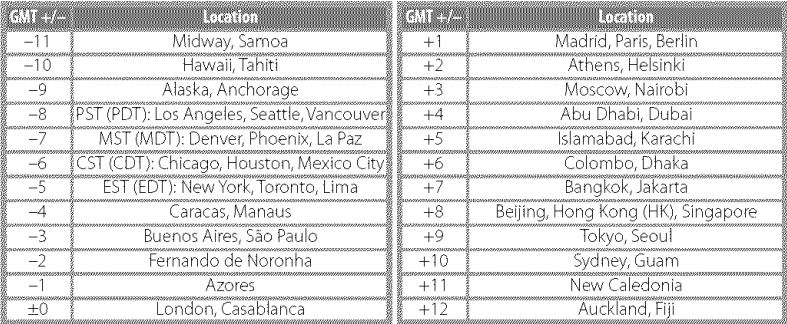

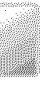

# Defaults (5, 74, 80, 83, 89)

Choosing Reset for Reset all restores the following default settings:

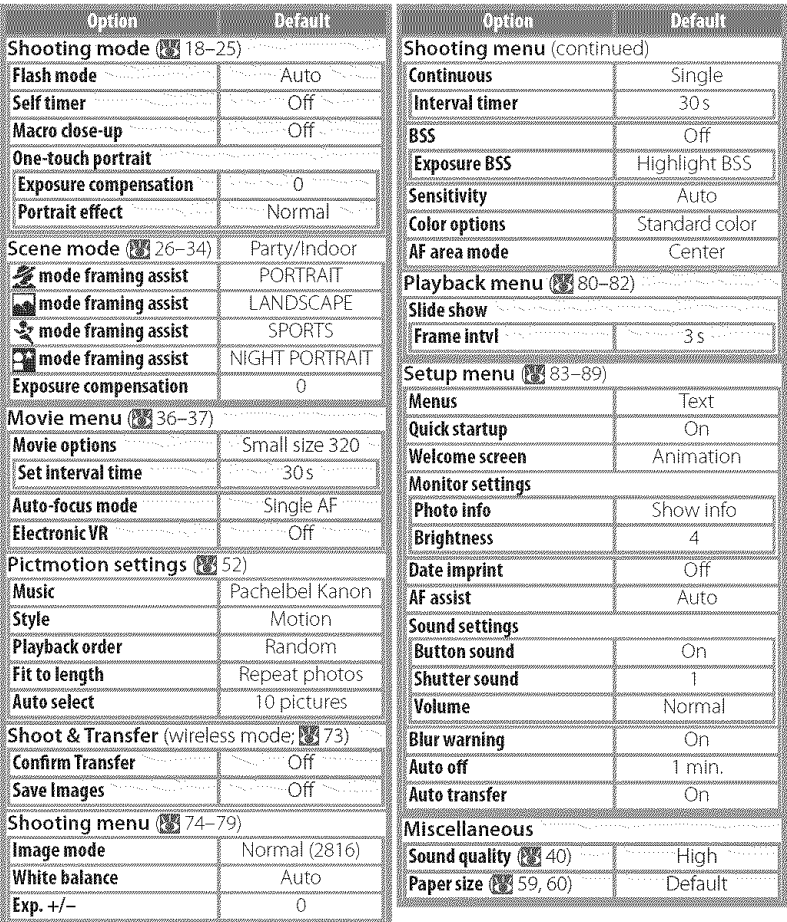

Choosing Reset also clears the current file number (18 103) from memory. Numbering will continue from the lowest number available (to reset file numbering to 0001, delete all pictures before selecting Reset). All other settings are unaffected, including Date (8384), Date counter (8387), Language (5389), USB (5389), and Video mode (5389).

# Image Mode (图 74), Movie Options (图 36), and Sound Ouality (图 40)

The following table lists the number of pictures, maximum length per movie, or maximum to tal voice recording length that can be recorded to internal memory or a 256 MB memory card, together with the size of still pictures printed at 300dpi.

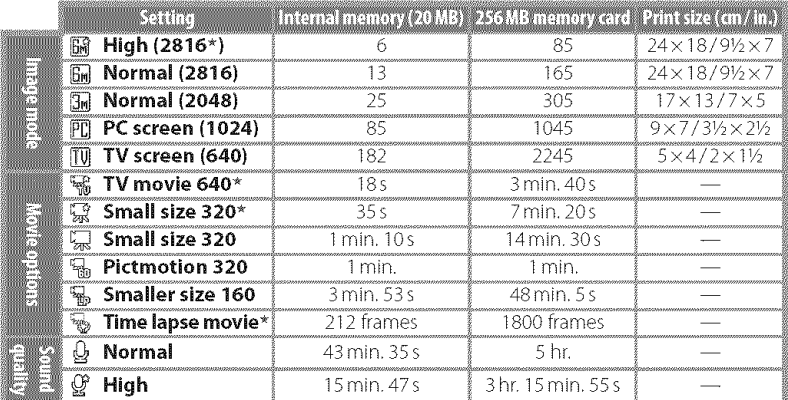

\* All figures are approximate. Actual capacity varies with make of memory card and, in the case of JPEG images, with the type of scene recorded. If memory remains for more than 9999 pictures, exposure count display will show 9999.

# Restrictions on Camera Settings (5 74)

Restrictions apply to the following settings in **6** mode:

Flash mode Flash turns off at Continuous settings of Continuous or Multi-shot 16 or when BSS is on. Original mode is restored when Single or Intvl timer shooting is selected or BSS is turned off.

Self timer if self-timer is on, only one shot will be taken when shutter is released, regardless of settings chosen for **Continuous** and BSS. Original **Continuous** and BSS settings are restored when picture is taken or self-timer is turned off.

Continuous Selecting Continuous or Multi-shot 16 turns BSS off. Original BSS setting is not restored when **Single** is selected.

**BS Continuous** is set to **Single** when **BSS** is on. Original setting is not restored when **BSS** is turned off.

White White balance is set to Auto and can not be adjusted when Black and white, **Sepia, or Cyanotype** is selected for **Color options**. Original white balance is restored when **Standard** color or **Vivid** color is selected,

**Image File and Folder Names**<br>Pictures, movies, and voice memos are assigned file names with three parts: a four letter identifier, a four-digit file number assigned automatically by the camera in ascending order, and a three-letter extension (e.g., "DSCN0001.JPG").

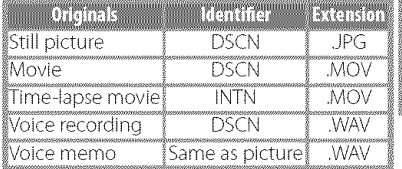

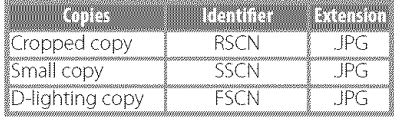

Pictures and sound files are stored in folders named with a three-digit folder number followed by a five-character identifier: "P\_" plus a three-digit sequence number for pictures taken using panorama assist (e.g, "101P\_001"; <sup>29</sup> 29-30), "INTVL" for interval timer photography (e.g., "101INTVL"; 图 77), "SOUND" or "SOUNE" for voice recordings (e.g., "101SOUND"; 图 39), and "NIKON"for all other pictures (e,g,"l OONIKON"), Folders can hold up to 200 pictures; if a picture is taken when the current folder contains 200 pictures, a new folder will be created by adding one to the current folder number, If a picture is taken when the current folder is numbered 999 and contains 200 pictures or a picture numbered 9999, no further pictures can be taken until the medium is formatted (89) or a new memory card inserted.

Files copied using **Copy > Selected images** or COPY SOUND FILES > Selected files are copled to the current folder, where they are assigned new file numbers in ascending order start ing from the largest file number in memory. **Copy>All images** and COPY SOUND FILES> **Copy all files** copy all folders from the source device; file names do not change but new folder numbers are assigned in ascending order starting from the largest folder number on the destination device  $\left(\frac{1}{24}, \frac{1}{2}, 82\right)$ .

Pictmotion movies ( $\frac{125}{15}$  53) are stored under the "NKSS" folder in folders named with a threedigit folder number followed by "PRJCT" (e.g., "101PRJCT"). Each folder contains the picture and sound files for a single Pictmotion movie.

Pictures taken with Off selected for **Shoot & Transfer** > **Save** Images are stored on the corn puter using file names beginning with "STCN" followed by four-digit file numbers assigned automatically in ascending order (e.g., "STCN0001.JPG"),

## Copies (5, 44, 45, 82)

Copies created using crop  $($  44), D-Lighting  $($  45), and small picture  $($  82) have the same transfer marking as the original but are not marked for printing or protection. Copies created Copies created using crop ( $\bullet$  44), D-Lighting ( $\bullet$  45), and small picture ( $\bullet$  82) have the same protection marked for printing or protection. Copies created  $\frac{1}{3}$  using **Copy** ( $\bullet$  82) have the same protection m printing or transfer, The crop and small picture options can not be used with copies created with crop or small picture; D-Lighting is not available with copies created with crop, D-Lighting, or small picture.

# **Specifications**

# Nikon COOLPIX \$6 Digital Camera

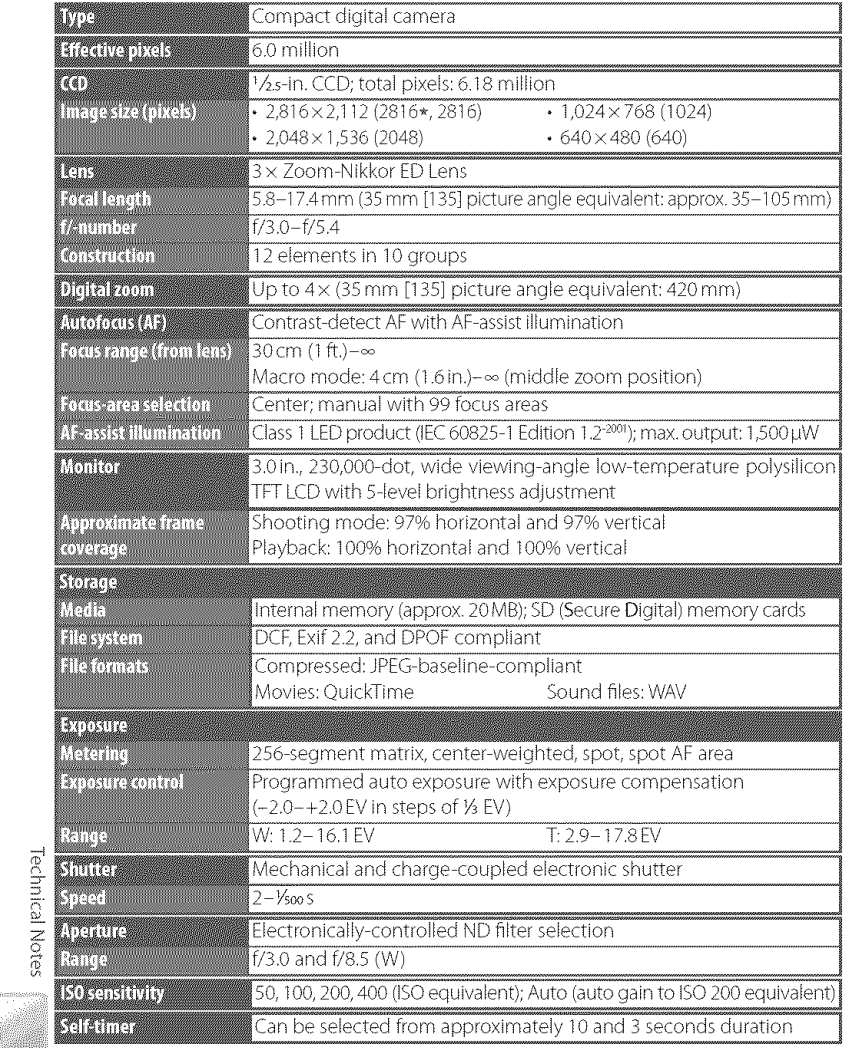

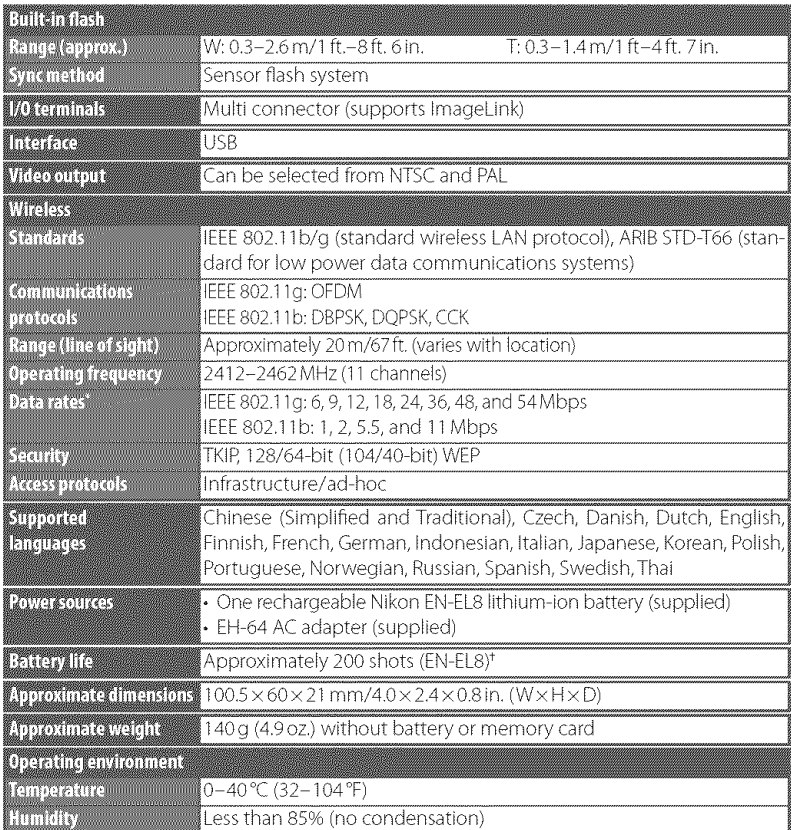

\* Maximum logical data rates according to IEEE standard. Actual rates may differ.

+ Based on Camera and Imaging Products Association (CIPA) standard for measuring life of camera batteries. Measured at 25 ℃ (77 °F); zoom adjusted with each shot, flash fired with every other shot, image mode set to NORMAL.

Unless otherwise stated, all figures are for a camera with fully-charged EN-EL8 battery operated at an ambient temperature of 25°C (77°F).

# **Z** Specifications

Nikon will not be held liable for any errors this manual may contain. The appearance of this product and its specifications are subject to change without notice.

## MV-15 COOL-STATION

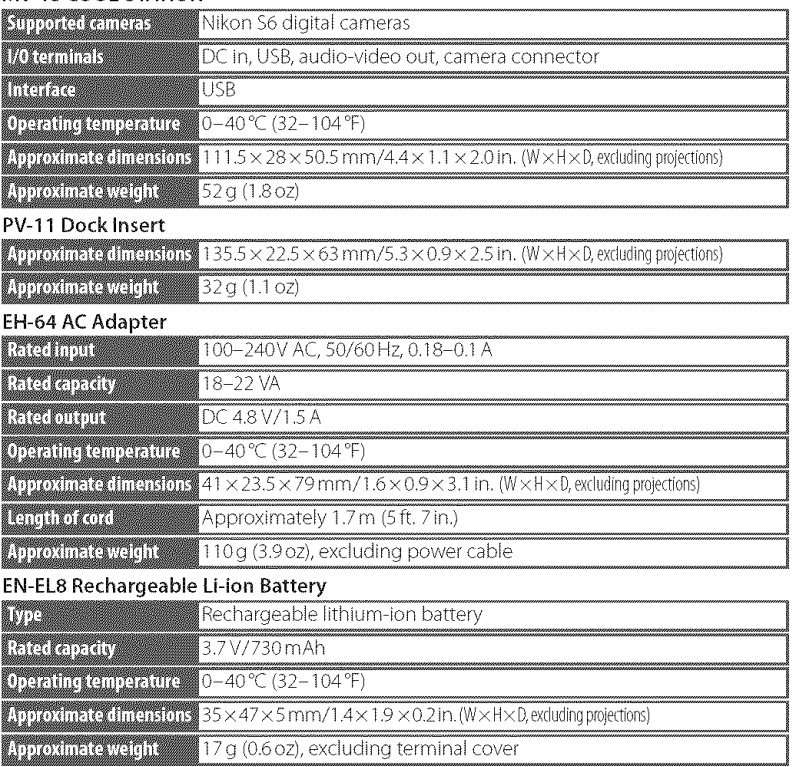

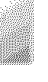

# Index

**Symbols** Cauto) mode, 18 <sup>图</sup> (calendar) mode, 47 \_ (delete) button, lg, 43 <sup>輕</sup> (D-lighting) button, 2, 45 (list-by-date) mode, 48 [MENU] (MENU) button, 3, 17  $\overline{\mathbf{m}}$  (mode) button, 3, 5, 17 <del>|</del> (movie) mode, 35 (One touch portrait) button, 2, 24 **D** (Pictmotion) mode, 50 [] (playback) mode, 43 名品文图 see scene assist modes  $\boxed{\triangle E}$  (shooting/playback) button, 3,19,43 (voice recording) mode, 39  $\bigoplus_{i=1}^n$  (voice recording) playback mode, 41 **T**\_(wireless) mode, 63 73 图 (wait) icon, 16, 93 A. Accessories, 90 AE-L 29 AF<sup>®</sup>, see Focus, indicator Autofocus, see Focus AF-area mode, 79 AF **Assist,** 88 Auto-focus mode, 37 **Auto off,** 88 Auto transfer, see Interface A/V cable, 8, 54 B. Backlit subjects, 20, 28 Batteries, 10-11 Battery level indicator, 6-7, 14 Best Shot Selector, 78 Black-and-white, 79 Blur, 21,88 Blur **warning,** 88 Brightness, see **Monitor set**tings

**BSS,** see Best Shot Selector Burst shooting, see Continuous; Scene assist, Sports (> **Button sound, see Sound settings**

 $\mathbf{C}$ Calendar playback, 47 Clock, see **Date** Close-ups, 23, 28 **Color** options, 7g Computer, 54. See also Wireless. Continuous, 76 Copies, 44, 45, 82. See also **Copy** (playback menu); Cropping pictures; D-lighting; Small pic. **Copy** (playback menu), 82 Cropping pictures, 44 Cyanotype, 79 Đ. Date, 84 Date and time, see **Date** printing, 57, 61, 87 **Date counter,** Fee **Date imprint Date** imprint, 87 Daylight saving time, see Date DCF, see Design rule for Camera File system Default settings, 101 restoring, see **Reset** all **Delete,** 8/ Deleting pictures, Ig, 43, 81 in full-frame playback, 19, 43 selected pictures, 81 Design rule for Camera File system, 100 Digital Print Order Format, 60-61, 100 Direct Print, see PictBridge D-lighting, 45 Dock insert, 62 DPOF, see Digital Print Order Format E. **Electronic** VR, 37 E mail, 74, 82 Error messages, 93-95 Exif 2.2, 100 Exif Print, see Exif 2.2 Exp.  $+/-$ , 25, 31, 76 Exposure compensation, 25, 31,76 scene mode, 3 I shooting mode, 76 Extension, 103

## 振

File names, 103 Fill flash, 20

Firmware, 89 **Firmware version,** 89 Flash, 20 mode, 20 Focus, 16, 79 area, 16, 79 face-priority, 24 indicator, 16 lock, 79 mode, 37,79 Format, see Format **card Format card,** 89 **Format memory,** 89 Formatting, 12, 89 internal memory, see Format memory memory cards, see Format card Framing, 16, 18, 24, 32 guides, 32 Full-time AF, see Focus, mode H. Help, 17 脂 ImageLink, 62,100 Image **mode,** 74 Image size, see Image mode Indicator lamp, 11, 16, 36, 39, 77 Indoor photography, 20, 21,26 Interface, 54, 55, 58, 62, 65, 89 Internal memory, 12, 14 1 JPEG, 103 JPG, 103 臘 Landscapes, 28, 33 **Language,** 89 Language, choosing, 8g Lens, 2, 92 List by date, 48 M Macro close-up, 23, 28 Memory cards, 12-13, 89, 90, 102 approved, 90 capacity of, 102 formatting, 12, 89 inserting and removing, 12-13 Memory card slot, 3, 12-13 Menus, 5, 17, 74 Menus, 83

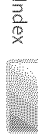

Monitor, 3, 6-7, 91, 92 brightness, 86 indicators in, 6-7 Monitor settings, 86 MOV, 103 Movies, 35-38 recordina, 35-37 viewing, 38 MOVIE menu, 36-37 Moving subjects, 34, 76 Multi selector, 4, 17

### N.

Night photography, 20, 26 Noise reduction, 21, 27-28, 34 NTSC, seeVideo mode Number of exposures remaining, 14,/02

## $\mathbf{O}$

On/off, see Power switch One-touch portrait, 24-25 button, 2 menu, 25

## $\mathbf{P}$

PAL see Video mode Panorama, 29-30 **Photo info,** see Monitor **settings** PictBridge, 57-61, 100 Pictmotion, 50-53 PictureProject, 52, 54-56 PLAYBACK MENU, 80-82 Playback, 19, 43 calendar, 47, 49 full-frame, 19, 43 list by date, 48-49 menu, 80-82 movies, 38 on TV, S4 Pictmotion, 53 thumbnail, 43 voice memo, 46 zoom, 44 Portraits, 24-25, 26 Power-on lamp, 2, 14 Power switch, 2,14 Printing pictures, 57–62. See<br> $\frac{3}{8}$  also Date and time, printing<br>**Date imprint**; Digital Print also Date and time, printing; Date imprint; Digital Print Order Format; PictBridge; **Print** set **Print** set, 6/ Print size, 59-60 Protect, 81

Protected pictures, 6-7, 81  $\bullet$ **Quick** format, see **Format card Quick** startup, 83 QuickTime, 104 R. Red-eye reduction, see Flash, mode **Reset all,** 89, 10/ S. **【W** (scene) mode, 26-31 Back light (#1), 28 Beach/Snow (ff\_J),27 Close-up (霸), 28 Copy (Q), 28 Dusk/Dawn (@), 28 Fireworks show (@), 28 Museum (國), 28 Night landscape (<a><a></a>, 28 Panorama assist ( $\approx$ 0, 29-30 Party/Indoor (36), 27 Sunset (\_}), 27 Scene assist modes, 32-34 Landscape (a), 33 Night portrait ( $\binom{m}{k}$ , 34 Portrait (数), 33 Sports (>), 34 Secure Digital (SD), see Memory cards Self-timer, 22 Self-timer lamp, 2, 22 Sepia, 79 SET-UP MENU, 83-89 SHOOTING MENU, 74-79 Shutter-release button, 2, 16 **Shutter** sound, see **Sound settings** Single AF, see Focus, mode Size, see Image **mode Sleep** mode, see Auto off Slide show, 81 Slow sync, see Flash, mode **Small pie.,** 82 Smear, 91 Sound, 38, 40, 46,51,75 **Sound** settings, 88 Standby mode, see Auto off Strap, camera, 2-3 Support information, 1  $\mathbf{T}_\mathrm{eff}$ Telephoto, see Zoom

Television, 36, 54, 74, 89 connecting to, 54 Thumbnail playback, 43 Time, see Date Time zone, 84-85, 100 Timer, see Self-timer Transfer, 54-56 mark,55 marking pictures for, 55, 81,89 wireless, 63-73 **Transfer** marking, 81 Tripod, 3, 22, 27-28, 34 **T** button, see Zoom control U **USB**, 56, 89. See also Interface USB, 54-56, 58, 62, 65 cable, 8, 54-56,58 connection, 54-56, 58 connector, 8, 54-56, 58 疑問 VCR, 54 **Video** mode, 54, 89 See also **Interface** Vivid color, 79 Voice memo, 46 Voice recording, 39-42 Volume, 58, 41,46, 53, 88 Volume, see **Sound** settings W. WAV, 103 **Welcome** screen, 84 White **balance,** 75 White balance, 75 preset, 75 Wide angle, see Zoom Wireless, 63-73 Wireless LED, 2, 72 **W** button, see Zoom control **Z** Zoom, 15 digital, 15 indicator,  $6 - 7$ ,  $15$ optical, 15 playback, 44 Zoom control, 2

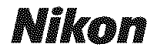

No reproduction in any form of this manual, in whole or in part (except for brief quotation in critical articles or reviews), may be made without written authorization from NIKON CORPORATION.

NIKON CORPORATION

Fuji Bldg., 2-3 Marunouchi 3-chome, SB6B01 (11)<br>
Chiyoda-ku,Tokyo 100-8331, Japan Santa China Santa China Santa China Santa China Santa China Santa China Sant Chiyoda-ku,Tokyo 100-8331, Japan